<span id="page-0-0"></span>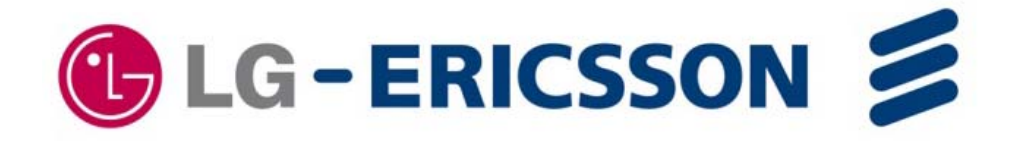

# IP Phone Installer Guide

# **LIP-8002/8002A**

 SIP (Session Initiation Protocol) iPECS

Please read this manual carefully before installation. Retain it for future reference.

#### **Regulatory and Safety Notices**

LIP-8002/8002A

#### 1. Radio Frequency Emissions

FCC Compliance statement:

This device complies with Part 15 rules. Operation is subject to the following two conditions;

- 1. This device may not cause harmful interference, and
- 2. This device must accept any interference received, including interference that may cause undesired operation.

This Equipment has been tested and found to comply with the limits for a Class B digital device, pursuant to Part 15 of the FCC rules. These limits are designed to provide reasonable protection against harmful interference in a residential installation. This equipment generates, uses and can radiate radio frequency energy and, if not installed and used in accordance with the instructions, may cause harmful interference to radio communications. However, there is no guarantee that interference will not occur in a particular installation. If this equipment does cause harmful interference to radio or television reception, which can be determined by turning the equipment off and on, the user is encouraged to try to correct the interference by one of the following measures:

- Reorient or relocate the receiving antenna.
- Increase the separation between the equipment and the receiver.
- Connect the equipment into an outlet on a different circuit from that to which the receiver is connected

If problems persist, consult the dealer or an experienced radio/TV technician for help.

#### Canadian Compliance statement:

This Class B digital apparatus complies with Canadian ICES-003.

Cet appareil numérique de la classe B est conforme à la norme NMB-003 du Canada.

This device complies with Class B Limits of Industry Canada. Operation is subject to the following two conditions;

- 1. This device may not cause harmful interference, and
- 2. This device must accept any interference received, including interference that may cause undesired operation.

#### European Union Declarations of Conformity:

LG-Ericsson Co., Ltd. declares that the equipment specified in this document, which bears the "CE" mark, conforms to the European Union Radio and Telecommunications Terminal Equipment Directive (R&TTE 1999/5/EC) including,

- Electromagnetic Compatibility Directive (89/336/EEC) and
- Low Voltage Directive (73/23/EEC)
- The product fulfills the essential requirements of the harmonized standards shown above.
- 2. Product Safety Instructions

This product complies with and conforms to the following international Product Safety standards as applicable: Safety of Information Technology Equipment, IEC 6095-1, including Relevant national deviations as listed in Compliance with IEC for Electrical Equipment (IECEE) Safety of Information Technology Equipment, CAN/CSA-C22.2 No. 60950-1/UL 60950-1

3. E-911 and use of the LIP-8002/8002A with Multi-Line Telephone System

Please note the use and operation of this phone as part of a multi-line telephone system (MLTS) may be subject to state and/or federal E-911 MLTS laws that require the MLTS to provide a caller's telephone number, extension, and physical location to applicable state and/or local emergency services when a caller initiates a 911 call. The MLTS may not provide a caller's telephone number, extension, or physical location information to emergency services when a caller dials 911, and compliance with state and/or federal E-911 MLTS laws is the sole responsibility of the purchaser of this phone.

4. Privacy:

LIP-8002/8002A implements security and encryption technologies however, privacy of communications may not be ensured when using this telephone.

#### **Copyright © 2010 LG-Ericsson Co., Ltd. All Rights Reserved**

*This material is copyrighted by LG-Ericsson Co., Ltd. Any unauthorized reproductions, use or disclosure of this material, or any part thereof, is strictly prohibited and is a violation of Copyright Laws. LG-Ericsson reserves the right to make changes in specifications at any time without notice. The information furnished by LG-Ericsson in this material is believed to be accurate and reliable, but is not warranted to be true in all cases.* 

*LG-Ericsson is a trademark of LG-Ericsson Co., Ltd.* 

*All other brand and product names are trademarks or registered trademarks of their respective companies.* 

#### **Care & Precautions:**

Before connecting or using your new phone, take a moment to consider safety and reliability. Use common sense when locating, connecting and using your IP Phone LIP-8002/8002A .

- Locate on a dry level surface away. Keep the phone away from the edges of the surface to avoid the potential of a fall.
- Locate cables to avoid potential for damage. For example, do not locate under rugs or carpet as damage may result from foot traffic or heavy objects. Also, do not locate cables between the desktop and walls where they may be crushed, damaging the insulation.
- Check the cables regularly and, if damage is noted, disconnect your phone. Contact your local representative for a replacement.
- Should liquid spill on the phone, disconnect the unit from power and the network.
- Do not use during lightning storms. Lightning presents a potentially lethal shock hazard.
- Clean the LIP-8002/8002A with a soft dry cloth; do not use liquid cleaners.
- Always use caution when connecting to AC power. Use only with a properly grounded standard AC power outlet.

#### **What is new in this release?**

Issue 1.00 2010, 08 first release

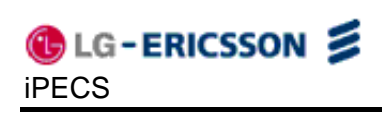

# **Table of Contents**

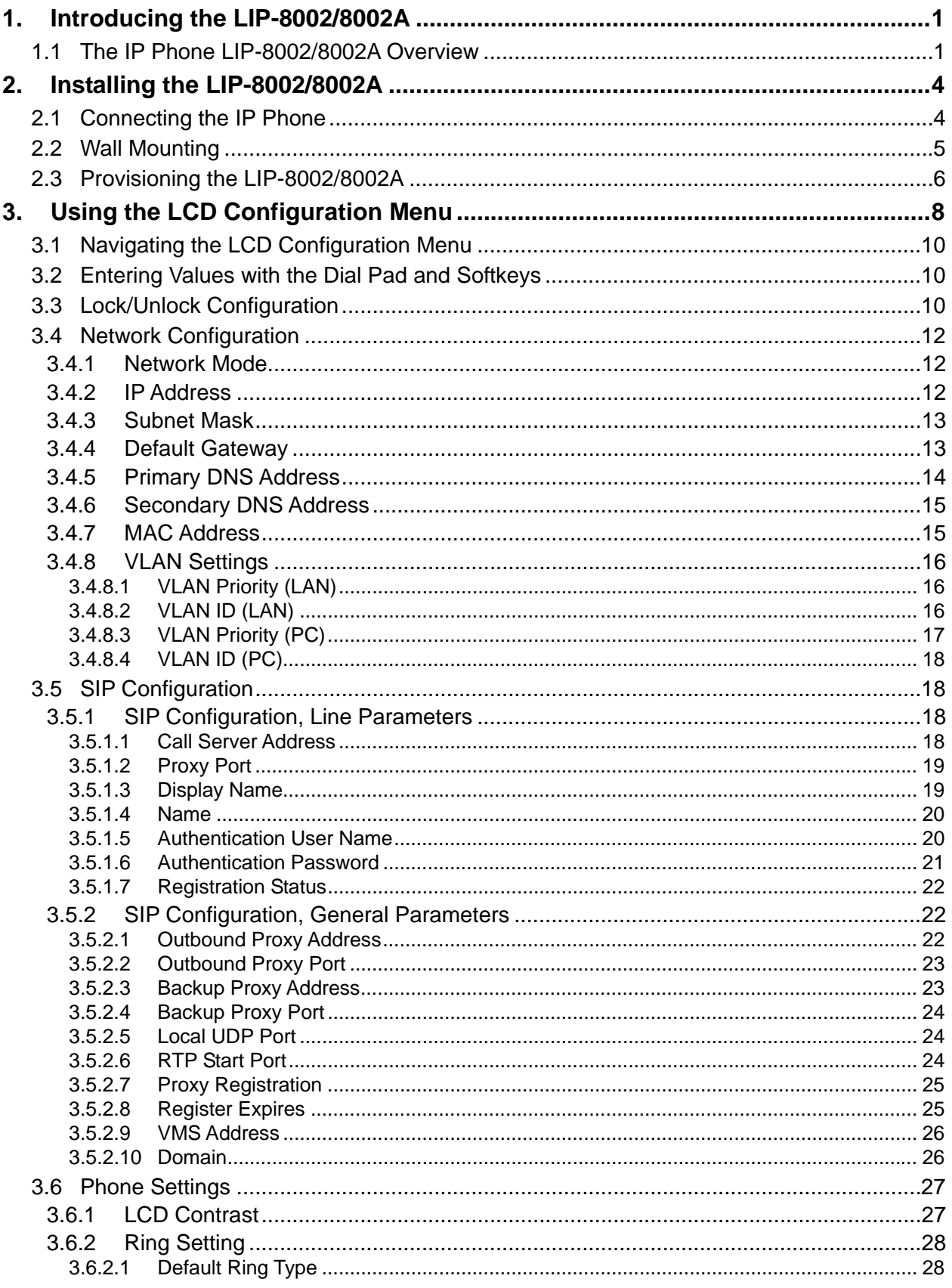

## LIP-8002/8002A

### **Installer Guide**

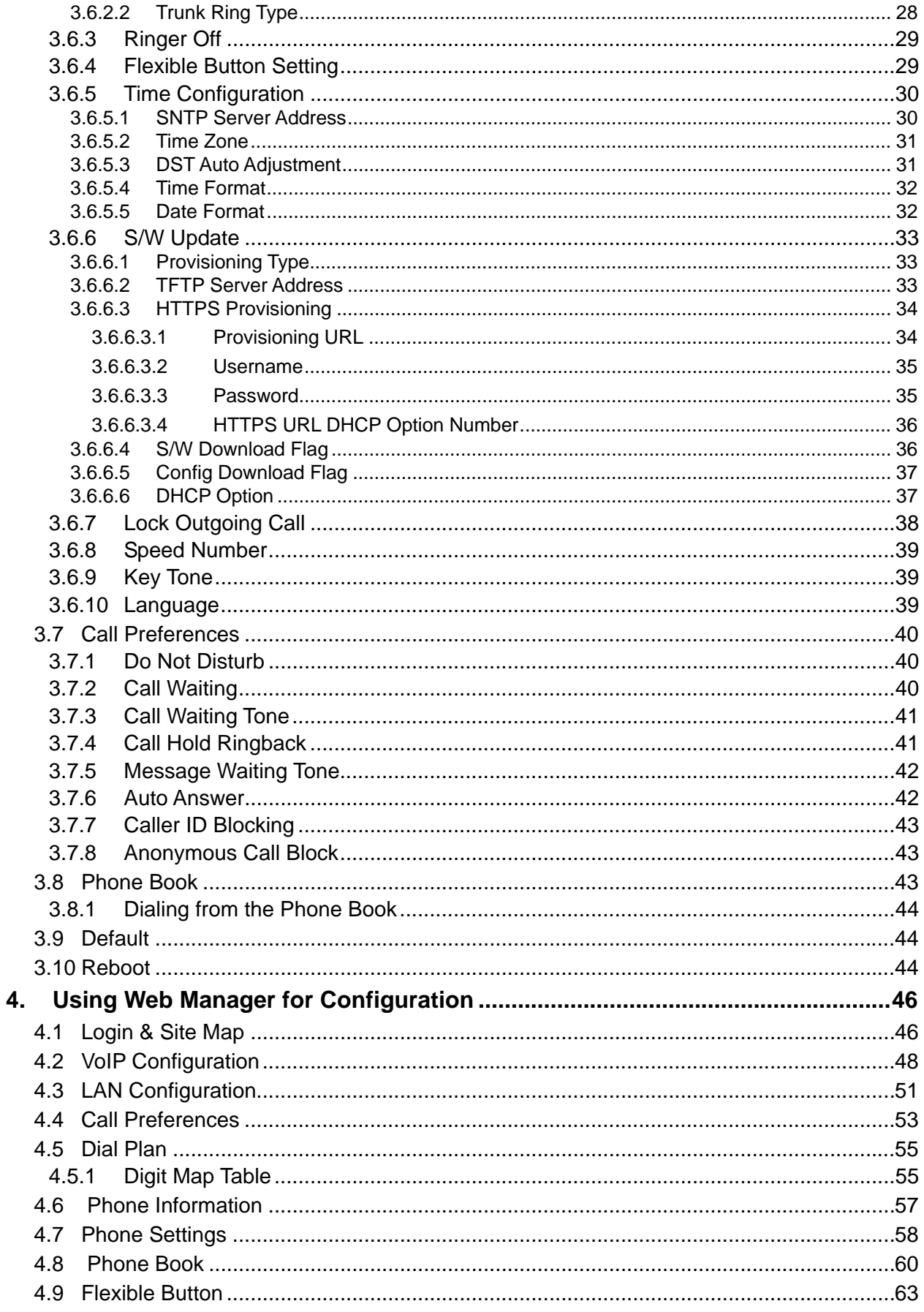

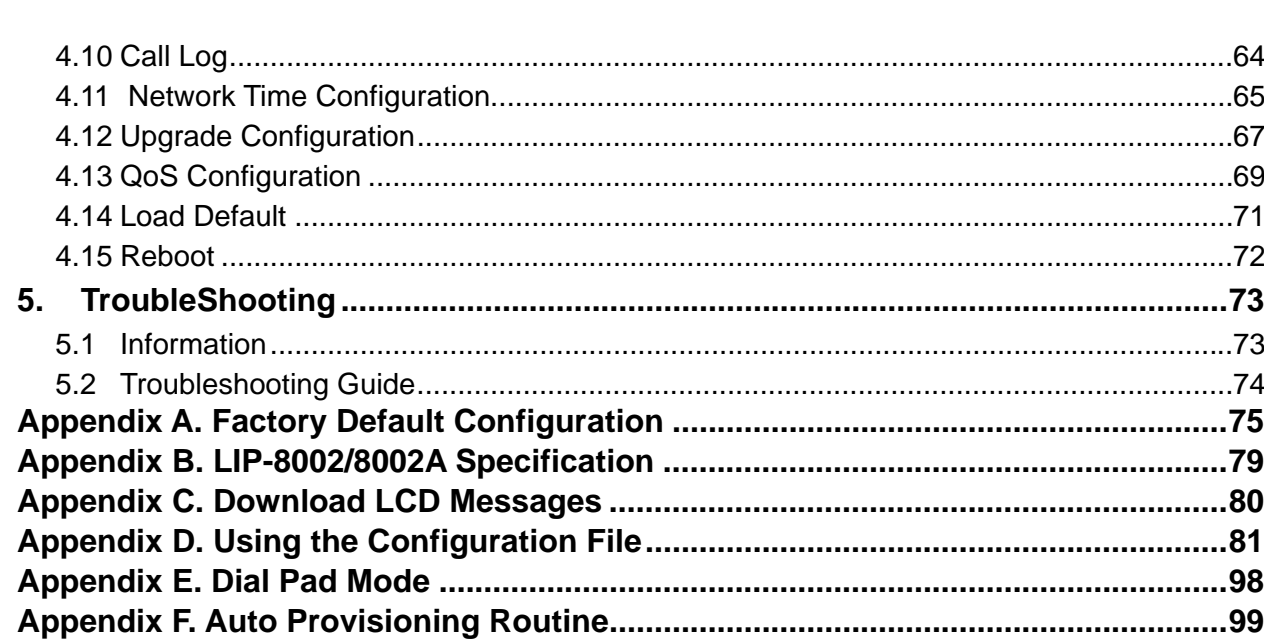

# <span id="page-6-0"></span>**1. Introducing the LIP-8002/8002A**

#### <span id="page-6-1"></span>*1.1 The IP Phone LIP-8002/8002A Overview*

The LG-Ericsson IP phone (LIP-8002/8002A) is Internet Protocol (IP) phones designed to support hosted telephony services over a managed IP network. Based on the open standard Session Initiation Protocol (SIP), LIP-8002/8002A interoperates and exchanges signaling messages with SIP call servers, proxies and gateways to establish, maintain and terminate calls. Real-time Transport Protocol (RTP) packets transport audio between end-points through the service provider's network.

Features available to the IP Phone when used with SIP call servers are similar to those of a conventional business telephone. Features available for a given phone depend on the configuration of the call server as well as configuration of the IP phone and include:

Anonymous call blocking Auto answer Call forward **Busy**  No answer Immediate Call hold Call hold ringback Call logs Missed Incoming **Outgoing** Call Park Call Pick-up Directed Group Park pick-up Call refusal Call transfer Call waiting Caller Id blocking Caller Id display Click-to-call Distinctive ring tones Do Not Disturb (DND) Hands-free dialing Hotline/Warm-Line (Direct Call) Last call return Last number redial LCD contrast control Message wait with indicator lamp and tone **Mute** One-button Call Transfer

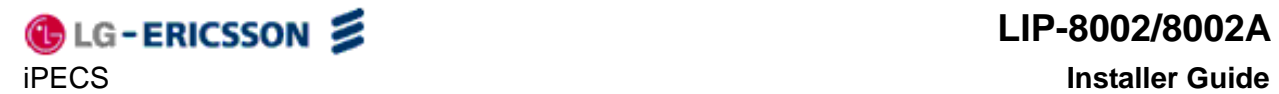

Phone Book Private line Private Hold Speakerphone, full duplex Speed dial buttons Speed number dialing Station-to-Station dialing Volume control (handset, speakerphone, and ring) 3-Way conference

For ease of use, the LIP-8002/8002A is equipped with fixed buttons, flexible (programmable) buttons, an LCD display, menu navigation buttons, and a dial pad. [Figure 1.1-1](#page-7-0)illustrates these elements of the LIP-8002/8002A.

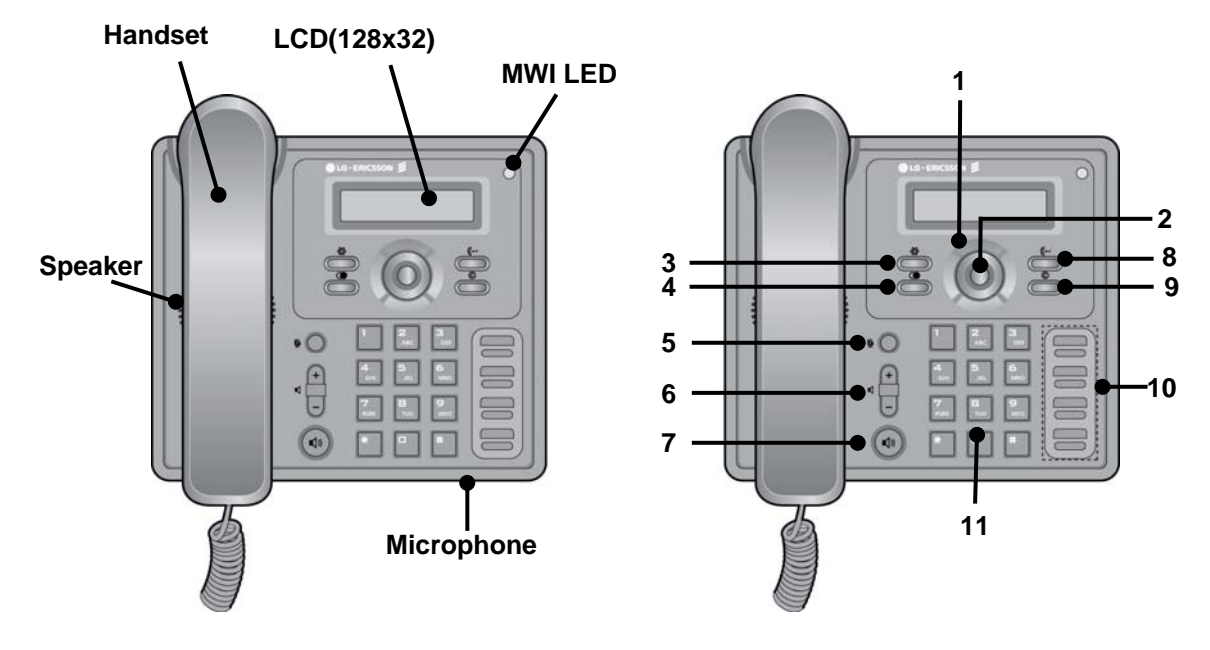

<span id="page-7-0"></span>**Figure 1.1-1 LIP-8002/8002A** 

ī

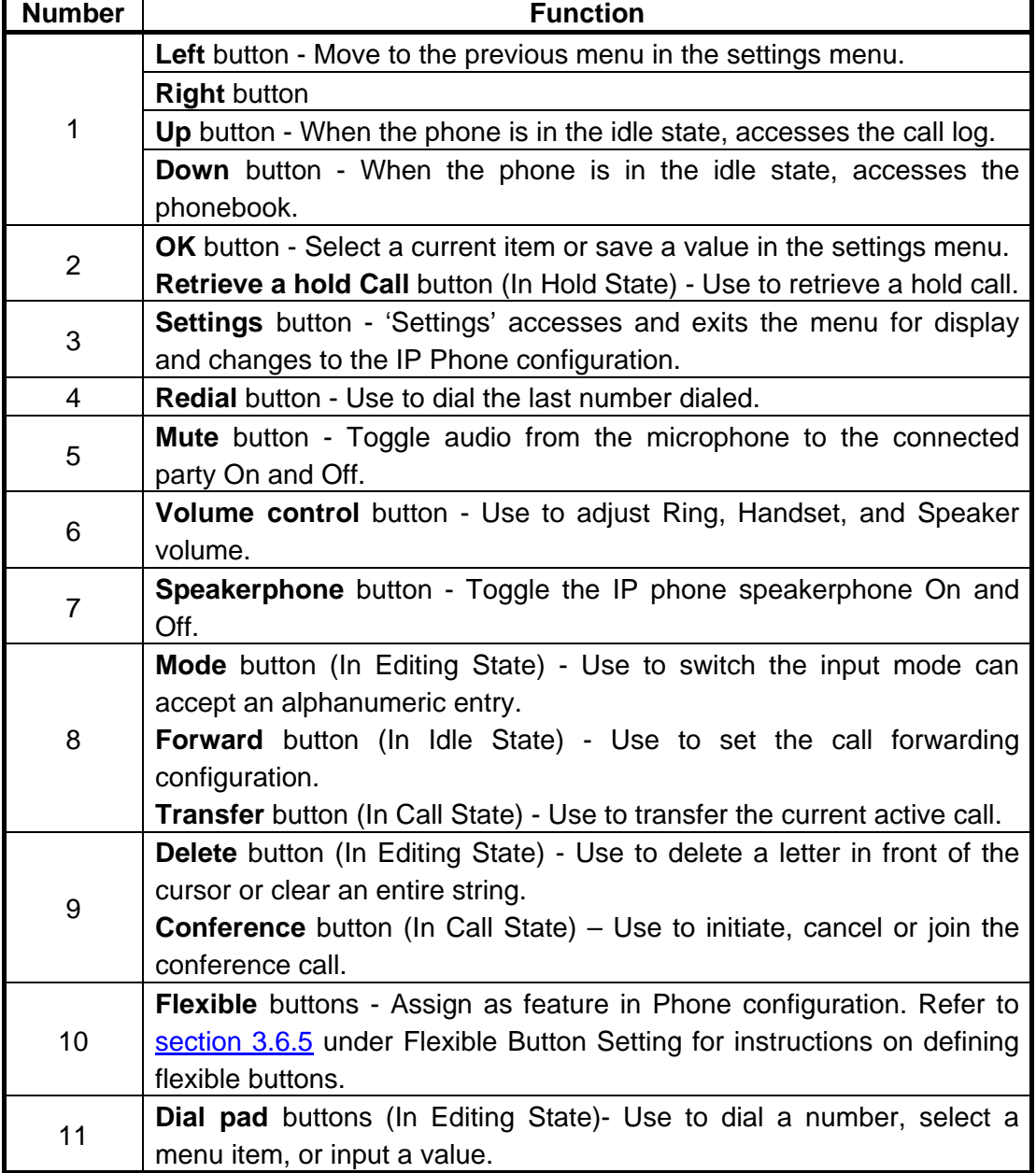

# <span id="page-9-0"></span>**2. Installing the LIP-8002/8002A**

#### <span id="page-9-1"></span>*2.1 Connecting the IP Phone*

The figure below shows the cable connections for your IP Phone. The LAN and desktop PC connections employ standard Category 5 cables terminated with RJ-45 connectors. The LIP-8002 supports PoE (Power over Ethernet) in accordance with the IEEE-802.1af standard. (The LIP-8002A doesn't support PoE and can use only the supplied adaptor.) When connected to a PoE complaint LAN port, the IP Phone derives power from the port. If the LAN port does not support PoE, use the AC/DC adaptor, available separately, for connection to power. The handset connects to the base with the supplied standard handset coiled cord. Use the chart below to make connections to the IP Phone.

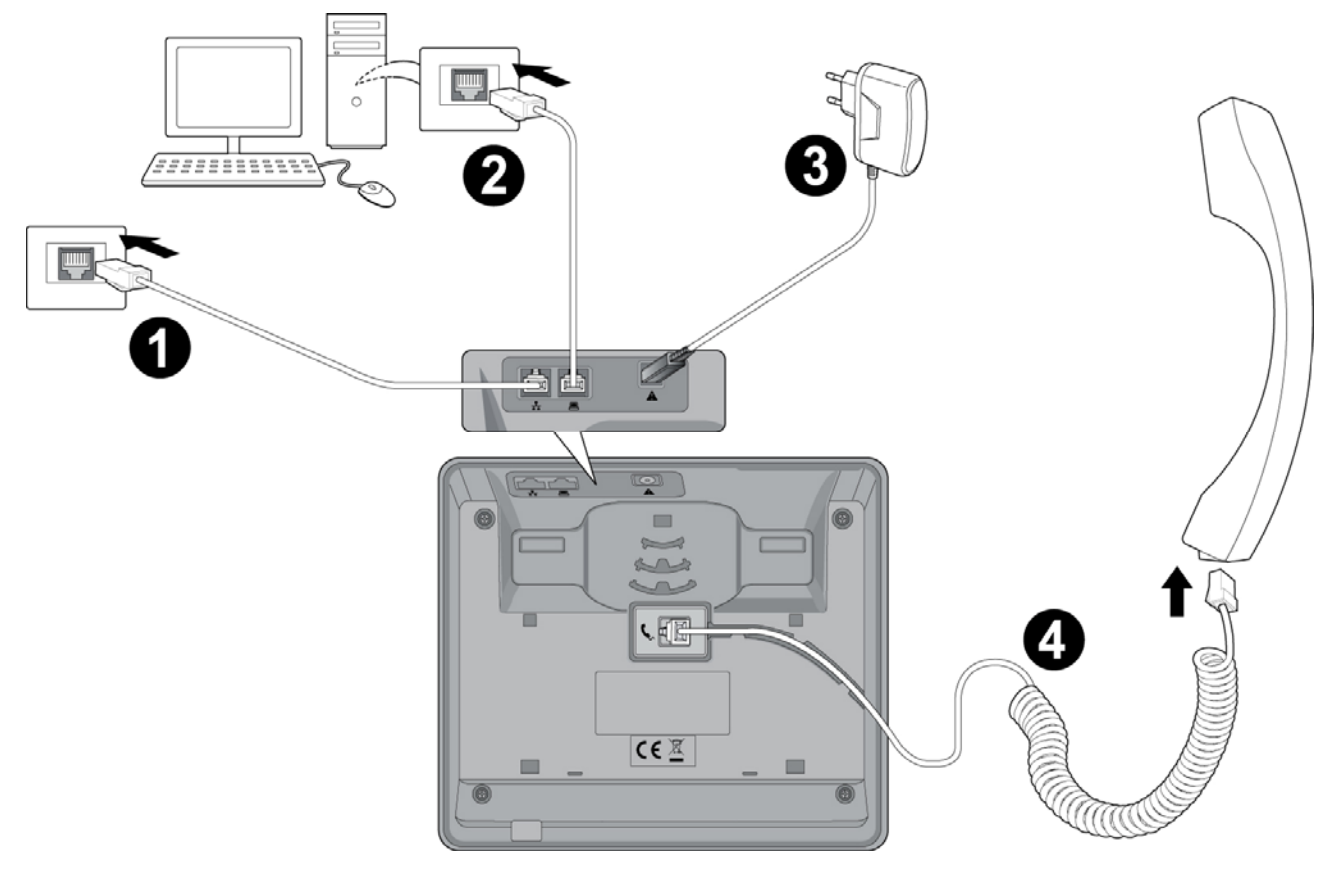

**Figure 2.1-1 IP Phone Connections** 

#### **Wiring Chart**

- **1** LAN Connect the IP Phone LAN port to the LAN wall jack with the provided LAN cable.
- **2** PC Connect the IP Phone PC port to your desktop PC with an RJ-45 terminated UTP-5 cable.

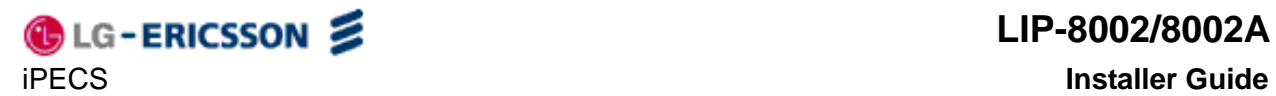

an AC wall jack.

- **3** Power The LIP-8002 supports PoE. So, if the LAN port supports PoE, IEEE 802.3af compliant, Class 2, the AC/DC adapter is not required. If not supported, connect the IP Phone power port to the DC out of Power Adapter. Connect the Power Adapter AC plug to an AC wall jack. The LIP-8002A doesn't support PoE. So, must connect the IP Phone power port to the DC out of Power Adapter. Connect the Power Adapter AC plug to
- **4** Handset Connect the Handset coiled cord to the IP Phone base and handset.

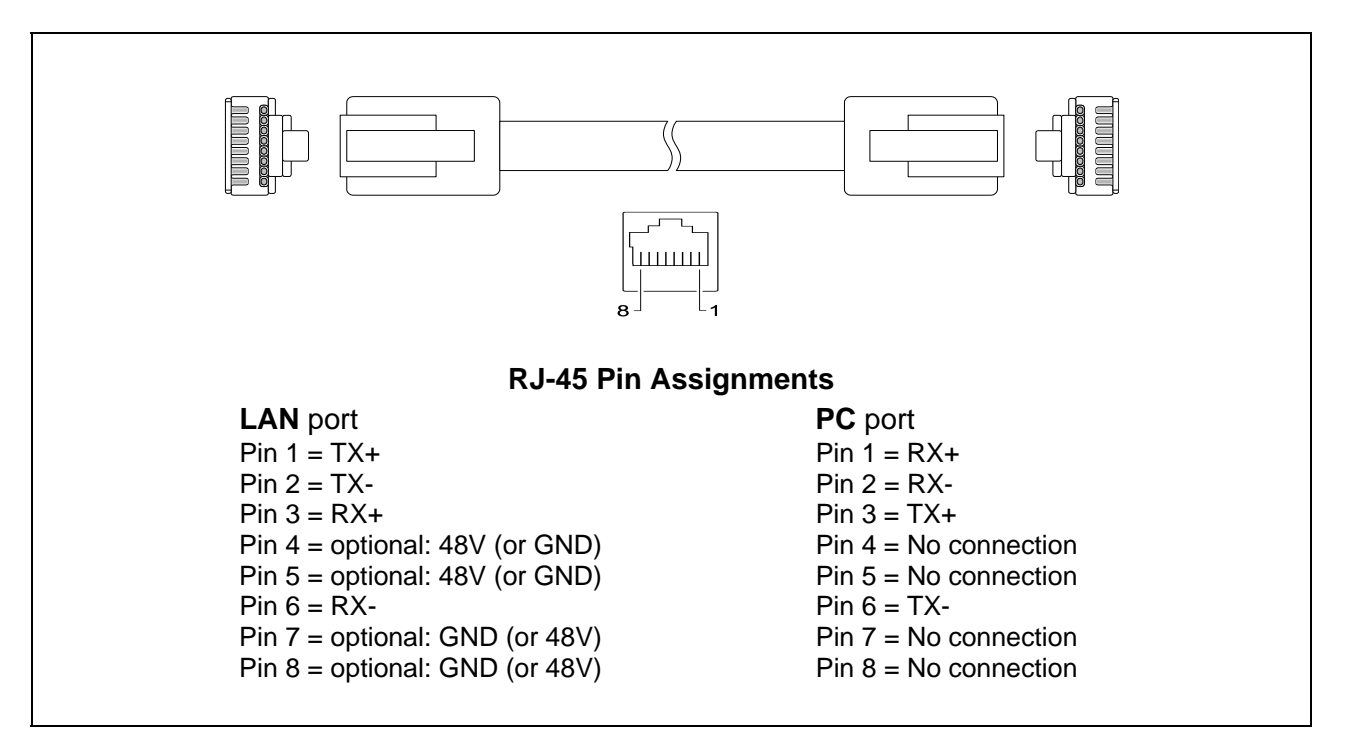

**Figure 2.1-2 RJ-45 Terminations** 

#### <span id="page-10-0"></span>*2.2 Wall Mounting*

The LIP-8002/8002A incorporates wall mounting in the base of the phone housing. Using the instructions below and [Figure 2.2-1,](#page-11-1) wall mount the LIP-8002/8002A phone.

- Mark and drill two 7 mm holes for plastic wall anchors with a vertical separation of 10 cm.
- Insert two (2) anchors into the holes, then insert and tighten the two (2) screws leaving about 2.5 mm exposed. Refer to [Figure 2.2-1.](#page-11-1)
- Attach all wiring to the IP Phone as described in [section 2.1](#page-9-1).
- Slide the IP Phone over the screws and assure the phone is secure. Note it may be necessary to remove the phone and tighten or loosen the screws for a secure mounting. Also note, the Foot Stand must not be attached to the IP Phone when wall mounting.
- Remove the Handset hook from the phone as shown in the figure below. Reverse the hook and re-install in the IP Phone so that the hook catches the groove in the handset receiver.
- Complete all wiring as described in [section 2.1](#page-9-1).

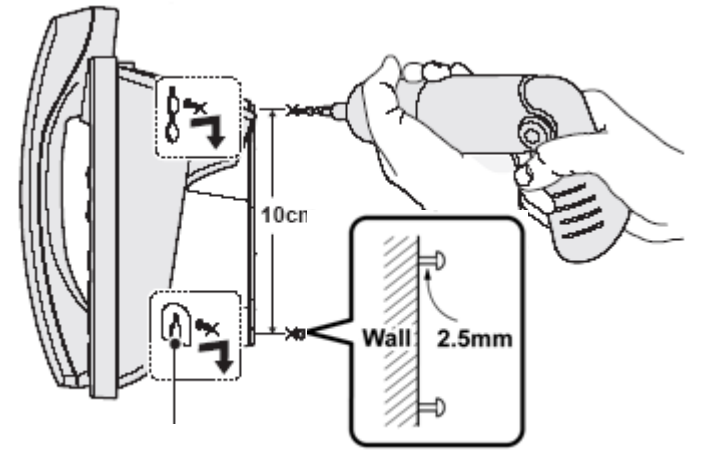

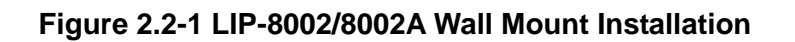

#### <span id="page-11-1"></span><span id="page-11-0"></span>*2.3 Provisioning the LIP-8002/8002A*

LIP-8002/8002A supports 'plug and play' installation employing the automated provisioning process described in [Appendix F.](#page-104-0) After connecting to the LAN, desktop PC and power, refer to [section 2.1](#page-9-1), the IP phone retrieves LAN settings including IP address, subnet mask and default gateway address from the local DHCP (Dynamic Host Control Protocol) server. In addition, the IP phone requests address information for the provisioning server where configuration and software files are maintained. The IP phone downloads the configuration and, if required, software files from the provisioning server. When complete, the IP phone automatically registers and subscribes for SIP call services using the information from the configuration files. Refer to [Appendix D](#page-86-0) for more details.

LIP-8002/8002A incorporates means for manual configuration when the automated process is not fully available. As a minimum, the LIP-8002/8002A requires the information below for proper operation. When not assigned through the automated provisioning process, manual entry of the below parameters is required for proper operation.

- SIP parameters including:
	- o SIP call server IP address
	- o Name (SIP user id)
	- o Authentication user name
	- o Authentication password

In addition using static IP addressing requires manual entry of the following IP network configuration data.

o IP address of the IP phone

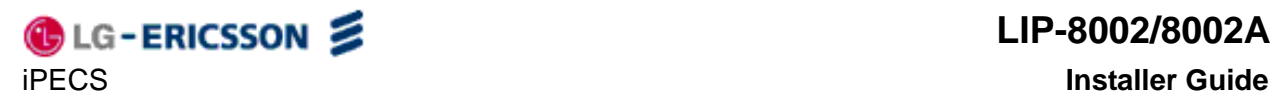

- o Default gateway address
- o Subnet mask

Two methods are available for manual configuration. The LCD Configuration Menu permits local configuration using the dial pad, see [section 3](#page-13-0) The second method employs the LIP-8002/8002A Web Manager, which allows access to the IP phone configuration using a Web browser, see [section 4](#page-50-1). Manual configuration permits assignment of all parameters required to gain full operation of the IP phone. However, manual configuration is time consuming and is intended only to augment the automated process and to allow customizing user preferences.

# <span id="page-13-0"></span>**3. Using the LCD Configuration Menu**

This chapter provides detailed information to configure the LIP-8002/8002A using the LCD Configuration Menu. The LCD displays the configuration menu. The dial pad select menu items and input values. A configuration session begins by pressing the **Settings** ( $\Box$ ) button, which accesses the LCD Configuration Menu shown in **[Figure 3-1](#page-13-1)**. Select the desired menu item using one of the following methods:

- Use the dial pad to input the menu item number. This is the digit displayed in front of the item or
- Navigate with navigation buttons to highlight the item and select with the **OK** button.

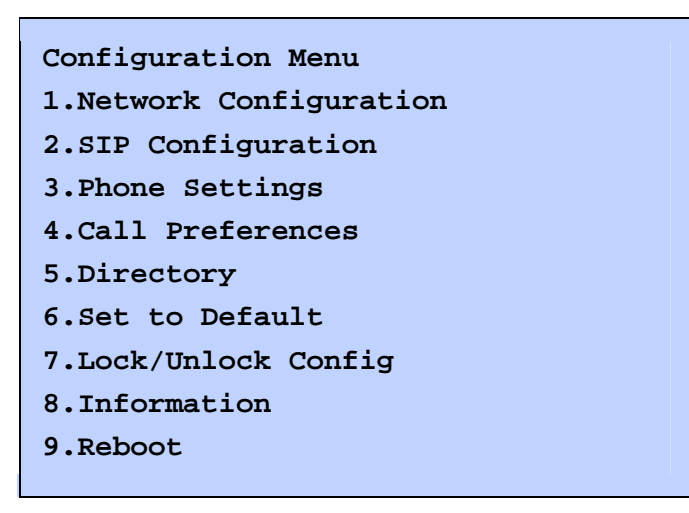

**Figure 3-1 LCD Configuration Main Menu** 

<span id="page-13-1"></span>When the desired parameter is reached, enter data with the dial pad or select values. Refer to [Figure 3-2](#page-14-0) for the complete menu.

[Sections 3.1](#page-15-0) to [3.3](#page-15-2) give general information on use of the LCD Menu. The remaining paragraphs of this section give descriptive and procedural information for each parameter of the menu. Information is organized to follow the structure of the menu as shown in [Figure 3-2.](#page-14-0)

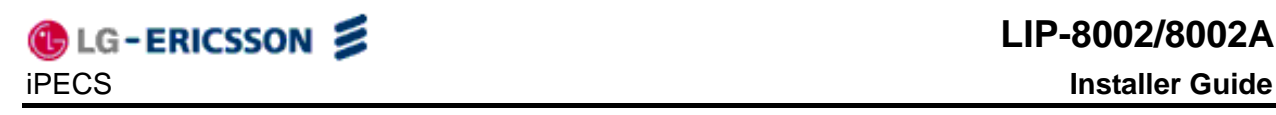

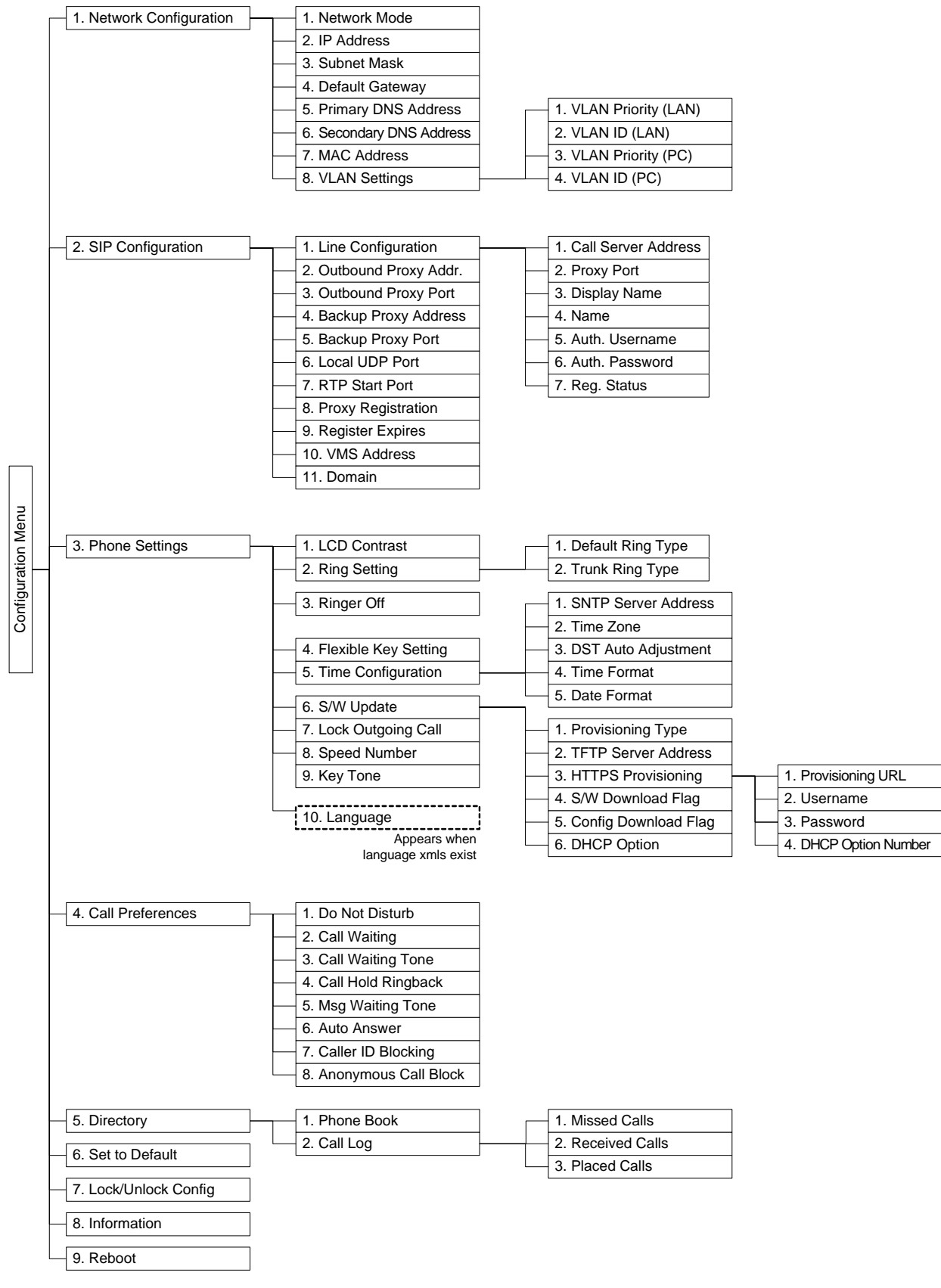

<span id="page-14-0"></span>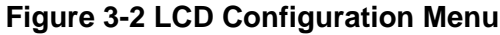

#### <span id="page-15-0"></span>*3.1 Navigating the LCD Configuration Menu*

The IP phone must be idle to access the configuration menu and may be password protected (Locked). If locked, advanced configuration parameters can be viewed, however, data entry is not possible. Refer to [section](#page-15-2) 3.3.

To access the configuration menu:

• Press the Settings  $\binom{4}{1}$  button.

To select an item:

- Dial the digit associated with the menu item or
- Use the **Up**/**Down** navigation buttons to move the cursor to the item, then press the **OK** button.

To return to a previous branch in the menu:

Press the **Left** navigation button.

To exit the configuration menu:

• Press the Settings  $\binom{4}{1}$  button.

#### <span id="page-15-1"></span>*3.2 Entering Values with the Dial Pad and Softkeys*

Use the dial pad to input numbers, letters, special characters, and a period. Selecting the **Mode** button switches the dial pad mode. The dial pad mode displays in the upper-right corner as [23] for numeric,  $f(x)$  for upper case characters and  $f(x)$  for lower case characters. [Appendix E.](#page-103-0) defines the relationship between the dial pad digits and characters.

To enter characters with the dial pad, use the digit with the desired character. Press the same digit repeatedly until the desired character appears in the LCD. After entering a character, pause to allow the cursor to move to next character position.

Other special entries include:

- To enter a period or dot (for example, to input an IP address), press asterisk,  $\star$ , on the dial pad.

To delete a letter in front of the cursor, press the **Delete** button.

- To clear an entire string, press the **Delete** button for a while.

Prior to saving an entry, you may discard changes by pressing the **Left** navigation button to move to the previous menu, or press the Settings  $\binom{4}{1}$  button to exit the Settings menu.

#### <span id="page-15-2"></span>*3.3 Lock/Unlock Configuration*

The LCD Configuration Menu can be protected for security using a four to eight digit password. With a password assigned, exiting the LCD Menu automatically locks the menu. Configuration data displays while the menu is locked however, the menu must be unlocked using the password in order to change advanced parameters. Parameters under the 'Phone Settings' item listed below are not subject to the lock feature, allowing the user access without the need to enter a password.

- LCD Contrast
- Ring Type
- Ringer Off
- Flexible Button settings
- Time Configuration
- Speed Number Dialing
- Key Tone
- Language

With the menu locked,  $\blacksquare$  (padlock icon) appears in the settings menu.

To assign a password:

- Press the Settings  $\binom{4}{1}$  button.
- Press the  $\sqrt{2}$  digit, or move the cursor to **7.Lock/Unlock Config** using the navigation buttons and press the **OK** button. If a password has been previously established, the previous password must be entered and press the **OK** button.
- Press the **digit, or move the cursor to 1.Change Password** using the navigation buttons and press the **OK** button. **2. Remove Password** menu removes the assigned password.
- Enter your new password using the dial pad and press the **OK** button. A password is composed of four (4) to eight (8) digits.
- To confirm your password, input the new password again and press the **OK** button.to save your entry.
- Move to another parameter with the navigation buttons and continue the session or press the Settings ( $\overline{\mathbb{C}}$ ) button to exit the configuration session, which will lock the LCD Menu automatically if a password is assigned.

To unlock the LCD Menu:

- Press the Settings  $\binom{4}{1}$  button.
- Press the  $\sqrt{2}$  digit, or move the cursor to **7.Lock/Unlock Config** using the navigation buttons and press the **OK** button.
- Enter the password (4 to 8 digits) and press the **OK** button.
- Press the  $\frac{3}{10}$  digit, or move the cursor to **3.Unlock Menu** using the navigation buttons and press the **OK** button, the Unlocked message appears for approximately 2 seconds and the LCD Menu is unlocked.
- Move to another parameter with the navigation buttons and continue the session or press the Settings  $\binom{m}{k}$  button to exit the configuration session.

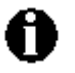

With a password assigned, exiting the LCD Configuration Menu automatically locks the menu.

Entering an invalid password returns an error message followed by the "Enter Password" display.

#### <span id="page-17-0"></span>*3.4 Network Configuration*

Under Network Configuration are the Network mode (DHCP or static), various IP addresses, DNS (Domain Name Service), and other LAN parameters. In addition, the IP phone MAC (Media Access Control) address can be viewed. When using the WiFi Module refer to [section 5](#page-0-0) for the Network Configuration sub-menus.

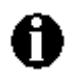

Changing network parameters requires a reboot of the IP phone; when you exit the LCD Configuration Menu, you will receive a reboot notice. The IP phone must reboot to utilize the new values entered.

#### <span id="page-17-1"></span>3.4.1 Network Mode

The IP phone is capable of obtaining all of its IP configuration data from a DHCP server. When a DHCP server is not available, static addressing is used for the Network Mode. Selecting static addressing requires manual entry of other IP network parameters including:

- IP address of the phone
- Default gateway IP address
- Subnet mask
- DNS address

To set the Network Mode:

- Press the Settings ( $\stackrel{4}{\longrightarrow}$ ) button. If the LCD Menu is locked, use the unlock procedure. Refer to [section 3.3](#page-15-2).
- Press the **digit, or move the cursor to 1.Network Configuration** using the navigation buttons and press the **OK** button.
- Press the **digit**, or move the cursor to 1.Network Mode using the navigation buttons and press the **OK** button.
- Select the Network Mode using the **Up**/**Down** navigation buttons and press the **OK** button to save your selection.
- Move to another parameter with the navigation buttons and continue the session or press the Settings ( $\stackrel{\circ}{\longrightarrow}$ ) button to exit the configuration session.

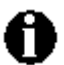

An asterisk,  $\star$ , is displayed in front of the current selection.

Changing the Network Mode requires a reboot of the IP phone; when you exit the LCD Configuration Menu, you will receive a reboot notice. The IP phone must reboot to utilize the new values entered.

#### <span id="page-17-2"></span>3.4.2 IP Address

Selecting static addressing for the Network mode requires manual entry of an IP address for the IP phone. The IP phone requires a valid available IP address for proper operation.

To set the IP Address:

• Press the Settings  $(\bigodot$  button. If the LCD Menu is locked, use the unlock procedure. Refer to [section 3.3](#page-15-2).

- Press the **digit, or move the cursor to 1.Network Configuration** using the navigation buttons and press the **OK** button.
- Press the  $\left[\frac{2}{\lambda n c}\right]$  digit, or move the cursor to 2.IP Address using the navigation buttons and press the **OK** button.
- Input the IP Address using the dial pad and press the **OK** button to save your entry.
- Move to another parameter with the navigation buttons and continue the session or press the Settings  $\left(\begin{matrix} \frac{a}{b} \\ 1 \end{matrix}\right)$  button to exit the configuration session.

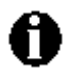

The IP Address can be changed only in static mode and not if DHCP mode is active. In DHCP mode, the IP phone retrieves an IP address from the DHCP server. Changing the IP Address requires a reboot of the IP phone; when you leave the menu, you will receive a reboot notice. The IP phone must reboot to utilize the new values entered.

#### <span id="page-18-0"></span>3.4.3 Subnet Mask

Selecting static addressing for the Network mode requires manual entry of a subnet mask for the IP phone. The IP phone requires a valid subnet for proper operation.

To enter the Subnet Mask:

- Press the Settings ( $\stackrel{4}{\longrightarrow}$ ) button. If the LCD Menu is locked, use the unlock procedure. Refer to [section 3.3](#page-15-2).
- Press the **digit, or move the cursor to 1.Network Configuration** using the navigation buttons and press the **OK** button.
- Press the  $\frac{3}{10}$  digit, or move the cursor to **3.Subnet Mask** using the navigation buttons and press the **OK** button.
- Input the Subnet Mask using the dial pad and press the **OK** button to save your configuration.
- Move to another parameter with the navigation buttons and continue the session or press the Settings  $\left(\begin{matrix} \frac{\omega}{2} \\ 1 \end{matrix}\right)$  button to exit the configuration session.

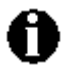

The Subnet Mask can be changed only in static mode and not if DHCP mode is active. In DHCP mode, the IP phone retrieves a subnet mask from the DHCP server. Changing the Subnet Mask requires a reboot of the IP phone; when you leave the menu, you will receive a reboot notice. The IP phone must reboot to utilize the new values entered.

#### <span id="page-18-1"></span>3.4.4 Default Gateway

Selecting static addressing for the Network mode requires manual entry of a default gateway address for the IP phone. The IP phone requires a valid default gateway address for proper operation.

To assign the Default Gateway address:

- Press the Settings ( $\stackrel{\circ}{\longrightarrow}$ ) button. If the LCD Menu is locked, use the unlock procedure. Refer to [section 3.3](#page-15-2).
- Press the **digit** or move the cursor to **1.Network Configuration** using the navigation buttons and press the **OK** button.
- Press the  $\left[\frac{4}{\omega n}\right]$  digit, or move the cursor to **4.Default Gateway** using the navigation buttons and press the **OK** button.
- Input the Default Gateway IP address using the dial pad and press the **OK** button to save your entry.
- Move to another parameter with the navigation buttons and continue the session or press the Settings  $(\overline{\bullet})$  button to exit the configuration session.

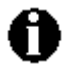

The Default Gateway address can be changed only in static mode and not if DHCP mode is active. In DHCP mode, the IP phone retrieves a default gateway address from the DHCP server.

Changing the Default Gateway address requires a reboot of the IP phone; when you leave the menu, you will receive a reboot notice. The IP phone must reboot to utilize the new values entered.

#### <span id="page-19-0"></span>3.4.5 Primary DNS Address

Using an FQDN (Fully Qualified Domain Name) for any of the servers in the IP phone configuration requires entry of a primary DNS IP address. The IP phone contacts the primary DNS server to resolve the FQDN to an IP address.

To assign the Primary DNS Address:

- Press the Settings ( $\stackrel{(*)}{\longrightarrow}$ ) button. If the LCD Menu is locked, use the unlock procedure. Refer to [section 3.3](#page-15-2).
- Press the **digit, or move the cursor to 1.Network Configuration** using the navigation buttons and press the **OK** button.
- Press the digit, or move the cursor to **5.Primary DNS Address** using the navigation buttons and press the **OK** button.
- Input the Primary DNS Address using the dial pad and press the **OK** button to save your entry.
- Move to another parameter with the navigation buttons and continue the session or press the Settings  $\binom{2}{1}$  button to exit the configuration session.

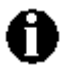

The Primary DNS address can be changed only in static mode and not if DHCP mode is active. In DHCP mode, the IP phone retrieves a Primary DNS address from the DHCP server.

Changing the Primary DNS address requires a reboot of the IP phone; when you leave the menu, you will receive a reboot notice. The IP phone must reboot to utilize the new values entered.

#### <span id="page-20-0"></span>3.4.6 Secondary DNS Address

With an FQDN assigned as any of the servers in the IP phone configuration, the IP phone contacts the primary DNS server to resolve the FQDN to an IP address. Should the primary not respond, the IP phone contacts a secondary DNS for FQDN resolution. This is an optional but recommended setting.

To assign the Secondary DNS Address:

- Press the Settings ( $\bigoplus$ ) button. If the LCD Menu is locked, use the unlock procedure. Refer to [section 3.3](#page-15-2).
- Press the **digit**, or move the cursor to 1. Network Configuration using the navigation buttons and press the **OK** button.
- Press the  $\frac{6}{200}$  digit, or move the cursor to **6.Secondary DNS Address** using the navigation buttons and press the **OK** button.
- Input the Secondary DNS Address using the dial pad and press the **OK** button to save your entry.
- Move to another parameter with the navigation buttons and continue the session or press the Settings  $(\overline{\phantom{a}})$  button to exit the configuration session.

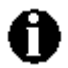

The Secondary DNS address can be changed only in static mode and not if DHCP mode is active. In DHCP mode, the IP phone retrieves a Secondary DNS address from the DHCP server.

Changing the Secondary DNS Address requires a reboot of the IP phone; when you leave the menu, you will receive a reboot notice. The IP phone must reboot to utilize the new values entered.

#### <span id="page-20-1"></span>3.4.7 MAC Address

IEEE specifications require manufacturers of data equipment to store a unique 6-byte MAC or Ethernet address in the permanent memory of each network device.

To view the MAC Address:

- Press the Settings  $\left(\begin{array}{c} \bullet \\ \bullet \end{array}\right)$  button.
- Press the **digit, or move the cursor to 1. Network Configuration** using the navigation buttons and press the **OK** button.
- Press the  $\frac{7}{\sqrt{2}}$  digit, or move the cursor to **7.MAC Address** using the navigation buttons and press the **OK** button.
- View the MAC Address of the IP phone.
- Move to another parameter with the navigation buttons and continue the session or press the Settings  $\binom{m}{k}$  button to exit the configuration session.

#### <span id="page-21-0"></span>3.4.8 VLAN Settings

VLAN settings define the Ethernet frame priority and VLAN identification in accordance with IEEE 802.1p/Q standards. Separate VLAN tags are assigned for the IP Phone PC port and the LAN (voice) port. With a VLAN Id assigned, only frames with the assigned Id are accepted, and all SIP and voice frames sent by the LIP-8002/8002A include the VLAN Id assigned to the LAN port.

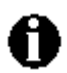

For proper operation, other network elements (LAN switches and default gateway) must support and be configured with proper VLAN parameters.

Changing the VLAN parameters requires a reboot of the IP phone; when you leave the menu, you will receive a reboot notice. The IP phone must reboot to utilize the new values entered.

#### <span id="page-21-1"></span>*3.4.8.1 VLAN Priority (LAN)*

The VLAN Priority (LAN) establishes the priority for Ethernet frames from the LIP-8002/8002A voice port including signaling and voice packets. Setting the VLAN ID to zero (0) disables VLAN framing and the IP Phone uses only standard Ethernet frames.

To assign VLAN Priority for the LAN (voice) port:

- Press the Settings ( $\stackrel{a}{\longrightarrow}$ ) button. If the LCD Menu is locked, use the unlock procedure. Refer to [section 3.3](#page-15-2).
- Press the **digit, or move the cursor to 1. Network Configuration** using the navigation buttons and press the **OK** button.
- Press the  $\left[\frac{B}{n_{\text{w}}}\right]$  digit, or move the cursor to **8.VLAN Settings** using the navigation buttons and press the **OK** button.
- Press the **digit, or move the cursor to 1.VLAN Priority (LAN)** using the navigation buttons and press the **OK** button.
- Input the VLAN Priority for the LAN port using the dial pad and press the **OK** button to save your entry.
- Move to another parameter with the navigation buttons and continue the session or press the Settings  $\binom{2}{1}$  button to exit the configuration session.

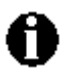

Changing the VLAN Priority requires a reboot of the IP Phone; when you leave the menu, you will receive a reboot notice. The IP Phone must reboot to utilize the new values entered.

The recommended value for VLAN Priority (LAN) port is 5. To disable VLANs, assign the VLAN ID as zero (0).

#### <span id="page-21-2"></span>*3.4.8.2 VLAN ID (LAN)*

The VLAN ID (LAN) assigns the identification for Ethernet frames for the IP Phone voice port including signaling and voice payloads. Setting the VLAN ID to zero (0) disables the VLAN framing and the IP Phone uses only standard Ethernet frames.

To assign the VLAN ID for the LAN (voice) port:

- Press the Settings ( $\stackrel{a}{\longrightarrow}$ ) button. If the LCD Menu is locked, use the unlock procedure. Refer to [section 3.3](#page-15-2).
- Press the **digit, or move the cursor to 1. Network Configuration** using the navigation buttons and press the **OK** button.
- Press the  $\left[\frac{B}{n\omega}\right]$  digit, or move the cursor to 8.VLAN Settings using the navigation buttons and press the **OK** button.
- Press the  $\left[\frac{2}{\lambda n c}\right]$  digit, or move the cursor to **2.VLAN ID (LAN)** using the navigation buttons and press the **OK** button.
- Input the VLAN ID for the LAN port using the dial pad and press the OK button to save your entry.
- Move to another parameter with the navigation buttons and continue the session or press the Settings  $(\bigodot^*$ ) button to exit the configuration session.

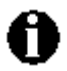

Changing the VLAN ID requires a reboot of the IP Phone; when you leave the menu, you will receive a reboot notice. The IP Phone must reboot to utilize the new values entered.

To disable VLANs, assign the VLAN ID as zero (0).

#### <span id="page-22-0"></span>*3.4.8.3 VLAN Priority (PC)*

The VLAN Priority (PC) establishes the priority for Ethernet frames for the IP Phone PC port. Setting the VLAN ID to zero (0) disables VLAN framing and the IP Phone uses only standard Ethernet frames.

To assign the VLAN Priority for the PC port:

- Press the Settings ( $\stackrel{4}{\longrightarrow}$ ) button. If the LCD Menu is locked, use the unlock procedure. Refer to [section 3.3](#page-15-2).
- Press the **digit, or move the cursor to 1.Network Configuration** using the Up/Down navigation buttons and press the **OK** button.
- Press the  $\left[\begin{matrix} \mathbf{B} \\ \mathbf{B} \end{matrix}\right]$  digit, or move the cursor to **8.VLAN Settings** using the navigation buttons and press the **OK** button.
- Press the  $\frac{3}{\omega}$  digit, or move the cursor to **3.VLAN Priority (PC)** using the navigation buttons and press the **OK** button.
- Input the VLAN Priority for the PC port using the dial pad and press the **OK** button to save your entry.
- Move to another parameter with the navigation buttons and continue the session or press the Settings ( $\stackrel{?}{\longrightarrow}$ ) button to exit the configuration session.

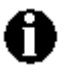

Changing the VLAN priority for the PC port requires a reboot of the IP Phone; when you leave the menu, you will receive a reboot notice. The IP Phone must reboot to utilize the new values entered.

To disable VLANs, assign the VLAN ID as zero (0).

The recommended value for the VLAN Priority for the PC port is 3.

#### <span id="page-23-0"></span>*3.4.8.4 VLAN ID (PC)*

The VLAN ID (PC) assigns the identification for Ethernet frames for the IP Phone PC port. Setting the VLAN ID to zero (0) disables VLAN framing and the IP Phone uses only standard Ethernet frames.

To assign the VLAN ID (PC) port:

- Press the Settings  $(\stackrel{\circ}{\Box})$  button. If the LCD Menu is locked, use the unlock procedure. Refer to [section 3.3](#page-15-2).
- Press the **digit, or move the cursor to 1.Network Configuration** using the navigation buttons and press the **OK** button.
- Press the  $\left[\frac{B}{n}\right]$  digit, or move the cursor to **8.VLAN Settings** using the navigation buttons and press the **OK** button.
- Press the  $\frac{4}{\text{cm}}$  button, or move the cursor to 4.VLAN ID (PC) using the navigation buttons and press the **OK** button.
- Input the VLAN ID (PC) port using the dial pad and press the **OK** button to save your entry.
- Move to another parameter with the navigation buttons and continue the session, or press the Settings  $(\overline{\overline{a}})$  button to exit the configuration session.
- 

Changing the VLAN ID (PC) port requires a reboot of the IP Phone; when you leave the menu, you will receive a reboot notice. The IP Phone must reboot to utilize the new values entered.

To disable VLANs, assign the VLAN ID as zero (0).

#### <span id="page-23-1"></span>*3.5 SIP Configuration*

The **SIP Configuration** selection establishes parameters for single line appearance, SIP User Id, allowing the IP Phone to register and subscribe for the line with the appropriate call server. Additionally, general Voice over IP (VoIP) characteristics are assigned..

#### <span id="page-23-2"></span>3.5.1 SIP Configuration, Line Parameters

Assign parameters in this section for SIP line appearance.

#### <span id="page-23-3"></span>*3.5.1.1 Call Server Address*

The Call Server Address is the IP address or FQDN of the IP Phone host call server.

To assign the Call Server address:

- Press the Settings ( $\stackrel{4}{\longleftrightarrow}$ ) button. If the LCD Menu is locked, use the unlock procedure. Refer to [section 3.3](#page-15-2).
- Press the  $\left[\frac{2}{\mu c}\right]$  digit, or move the cursor to **2.SIP Configuration** using the navigation buttons and press the **OK** button.
- Press the **digit, or move the cursor to 1.Line Configuration** using the navigation buttons and press the **OK** button.
- Press the  $\boxed{1}$  digit, or move the cursor to **1.Call Server Address** using the navigation buttons and press the **OK** button.
- Input the Call Server Address or FQDN using the dial pad and press the **OK** button to save your entry.
- Move to another parameter with the navigation buttons and continue the session or press the Settings  $\binom{4}{1}$  button to exit the configuration session.

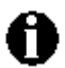

Changing the Call Server Address requires a reboot of the IP Phone; when you leave the menu, you will receive a reboot notice. The IP Phone must reboot to utilize the new values entered.

To enter alphanumeric characters select the **Mode** button. Refer to [Appendix E](#page-103-0) for the character mapping of dial pad digits.

#### <span id="page-24-0"></span>*3.5.1.2 Proxy Port*

The Proxy Port defines the TCP/UDP port number employed for SIP signaling transport. In common practice, port number '5060' is used.

To change the Proxy Port number:

- Press the Settings ( $\stackrel{4}{\longleftrightarrow}$ ) button. If the LCD Menu is locked, use the unlock procedure. Refer to [section 3.3](#page-15-2).
- Press the  $\left[\frac{2}{\lambda n c}\right]$  digit, or move the cursor to **2.SIP Configuration** using the navigation buttons and press the **OK** button.
- Press the **digit**, or move the cursor to 1. Line Configuration using the navigation buttons and press the **OK** button.
- Press the  $\left[\frac{2}{\lambda n c}\right]$  digit, or move the cursor to 2. Proxy Port using the navigation buttons and press the **OK** button.
- Input the Proxy Port number using the dial pad and press the **OK** button to save your entry.
- Move to another parameter with the navigation buttons and continue the session or press the Settings  $\binom{4}{1}$  button to exit the configuration session.

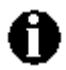

Changing the Proxy Port requires a reboot of the IP Phone; when you leave the menu, you will receive a reboot notice. The IP Phone must reboot to utilize the new values entered.

#### <span id="page-24-1"></span>*3.5.1.3 Display Name*

When assigned, the Display Name is used in SIP headers as the caller id name.

To enter the Display Name:

- Press the Settings ( $\bigoplus$ ) button. If the LCD Menu is locked, use the unlock procedure. Refer to [section 3.3](#page-15-2).
- Press the  $\left|\frac{2}{4\pi\epsilon}\right|$  digit, or move the cursor to **2.SIP Configuration** using the navigation buttons and press the **OK** button.
- Press the **le** digit, or move the cursor to **1.Line Configuration** using the navigation buttons and press the **OK** button.
- Press the  $\frac{3}{\omega}$  digit, or move the cursor to **3.Display Name** using the navigation buttons and press the **OK** button.
- Input the Display Name using the dial pad and press the OK button to save your entry.
- Move to another parameter with the navigation buttons and continue the session or press the Settings  $(\overline{\hspace{0.1cm}})$  button to exit the configuration session.

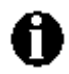

To enter alphanumeric characters select the **Mode** button. Refer to [Appendix E](#page-103-0) for the character mapping of dial pad digits.

#### <span id="page-25-0"></span>*3.5.1.4 Name*

The Name is used in SIP headers as the SIP user id or account assigned in the call server. A name is required for proper operation and must match the user id or account assigned in the call server.

To enter the Name:

- Press the Settings ( $\bigoplus$ ) button. If the LCD Menu is locked, use the unlock procedure. Refer to [section 3.3](#page-15-2).
- Press the  $\left[\begin{matrix} 2 \\ 4 \end{matrix}\right]$  digit, or move the cursor to **2.SIP Configuration** using the navigation buttons and press the **OK** button.
- Press the <sup>1</sup> digit, or move the cursor to **1. Line Configuration** using the navigation buttons and press the **OK** button.
- Press the  $\left[\begin{matrix} 4 \\ 4 \end{matrix}\right]$  digit, or move the cursor to **4.Name** using the navigation buttons and press the **OK** button.
- Input the Name using the dial pad and press the **OK** button to save your entry.
- Move to another parameter with the navigation buttons and continue the session or press the Settings  $\left(\begin{matrix} \frac{\omega}{2} \\ 0 \end{matrix}\right)$  button to exit the configuration session.

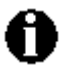

Changing the Name requires a reboot of the IP Phone; when you leave the menu, you will receive a reboot notice. The IP Phone must reboot to utilize the new values entered.

To enter alphanumeric characters select the **Mode** button. Refer to [Appendix E](#page-103-0) for the character mapping of dial pad digits.

#### <span id="page-25-1"></span>*3.5.1.5 Authentication User Name*

Authentication of the line appearance with the SIP call server uses the Authentication User Name.

To assign the Authentication User Name:

- Press the Settings ( $\stackrel{a}{\longrightarrow}$ ) button. If the LCD Menu is locked, use the unlock procedure. Refer to [section 3.3](#page-15-2).
- Press the  $\frac{2}{\pi}$  digit, or move the cursor to **2.SIP Configuration** using the navigation buttons and press the **OK** button.
- Press the **digit, or move the cursor to 1.Line Configuration** using the navigation buttons and press the **OK** button.
- Press the  $\frac{5}{2}$  digit, or move the cursor to **5.Auth. Username** using the navigation buttons and press the **OK** button.
- Input the Authentication User Name using the dial pad and press the **OK** button to save your entry.
- Move to another parameter with the navigation buttons and continue the session or press the Settings ( $\stackrel{\circ}{\leftarrow}$ ) button to exit the configuration session.

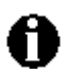

Changing the Authentication User Name requires a reboot of the IP Phone; when you leave the menu, you will receive a reboot notice. The IP Phone must reboot to utilize the new values entered.

To enter alphanumeric characters select the **Mode** button. Refer to [Appendix E](#page-103-0) for the character mapping of dial pad digits.

#### <span id="page-26-0"></span>*3.5.1.6 Authentication Password*

Authentication of the line appearance with the SIP call server uses the Authentication Password in conjunction with the user name.

To assign the Authentication Password:

- Press the Settings ( $\stackrel{4}{\longleftrightarrow}$ ) button. If the LCD Menu is locked, use the unlock procedure. Refer to [section 3.3](#page-15-2).
- Press the  $\frac{2}{\pi}$  digit, or move the cursor to **2.SIP Configuration** using the navigation buttons and press the **OK** button.
- Press the **digit, or move the cursor to 1.Line Configuration** using the navigation buttons and press the **OK** button.
- Press the  $\frac{6}{200}$  button, or the move cursor to **6.Auth. Password** using the navigation buttons and press the **OK** button.
- Input the Authentication Password using the dial pad and press the **OK** button to save your entry.
- Move to another parameter with the navigation buttons and continue the session or press the Settings  $(\overline{\bullet})$  button to exit the configuration session.

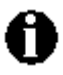

Changing the Authentication Password requires a reboot of the IP Phone; when you leave the menu, you will receive a reboot notice. The IP Phone must reboot to utilize the new values entered.

To enter alphanumeric characters select the **Mode** button. Refer to [Appendix E](#page-103-0) for the character mapping of dial pad digits.

#### <span id="page-27-0"></span>*3.5.1.7 Registration Status*

The status of the line registration with the SIP call server can be viewed. The status is displayed as OK, NOK (Not OK) or undefined. The latter displays when no call server address is assigned.

To view the Registration status for a line:

- Press the Settings  $\binom{4}{1}$  button.
- Press the  $\left[\begin{matrix} 2 \\ 2 \end{matrix}\right]$  digit, or move the cursor to **2.SIP Configuration** using the navigation buttons and press the **OK** button.
- Press the **digit, or move the cursor to 1.Line Configuration** using the navigation buttons and press the **OK** button.
- Press the  $\sqrt{2}$  button, or move the cursor to **7.Reg. Status** using the navigation buttons, view the registration status.
- Move to another parameter with the navigation buttons and continue the session or press the Settings  $\binom{m}{1}$  button to exit the configuration session.

#### <span id="page-27-1"></span>3.5.2 SIP Configuration, General Parameters

Parameters in this section assign the overall SIP operation.

#### <span id="page-27-2"></span>*3.5.2.1 Outbound Proxy Address*

With the Outbound Proxy Address defined, the IP Phone sends all requests to the proxy instead of the SIP call server configured in [section 3.5.1.1](#page-23-3). The address may be in the form of an IP address or a FQDN.

To assign an Outbound Proxy Address

- Press the Settings  $(\stackrel{\circ}{\Box})$  button. If the LCD Menu is locked, use the unlock procedure. Refer to [section 3.3](#page-15-2).
- Press the  $\left[\frac{2}{\mu c}\right]$  digit, or move the cursor to **2.SIP Configuration** using the navigation buttons and press the **OK** button.
- Press the  $\sqrt{\frac{2}{n}}$  digit, or move the cursor to 2. Outbound Proxy Addr. using the navigation buttons and press the **OK** button.
- Input the Outbound Proxy Address using the dial pad and press the **OK** button to save your entry.
- Move to another parameter with the navigation buttons and continue the session or press the Settings  $\binom{4}{1}$  button to exit the configuration session.

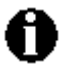

Changing the Outbound Proxy Address requires a reboot of the IP Phone; when you leave the menu, you will receive a reboot notice. The IP Phone must reboot to utilize the new values entered.

To enter alphanumeric characters select the **Mode** button. Refer to [Appendix E](#page-103-0) for the character mapping of dial pad digits.

#### <span id="page-28-0"></span>*3.5.2.2 Outbound Proxy Port*

With the Outbound Proxy Server defined, the associated port must be defined as the Outbound Proxy Port. All SIP requests are sent to the assigned port instead of the proxy port configured in [section 3.5.1.2.](#page-24-0)

To assign the Outbound Proxy Port:

- Press the Settings ( $\stackrel{4}{\longleftrightarrow}$ ) button. If the LCD Menu is locked, use the unlock procedure. Refer to [section 3.3](#page-15-2).
- Press the  $\frac{2}{\mu}$  digit, or move the cursor to **2.SIP Configuration** using the navigation buttons and press the **OK** button.
- Press the  $\frac{3}{\sqrt{2}}$  digit, or move the cursor to **3.Outbound Proxy Port** using the navigation buttons and press the **OK** button.
- Input the Outbound Proxy Port using the dial pad and press the **OK** button to save your entry.
- Move to another parameter with the navigation buttons and continue the session or press the Settings  $\binom{m}{1}$  button to exit the configuration session.

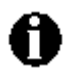

Changing the Outbound Proxy Port requires a reboot of the IP Phone; when you leave the menu, you will receive a reboot notice. The IP Phone must reboot to utilize the new values entered.

#### <span id="page-28-1"></span>*3.5.2.3 Backup Proxy Address*

When employing an outbound proxy, a backup proxy can be defined for use should the primary proxy fail to respond. The Backup Proxy Address is an IP address or a FQDN.

To assign a Backup Proxy Address:

- Press the Settings ( $\stackrel{4}{\longleftrightarrow}$ ) button. If the LCD Menu is locked, use the unlock procedure. Refer to [section 3.3](#page-15-2).
- Press the  $\left[\frac{2}{\mu\epsilon}\right]$  digit, or move the cursor to **2.SIP Configuration** using the navigation buttons and press the **OK** button.
- Press the  $\left[\begin{array}{c} 4 \\ 4 \end{array}\right]$  digit, or move the cursor to **4.Backup Proxy Address** using the navigation buttons and press the **OK** button.
- Input the Backup Proxy Address using the dial pad and press the **OK** button to save your entry.
- Move to another parameter with the navigation buttons and continue the session or press the Settings ( $\bigodot^*$ ) button to exit the configuration session.

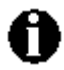

Changing the Backup Proxy Address requires a reboot of the IP Phone; when you leave the menu, you will receive a reboot notice. The IP Phone must reboot to utilize the new values entered.

 To enter alphanumeric characters select the **Mode** button. Refer to [Appendix E](#page-103-0) for the character mapping of dial pad digits.

#### <span id="page-29-0"></span>*3.5.2.4 Backup Proxy Port*

The Backup Proxy Port defines the port used when sending SIP messages to the backup proxy defined under [section 3.5.2.3](#page-28-1).

To assign the Backup Proxy Port:

- Press the Settings ( $\stackrel{\circ}{\leftarrow}$ ) button. If the LCD Menu is locked, use the unlock procedure. Refer to [section 3.3](#page-15-2).
- Press the  $\left[\frac{2}{n\epsilon}\right]$  digit, or move the cursor to **2.SIP Configuration** using the navigation buttons and press the **OK** button.
- Press the  $\frac{5}{2}$  digit, or move the cursor to **5.Backup Proxy Port** using the navigation buttons and press the **OK** button.
- Input the Backup Proxy Port using the dial pad and press the **OK** button to save your entry.
- Move to another parameter with the navigation buttons and continue the session or press the Settings  $\binom{4}{1}$  button to exit the configuration session.

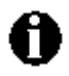

Changing the Backup Proxy Port requires a reboot of the IP Phone; when you leave the menu, you will receive a reboot notice. The IP Phone must reboot to utilize the new values entered.

#### <span id="page-29-1"></span>*3.5.2.5 Local UDP Port*

The Local UDP Port defines the port, normally 5060, the IP Phone uses to send and receive SIP signaling packets. In some instances, particularly when behind a firewall, the normal port may not be available. If port 5060 is not available, a different port can be defined.

To set the Local UDP Port:

- Press the Settings  $(\stackrel{\circ}{\Box})$  button. If the LCD Menu is locked, use the unlock procedure. Refer to [section 3.3](#page-15-2).
- Press the  $\left[\frac{2}{n\epsilon}\right]$  digit, or move the cursor to **2.SIP Configuration** using the navigation buttons and press the **OK** button.
- Press the  $\left[\frac{6}{200}\right]$  digit, or move the cursor to **6. Local UDP Port** using the navigation buttons and press the **OK** button.
- Input the Local UDP Port using the dial pad and press the **OK** button to save your entry.
- Move to another parameter with the navigation buttons and continue the session or press the Settings ( $\stackrel{\circ}{\longrightarrow}$ ) button to exit the configuration session.

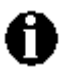

Changing the Local UDP Port requires a reboot of the IP Phone; when you leave the menu, you will receive a reboot notice. The IP Phone must reboot to utilize the new values entered.

#### <span id="page-29-2"></span>*3.5.2.6 RTP Start Port*

When a SIP call is established, Real-Time Transport Protocol (RTP) packets transport media and digitized voice. The port used for RTP packets is usually 23000, but a different port may be defined.

To assign an RTP Start Port:

- Press the Settings ( $\stackrel{\circ}{\longleftrightarrow}$ ) button. If the LCD Menu is locked, use the unlock procedure. Refer to [section 3.3](#page-15-2).
- Press the  $\left[\frac{2}{\mu c}\right]$  digit, or move the cursor to **2.SIP Configuration** using the navigation buttons and press the **OK** button.
- Press the  $\boxed{\frac{7}{\text{max}}}$  digit, or move the cursor to **7.RTP Start Port** using the navigation buttons and press the **OK** button.
- Input the RTP Start Port using the dial pad and press the **OK** button to save your entry.
- Move to another parameter with the navigation buttons and continue the session or press the Settings  $\binom{m}{k}$  button to exit the configuration session.

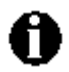

Changing the RTP Start Port requires a reboot of the IP Phone; when you leave the menu, you will receive a reboot notice. The IP Phone must reboot to utilize the new values entered.

#### <span id="page-30-0"></span>*3.5.2.7 Proxy Registration*

If Proxy Registration is set to Yes, the IP Phone will register with the appropriate call or proxy server upon initial power-up, during a reboot and at periodic intervals based on the timer defined in [section 3.5.2.8.](#page-30-1)

To enable Proxy Registration:

- Press the Settings ( $\stackrel{4}{\longleftrightarrow}$ ) button. If the LCD Menu is locked, use the unlock procedure. Refer to [section 3.3](#page-15-2).
- Press the  $\left[\frac{2}{\lambda x}\right]$  digit, or move the cursor to **2.SIP Configuration** using the navigation buttons and press the **OK** button.
- Press the  $\left[\begin{matrix} \overline{B} \\ w \end{matrix}\right]$  button, or move the cursor to **8.Proxy Registration** using the navigation buttons and press the **OK** button.
- To change, select Yes or No using the **Up**/**Down** navigation buttons and press the **OK** button.
- Move to another parameter with the navigation buttons and continue the session or press the Settings  $\binom{2}{1}$  button to exit the configuration session.

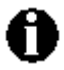

Changing the Proxy Registration requires a reboot of the IP Phone; when you leave the menu, you will receive a reboot notice. The IP Phone must reboot to utilize the new values entered.

#### <span id="page-30-1"></span>*3.5.2.8 Register Expires*

To assure a connection with the proxy or SIP call server, the IP Phone periodically re-registers. Unless defined by the host server during registration, the Register Expires timer determines the interval between registration attempts and is set from 0 to 6400 seconds, default 3600 seconds.

To modify the Register Expires timer:

• Press the Settings ( $\stackrel{m}{\longrightarrow}$ ) button. If the LCD Menu is locked, use the unlock procedure. Refer to [section 3.3](#page-15-2).

- Press the  $\left[\frac{2}{\lambda\epsilon\epsilon}\right]$  digit, or move the cursor to **2.SIP Configuration** using the navigation buttons and press the **OK** button.
- Press the  $\boxed{\frac{9}{2}}$  digit, or move the cursor to **9. Register Expires** using the navigation buttons and press the **OK** button.
- Input the registration expiration time using the dial pad and press the **OK** button to save your entry.
- Move to another parameter with the navigation buttons and continue the session or press the Settings  $\binom{m}{1}$  button to exit the configuration session.

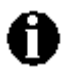

Changing the Register Expirers requires a reboot of the IP Phone; when you leave the menu, you will receive a reboot notice. The IP Phone must reboot to utilize the new values entered.

#### <span id="page-31-0"></span>*3.5.2.9 VMS Address*

The Voice Mail Server (VMS) address is the IP address or phone number of the user's voice mail system.

To assign the VMS Address:

- Press the Settings  $(\bigoplus_{i=1}^{\infty})$  button. If the LCD Menu is locked, use the unlock procedure. Refer to [section 3.3](#page-15-2).
- Press the  $\left[\frac{2}{n\epsilon}\right]$  digit, or move the cursor to **2.SIP Configuration** using the navigation buttons and press the **OK** button.
- Press the digits  $\boxed{1}$   $\boxed{0}$ , or move the cursor to **10.VMS Address** using the navigation buttons and press the **OK** button to save your entry.
- Input the VMS Address using the dial pad and press the **OK** button to save your entry.
- Move to another parameter with the navigation buttons and continue the session or press the Settings  $\binom{4}{1}$  button to exit the configuration session.

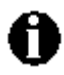

To enter alphanumeric characters select the **Mode** button. Refer to [Appendix E](#page-103-0) for the character mapping of dial pad digits.

#### <span id="page-31-1"></span>*3.5.2.10 Domain*

The Domain specifies the domain for SIP service when the provider desires to use a specific SIP domain for the IP Phone.

To assign the Domain

- Press the Settings  $(\stackrel{\circ}{\Box})$  button. If the LCD Menu is locked, use the unlock procedure. Refer to [section 3.3](#page-15-2).
- Press the  $\left[\frac{2}{\mu c}\right]$  digit, or move the cursor to 2.SIP Configuration using the navigation buttons and press the **OK** button.
- Press the digits  $\lceil \cdot \rceil \rceil$ , or move the cursor to **11. Domain** using the navigation buttons and press the **OK** button.
- Input the Domain name using the dial pad and press the **OK** button to save your entry.

 Move to another parameter with the navigation buttons and continue the session or press the Settings  $\binom{m}{k}$  button to exit the configuration session.

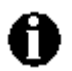

Changing the Domain requires a reboot of the IP Phone; when you leave the menu, you will receive a reboot notice. The IP Phone must reboot to utilize the new values entered.

To enter alphanumeric characters select the **Mode** button. Refer to [Appendix E](#page-103-0) for the character mapping of dial pad digits.

#### <span id="page-32-0"></span>*3.6 Phone Settings*

Under the **Phone Settings** menu item the user parameters listed below can be changed.

- LCD contrast
- Ring setting
- Ringer Off
- Flexible button settings
- Time Configuration
- S/W Update
- Outgoing Call Lock
- Speed Number Dialing
- Key Tone
- Language

With the exception of S/W Update and Outgoing Call Lock, these settings are not password protected. The user may access these parameters even if the LCD Configuration Menu is locked.

#### <span id="page-32-1"></span>3.6.1 LCD Contrast

The contrast of the LCD is adjustable for best viewing angle.

To adjust the LCD contrast:

- Press the Settings  $\binom{2}{1}$  button.
- Press the  $\frac{3}{\omega}$  digit, or move the cursor to **3.Phone Settings** using the navigation buttons and press the **OK** button.
- Press the **digit, or move the cursor to 1.LCD Contrast** using the navigation buttons and press the **OK** button.
- Press the **Down** navigation button to decrease the contrast, or press the **Up** navigation button to increase the contrast.
- Move to another parameter with the navigation buttons and continue the session or press the Settings ( $\stackrel{\circ}{\longrightarrow}$ ) button to exit the configuration session.

#### <span id="page-33-0"></span>3.6.2 Ring Setting

The IP Phone uses one of 4 ring signals (Ring Types) or no ring ("Ringer Off") for incoming call notification. The Phone Book record may have a different ring type assigned including "Ringer Off" and "Default Ring". The "Default Ring Type" is used when a ring type is "Default Ring". By assigning different ring signals to closely located phones, Phone Book records, the user can identify the ringing phone or caller.

#### <span id="page-33-3"></span><span id="page-33-1"></span>*3.6.2.1 Default Ring Type*

To select the Default Ring Type for the IP Phone:

- Press the Settings  $\binom{4}{1}$  button.
- Press the  $\frac{3}{\omega}$  digit, or move the cursor to **3.Phone Settings** using the navigation buttons and press the **OK** button.
- Press the  $\left[\frac{2}{\lambda n c}\right]$  digit, or move the cursor to 2.Ring Setting using the navigation buttons and press the **OK** button.
- Press the **digit**, or move the cursor to **1.Default Ring Type** using the navigation buttons and press the **OK** button.
- Select the Ring Type using the **Up**/**Down** navigation buttons.
- Press the **OK** button to change to the selected Ring Type.
- Move to another parameter with the navigation buttons and continue the session or press the Settings  $\binom{m}{1}$  button to exit the configuration session.

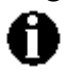

The LIP-8002/8002A uses one of 4 ring types. The Phone Book entry may use a different type.

### <span id="page-33-2"></span>*3.6.2.2 Trunk Ring Type*

To select the Trunk ring type for the IP Phone:

- Press the Settings  $\overline{\binom{4}{1}}$  button.
- Press the  $\frac{3}{\omega}$  digit, or move the cursor to **3.Phone Settings** using the navigation buttons and press the **OK** button.
- Press the  $\left[\frac{2}{\omega c}\right]$  digit, or move the cursor to **2.Ring Setting** using the navigation buttons and press the **OK** button.
- Press the  $\frac{2}{\sqrt{1-x^2}}$  digit, or move the cursor to 2.Trunk Ring Type using the navigation buttons and press the **OK** button.
- Select the Ring Type using the **Up**/**Down** navigation button. The Ringer Off selection turns the ringer off for incoming calls. The "Default Ring" uses the Default Ring Type for incoming calls, see [section 3.6.6.1](#page-33-3)
- Press the **OK** button to change to the selected Ring Type.
- Move to another parameter with the navigation buttons and continue the session or press the Settings  $\binom{2}{1}$  button to exit the configuration session.

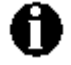

If "Default Ring" is assigned for a trunk ring, the "Default Ring Type" is used.

The Ring Type can be set to any of the 4 Ring types, "Default Ring" or "Ringer Off". When set as Ringer Off, the phone will not ring for incoming calls.

For Ring Type, an asterisk,  $\star$ , displays in front of the current selection.

#### <span id="page-34-0"></span>3.6.3 Ringer Off

The IP Phones can be programmed not to ring when an incoming call is received.

To set the Ringer Off parameter:

- Press the Settings  $\binom{4}{1}$  button.
- Press the  $\left[\begin{matrix} 3 \\ 8 \end{matrix}\right]$  digit, or move the cursor to **3.Phone Settings** using the navigation buttons and press the **OK** button.
- Press the  $\boxed{\frac{3}{\omega E}}$  digit, or move the cursor to **3. Ringer Off** using the navigation buttons and press the **OK** button.
- Select Yes or No using the **Up**/**Down** navigation button and press the **OK** button.
- Move to another parameter with the navigation buttons and continue the session or press the Settings  $\binom{4}{1}$  button to exit the configuration session.

#### <span id="page-34-1"></span>3.6.4 Flexible Button Setting

<span id="page-34-2"></span>The flexible buttons not assigned as line buttons can access various functions. [Table 3.6.5-1](#page-34-2) indicates the available functions with a description of each.

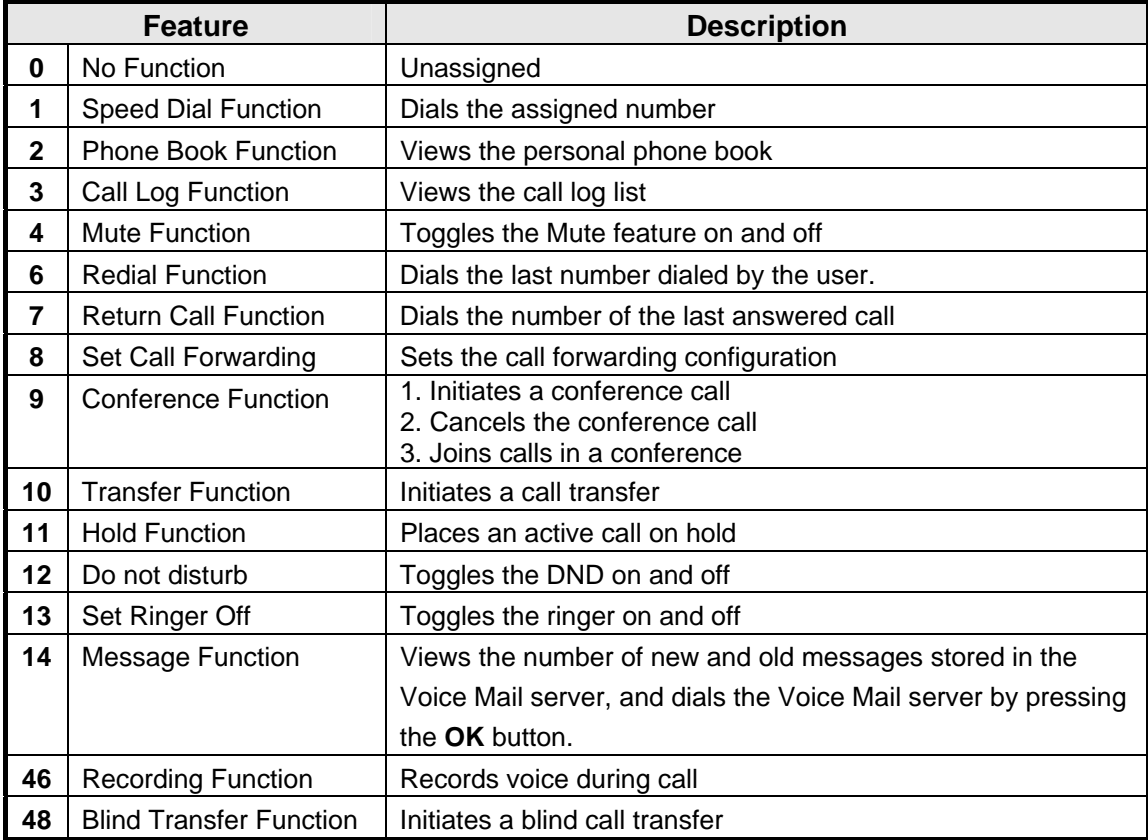

#### **Table 3.6.4-1 Flexible Button Functions**

To assign a function to a flexible button:

• Press the Settings  $\binom{4}{1}$  button.

- Press the  $\left[\begin{matrix} 3 \\ 8 \end{matrix}\right]$  digit, or move the cursor to **3.Phone Settings** using the navigation buttons and press the **OK** button.
- Press the  $\frac{4}{\epsilon}$  digit, or move the cursor to 4. Flexible Button using the navigation buttons and press the **OK** button.
- Select the desired flexible button.
- Select a function using **Up**/**Down** navigation button and press the **OK** button. Refer to the [Table 3.6.5-1](#page-34-2) Flexible Button Functions.
- If the selected function is Speed dial, enter the speed number and press the **OK** button.
- Each flexible button can have its own label, enter the label and press the **OK** button to save the entry.
- Move to another parameter with the navigation buttons and continue the session or press the Settings  $\binom{4}{1}$  button to exit the configuration session.

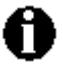

To enter alphanumeric characters select the **Mode** button. Refer to [Appendix E](#page-103-0) for the character mapping of dial pad digits.

#### <span id="page-35-0"></span>3.6.5 Time Configuration

Within the **Time Configuration** menu, the IP Address or FQDN of the desired Simple Network Time Protocol (SNTP) server and the local time zone are defined. In addition, Daylight Savings Time (DST) is disabled.

The following SNTP server addresses or other private SNTP server addresses may be used for Time Configuration:

- clock.via.net
- ntp.nasa.gov
- tick.ucla.edu

### <span id="page-35-1"></span>*3.6.5.1 SNTP Server Address*

SNTP is a standard protocol that permits a network device to obtain the network's current time. For operation with SNTP, the IP Phones require an SNTP server IP address or FQDN.

To assign the SNTP Server Address:

- Press the Settings  $\binom{4}{1}$  button.
- Press the  $\frac{3}{\omega}$  digit, or move the cursor to **3.Phone Settings** using the navigation buttons and press the **OK** button.
- Press the  $\frac{5}{20}$  digit, or move the cursor to **5. Time Configuration** using the navigation buttons and press the **OK** button.
- Press the **digit**, or move the cursor to 1.SNTP Server Address using the navigation buttons and press the **OK** button.
- Input the SNTP Server Address using the dial pad and press the **OK** button to save the entry.
Move to another parameter with the navigation buttons and continue the session or press the Settings  $\binom{m}{k}$  button to exit the configuration session.

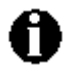

To enter alphanumeric characters select the Mode button. Refer to **Appendix E** for the character mapping of dial pad digits.

#### *3.6.5.2 Time Zone*

For proper operation of the clock, the IP Phone requires the local time zone.

To enter the Time Zone:

- Press the Settings  $\binom{4}{1}$  button.
- Press the  $\left[\begin{matrix} 3 \\ 0 \end{matrix}\right]$  digit, or move the cursor to **3.Phone Settings** using the navigation buttons and press the **OK** button.
- Press the  $\frac{5}{10}$  digit, or move the cursor to **5.Time Configuration** using the navigation buttons and press the **OK** button.
- Press the  $\left[\frac{2}{100}\right]$  digit, or move the cursor to 2. Time Zone using the navigation buttons and press the **OK** button.
- Select the Time Zone desired using the **Up**/**Down** navigation buttons and press the **OK** button to save the entry.
- Move to another parameter with the navigation buttons and continue the session or press the Settings  $\binom{m}{k}$  button to exit the configuration session.

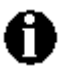

An asterisk,  $\star$ , displays in front of the current selection.

#### *3.6.5.3 DST Auto Adjustment*

The IP Phone automatically adjusts for DST when enabled.

To enable/disable automatic day light savings time:

- Press the Settings  $\binom{4}{1}$  button.
- Press the  $\frac{3}{\omega}$  digit, or move the cursor to **3.Phone Settings** using the navigation buttons and press the **OK** button.
- Press the  $\left[\frac{5}{2m}\right]$  digit, or move the cursor to **5.Time Configuration** using the navigation buttons and press the **OK** button.
- Press the digit, or move the cursor to **3.DST Auto Adjustment** using the navigation buttons and press the **OK** button.
- Select On or Off using the **Up**/**Down** navigation buttons and press the **OK** button.
- Move to another parameter with the navigation buttons and continue the session or press the Settings  $(\bigodot^{\circledast}$  button to exit the configuration session.

## *3.6.5.4 Time Format*

The format of the LCD time display can be set to display time in the 12-hour format or 24-hour format. In addition, the LCD time display can be disabled.

To set the display format for time:

- Press the Settings  $\binom{4}{1}$  button.
- Press the  $\frac{3}{\omega}$  digit, or move the cursor to **3.Phone Settings** using the navigation buttons and press the **OK** button.
- Press the  $\frac{5}{20}$  digit, or move the cursor to **5. Time Configuration** using the navigation buttons and press the **OK** button.
- Press the  $\left[\frac{4}{\omega n}\right]$  digit, or move the cursor to 4.Time Format using the navigation buttons and press the **OK** button.
- Press the **Up**/**Down** navigation buttons to select the Time Format and press the **OK** button to set the format.
- Move to another parameter with the navigation buttons and continue the session or press the Settings  $\binom{m}{k}$  button to exit the configuration session.

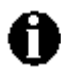

An asterisk,  $\star$ , displays in front of the current selection.

# *3.6.5.5 Date Format*

The format of the LCD date displays in the one of the formats below:

 MM/DD (01/22) DD/MM (22/01) DD Month (22 Jan) Month DD (Jan 22) None

To set the date display format:

- Press the Settings  $\binom{4}{1}$  button.
- Press the  $\left[\begin{matrix} 3 \\ 8 \end{matrix}\right]$  digit, or move the cursor to **3.Phone Settings** using the navigation buttons and press the **OK** button.
- Press the  $\left[\frac{5}{m}\right]$  digit, or move the cursor to **5.Time Configuration** using the navigation buttons and press the **OK** button.
- Press the  $\frac{5}{10}$  digit, or move the cursor to **5.Date Format** using the navigation buttons and press the **OK** button.
- Press the **Up**/**Down** navigation buttons to select the display format and press the **OK** button to set the format.
- Move to another parameter with the navigation buttons and continue the session or press the Settings  $\begin{pmatrix} \frac{a}{b} \\ 0 \end{pmatrix}$  button to exit the configuration session.

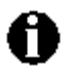

An asterisk,  $\star$ , displays in front of the current selection.

#### 3.6.6 S/W Update

Within the **S/W Update** selection, the type of provisioning (TFTP/HTTPS), the Server Address, HTTPS Verification settings and DHCP Options can be viewed and changed.

#### *3.6.6.1 Provisioning Type*

The LIP-8002/8002A supports two provisioning protocols:

- Trivial File Transfer Protocol (TFTP) a simple transfer mechanism using UDP but lacks security and TFTP ports are often blocked at firewalls.
- Hyper-Text Transfer Protocol/Secure (HTTP/S) employs TCP and using SSL (Secure Sockets Layer) encryption is a more secure method. In addition, ports employed by HTTPS are commonly available.

To assign the provisioning protocol:

- Press the Settings  $(\stackrel{\circ}{\Box})$  button. If the LCD Menu is locked, use the unlock procedure. Refer to [section 3.3](#page-15-0).
- Press the  $\frac{3}{\omega}$  digit, or move the cursor to **3.Phone Settings** using the navigation buttons and press the **OK** button.
- Press the  $\left[\frac{6}{200}\right]$  digit, or move the cursor to **6.S/W Update** using the navigation buttons and press the **OK** button.
- Press the  $\boxed{1}$  digit, or move the cursor to **1.Provisioning Type** using the navigation buttons and press the **OK** button.
- Select the Provisioning Type (TFTP or HTTPS) using the the **Up**/**Down** navigation buttons and press the **OK** button to save your entry.
- Move to another parameter with the navigation buttons and continue the session or press the Settings  $\left(\begin{matrix} \frac{a}{b} \\ 1 \end{matrix}\right)$  button to exit the configuration session.

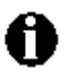

Changing the Provisioning Type requires a reboot of the IP Phone; when you leave the menu, you will receive a reboot notice. The IP Phone must reboot to utilize the new values entered.

An asterisk,  $\star$ , displays in front of the current selection.

#### *3.6.6.2 TFTP Server Address*

With TFTP provisioning selected, the IP address or FQDN of the TFTP server must be defined. The TFTP Server Address may be retrieved automatically from the DHCP server or set manually.

To enter a TFTP Server Address:

- Press the Settings ( $\stackrel{\circ}{\leftarrow}$ ) button. If the LCD Menu is locked, use the unlock procedure. Refer to [section 3.3](#page-15-0).
- Press the  $\frac{3}{\omega}$  digit, or move the cursor to **3.Phone Settings** using the navigation buttons and press the **OK** button.
- Press the  $\frac{6}{200}$  digit, or move the cursor to 6.S/W Update using the navigation buttons and press the **OK** button.
- Press the  $\left[\frac{z}{4\pi\epsilon}\right]$  digit, or move the cursor to 2.TFTP Server Address using the navigation buttons and press the **OK** button.
- Input the TFTP Server Address using the dial pad, and press the **OK** button to save your entry.
- Move to another parameter with the navigation buttons and continue the session or press the Settings  $\binom{4}{1}$  button to exit the configuration session.

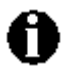

Changing the TFTP address requires a reboot of the IP Phone; when you leave the menu, you will receive a reboot notice. The IP Phone must reboot to utilize the new values entered.

# *3.6.6.3 HTTPS Provisioning*

The HTTP/HTTPS server URL is a required parameter for HTTP/HTTPS provisioning. Normally, HTTP employs TCP port 80, and HTTPS employ port 443. In addition, if required by the HTTP/HTTPS server for authentication, a Username and Password are assigned.

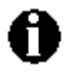

When using HTTPS, the server must support SSL (Secure Sockets Layer) for proper operation.

## **3.6.6.3.1 Provisioning URL**

The Provisioning URL is the URL of the HTTP/HTTPS server.

To assign the provisioning server URL:

- Press the Settings ( $\stackrel{4}{\longrightarrow}$ ) button. If the LCD Menu is locked, use the unlock procedure. Refer to [section 3.3](#page-15-0).
- Press the  $\frac{3}{\omega}$  digit, or move the cursor to **3.Phone Settings** using the navigation buttons and press the **OK** button.
- Press the  $\frac{6}{200}$  digit, or move the cursor to **6.S/W Update** using the navigation buttons and press the **OK** button.
- Press the digit, or move the cursor to **3.HTTPS Provisioning** using the navigation buttons and press the **OK** button.
- Press the **digit, or move the cursor to 1.Provisioning URL** using the navigation buttons and press the **OK** button.
- Input the provisioning server URL using the dial pad and press the **OK** button to save the entry.
- Move to another parameter with the navigation buttons and continue the session or press the Settings  $\left(\begin{matrix} \frac{\omega}{2} \\ 0 \end{matrix}\right)$  button to exit the configuration session.

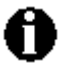

Changing the provisioning server URL requires a reboot of the IP Phone; when you leave the menu, you will receive a reboot notice. The IP Phone must reboot to utilize the new values entered.

To enter alphanumeric characters select the **Mode** button. Refer to [Appendix E](#page-78-0) for the character mapping of dial pad digits.

#### **3.6.6.3.2 Username**

In some cases, the HTTP/HTTPS server requires a Username (Id) and Password for authentication prior to allowing file access.

To set the Username:

- Press the Settings ( $\bigoplus$ ) button. If the LCD Menu is locked, use the unlock procedure. Refer to [section 3.3](#page-15-0).
- Press the  $\frac{3}{\omega}$  digit, or move the cursor to **3.Phone Settings** using the navigation buttons and press the **OK** button.
- Press the  $\frac{6}{200}$  digit, or move the cursor to 6.S/W Update using the navigation buttons and press the **OK** button.
- Press the digit, or move the cursor to **3.HTTPS Provisioning** using the navigation buttons and press the **OK** button.
- Press the  $\frac{2}{\sqrt{1-x^2}}$  digit, or move the cursor to 2.Username using the navigation buttons and press the **OK** button.
- Input the Username using the dial pad, and press the **OK** button to save your entry.
- Move to another parameter with the navigation buttons and continue the session or press the Settings  $\binom{m}{1}$  button to exit the configuration session.
- H Changing the Username requires a reboot of the IP Phone; when you leave the menu, you will receive a reboot notice. The IP Phone must reboot to utilize the new values entered.

To enter alphanumeric characters select the **Mode** button. Refer to [Appendix E](#page-103-0) for the character mapping of dial pad digits.

#### **3.6.6.3.3 Password**

In some cases, the HTTP/HTTPS server requires a Username (Id) and Password for authentication prior to allowing file access.

To set the Password:

- Press the Settings ( $\bigoplus$ ) button. If the LCD Menu is locked, use the unlock procedure. Refer to [section 3.3](#page-15-0).
- Press the  $\frac{3}{\omega}$  digit, or move the cursor to **3.Phone Settings** using the navigation buttons and press the **OK** button.
- Press the  $\frac{6}{200}$  digit, or move the cursor to **6.S/W Update** using the navigation buttons and press the **OK** button.
- Press the digit, or move the cursor to **3.HTTPS Provisioning** using the navigation buttons and press the **OK** button.
- Press the  $\left[\begin{matrix}3\\ 8\end{matrix}\right]$  digit, or move the cursor to **3.Password** using the navigation buttons and press the **OK** button.
- Input the Password using the dial pad, and press the **OK** button to save your entry.
- Move to another parameter with the navigation buttons and continue the session or press the Settings  $\frac{4}{\binom{4}{1}}$  button to exit the configuration session.

A Changing the Password requires a reboot of the IP Phone; when you leave the menu, you will receive a reboot notice. The IP Phone must reboot to utilize the new values entered.

To enter alphanumeric characters select the **Mode** button. Refer to [Appendix E](#page-103-0) for the character mapping of dial pad digits.

## **3.6.6.3.4 HTTPS URL DHCP Option Number**

An unused DHCP option can be used to define the HTTPS provisioning server URL. As a default, the IP Phone uses DHCP option 160.

To modify the DHCP option used for the HTTPS URL:

- Press the Settings  $(\stackrel{\circ}{\Box})$  button. If the LCD Menu is locked, use the unlock procedure. Refer to [section 3.3](#page-15-0).
- Press the  $\frac{3}{\omega}$  digit, or move the cursor to **3.Phone Settings** using the navigation buttons and press the **OK** button.
- Press the  $\left[\frac{6}{100}\right]$  digit, or move the cursor to 6.S/W Update using the navigation buttons and press the **OK** button.
- Press the digit, or move the cursor to **3.HTTPS Provisioning** using the navigation buttons and press the **OK** button.
- Press the  $\left[\begin{array}{c} 4 \\ 4 \end{array}\right]$  digit, or move the cursor to **4.DHCP Option Number** using the navigation buttons and press the **OK** button.
- Input the DHCP option, 1 to 255, using the dial pad, and press the **OK** button to save your entry.
- Move to another parameter with the navigation buttons and continue the session or press the Settings  $\left(\begin{matrix} \frac{\omega}{2} \\ 0 \end{matrix}\right)$  button to exit the configuration session.

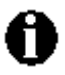

Changing the DHCP option requires a reboot of the IP Phone; when you leave the menu, you will receive a reboot notice. The IP Phone must reboot to utilize the new values entered.

## <span id="page-41-0"></span>*3.6.6.4 S/W Download Flag*

When Power is applied or a reboot is processed, the IP-Phone automatically checks and downloads IP Phone Software from the defined provisioning server. The IP Phone will download software if the software versions are different and the S/W Download flag is enabled. Note this menu item displays only when the Download Flag function is enabled in the Web Manager, see [section 4.7](#page-63-0), or configuration file, [see Appendix D.](#page-78-0)

To set the S/W Download Flag:

- Press the Settings ( $\bigoplus$ ) button. If the LCD Menu is locked, use the unlock procedure. Refer to [section 3.3](#page-15-0).
- Press the  $\left[\begin{matrix} 3 \\ 8 \end{matrix}\right]$  digit, or move the cursor to **3.Phone Settings** using the navigation buttons and press the **OK** button.
- Press the  $\left[\begin{matrix} 6 \\ \text{mm} \end{matrix}\right]$  digit, or move the cursor to **6.S/W Update** using the navigation buttons and press the **OK** button.
- Press  $\left[\begin{smallmatrix} 4 \\ 8 \end{smallmatrix}\right]$  button, or move cursor to **4.S/W Download Flag** using the navigation buttons and press the **OK** button.
- Select Yes to enable the S/W Download, or select No to disable the S/W Download using the **Up**/**Down** navigation buttons and press the **OK** button.
- Move to another parameter with the navigation buttons and continue the session or press the Settings  $\binom{m}{1}$  button to exit the configuration session.

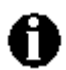

Changing the S/W Download Flag requires a reboot of the IP Phone; when you leave the menu, you will receive a reboot notice. The IP Phone must reboot to utilize the new values entered.

## <span id="page-42-0"></span>*3.6.6.5 Config Download Flag*

When Power is applied or a reboot is processed, the IP-Phone automatically downloads a Global (system) and a Phone specific (MAC) Configuration file from the defined provisioning server. To download the configuration files during provisioning, the Config Download flag must be enabled. Note this menu item displays only if the Download Flag function is enabled using the Web Manager, see [section 4.7](#page-63-0), or the configuration file, [see Appendix D](#page-78-0).

To set the Config Download Flag:

- Press the Settings ( $\bigoplus$ ) button. If the LCD Menu is locked, use the unlock procedure. Refer to [section 3.3](#page-15-0).
- Press the  $\frac{3}{\omega}$  digit, or move the cursor to **3.Phone Settings** using the navigation buttons and press the **OK** button.
- Press the  $\left[\frac{6}{200}\right]$  digit, or move the cursor to 6.S/W Update using the navigation buttons and press the **OK** button.
- Press  $\frac{5}{10}$  button, or move cursor to **5.Config Download Flag** using the navigation buttons and press the **OK** button.
- Select Yes to enable the Configuration Download, or select No to disable the Configuration Download using the **Up**/**Down** navigation buttons and press the **OK** button..
- Move to another parameter with the navigation buttons and continue the session or press the Settings  $\binom{4}{1}$  button to exit the configuration session.

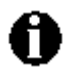

Changing the Config Download Flag requires a reboot of the IP Phone; when you leave the menu, you will receive a reboot notice. The IP Phone must reboot to utilize the new values entered.

## *3.6.6.6 DHCP Option*

The IP Phone supports DHCP Options 66 & 150 (TFTP server) and a custom Option, default 160, for the HTTP/HTTPS URL to define the provisioning server. In some situations, it is useful to disable use of the DHCP Options.

To set the DHCP Options flag:

- Press the Settings ( $\stackrel{4}{\longleftrightarrow}$ ) button. If the LCD Menu is locked, use the unlock procedure. Refer to [section 3.3](#page-15-0).
- Press the  $\frac{3}{\omega}$  digit, or move the cursor to **3.Phone Settings** using the navigation buttons and press the **OK** button.
- Press the  $\left[\frac{6}{100}\right]$  digit, or move the cursor to 6.S/W Update using the navigation buttons and press the **OK** button.
- Press the  $\frac{6}{200}$  digit, or move the cursor to **6.DHCP Option** using the navigation buttons and press the **OK** button.
- Select the DHCP Option desired using the **Up**/**Down** navigation buttons and press the **OK** button to save the entry. Options available include "Don't use any Option", "Option 66/150 only", "Option 160 only" and "Option 66/150, 160 both".
- Move to another parameter with the navigation buttons and continue the session or press the Settings ( $\stackrel{?}{\longrightarrow}$ ) button to exit the configuration session.

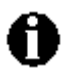

Changing the DCHP Options requires a reboot of the IP Phone; when you leave the menu, you will receive a reboot notice. The IP Phone must reboot to utilize the new values entered.

An asterisk,  $\star$ , displays in front of the current selection.

## 3.6.7 Lock Outgoing Call

The IP Phone can be configured to allow outgoing calls only if a password is entered. When enabled, the LCD screen will display the password request as shown and the password must be entered prior to connecting for outgoing call.

To activate this feature, the LCD password must be set, refer to [section 3.3](#page-15-0) and Lock Outgoing Call must be enabled.

To enable/disable the Lock Outgoing Call feature:

- Press the Settings ( $\stackrel{4}{\longrightarrow}$ ) button. If the LCD Menu is locked, use the unlock procedure. Refer to [section 3.3](#page-15-0).
- Press the  $\left[\begin{matrix} 3 \\ 8 \end{matrix}\right]$  digit, or move the cursor to **3.Phone Settings** using the navigation buttons and press the **OK** button.
- Press the  $\boxed{7}$  digit, or move cursor to **7. Lock Outgoing Call** using the navigation buttons and press the **OK** button.
- Select Yes to enable the Lock Outgoing Call, or select No to disable the Lock Outgoing Call using the **Up**/**Down** navigation buttons and press the **OK** button.
- Move to another parameter with the navigation buttons and continue the session or press the Settings  $\binom{4}{1}$  button to exit the configuration session.

#### <span id="page-44-0"></span>3.6.8 Speed Number

LIP-8002/8002A includes a Phone Book that supports up to 100 entries. Each Phone Book record includes a two (2) digit Speed number, see [section 3.8](#page-49-0). When enabled, dialing the Speed Number (00~99) sends the contact information from the associated Phone Book record.

To enable/disable Speed Number operation:

- Press the Settings  $\overline{\binom{4}{1}}$  button.
- Press the  $\left[\begin{matrix} 3 \\ 8 \end{matrix}\right]$  digit, or move the cursor to **3.Phone Settings** using the navigation buttons and press the **OK** button.
- Press the  $\left[\begin{matrix} \mathbb{B} \\ \mathbb{B} \end{matrix}\right]$  digit, or move the cursor to **8.Speed Number** using the navigation buttons and press the **OK** button.
- Select Yes to enable the Speed Number, or select No to disable the Speed Number using the **Up**/**Down** navigation buttons and press the **OK** button.
- Move to another parameter with the navigation buttons and continue the session or press the Settings  $\left(\begin{matrix} \frac{a}{b} \\ 1 \end{matrix}\right)$  button to exit the configuration session.

When enabled, dialing an empty Speed Number terminates the call and the empty status of the Speed Number displays for approximately 2 seconds.

#### 3.6.9 Key Tone

Normally, when a button on the phone is pressed a tone is generated to confirm to the user that the phone has recognized the key depression. If desired, this tone can be disabled.

To enable/disable the Key Tone:

- Press the Settings  $\binom{2}{1}$  button.
- Press the  $\left[\begin{matrix} 3 \\ 8 \end{matrix}\right]$  digit, or move the cursor to **3.Phone Settings** using the navigation buttons and press the **OK** button.
- Press the  $\boxed{\frac{9}{200}}$  digits, or move the cursor to **9.Key Tone** using the navigation buttons and press the **OK** button.
- Select Yes to enable the Key Tone, or select No to disable the Key Tone using the **Up**/**Down** navigation buttons and press the **OK** button.
- Move to another parameter with the navigation buttons and continue the session or press the Settings  $\binom{4}{1}$  button to exit the configuration session.

#### 3.6.10 Language

The IP Phone firmware includes an xml file, which, among other things, determines the languages available to the phone. When the xml file contains more than one (1) language, the Language parameter will be available.

To select an available language:

• Press the Settings ( $\bigoplus$ ) button.

- Press the  $\left[\begin{matrix} 3 \\ 8 \end{matrix}\right]$  digit, or move cursor to **3.Phone Settings** using the navigation buttons, and press the **OK** button.
- Press the **Film** digits, or move cursor to **10.Language** using the navigation buttons, and press the **OK** button.
- Select a Language from the list using the **Up**/**Down** navigation buttons, and press the **OK** button.
- Move to another parameter with the navigation buttons and continue the session or press the Settings  $\binom{4}{1}$  button to exit the configuration session.

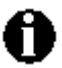

An asterisk,  $\star$ , displays in front of the current language selection.

## *3.7 Call Preferences*

Call Preferences define various call handling features of the IP Phones.

#### 3.7.1 Do Not Disturb

When the DND (Do Not Disturb) feature is active, the IP Phone does not notify the user of an incoming call. The IP Phone does not ring and the associated line LED does not flash. This allows you to work without interruption from an incoming call. The call server configuration determines routing of the incoming call while your phone is in DND. To activate DND, DND must be enabled.

To enable the DND operation:

- Press the Settings ( $\bigoplus$ ) button. If the LCD Menu is locked, use the unlock procedure. Refer to [section 3.3](#page-15-0).
- Press the  $\left[\begin{array}{c} 4 \\ 4 \end{array}\right]$  digit, or move the cursor to **4.Call Preferences** using the navigation buttons and press the **OK** button.
- Press the  $\lceil \cdot \rceil$  digit, or move the cursor to **1.Do Not Disturb** using the navigation buttons and press the **OK** button.
- Select On to enable DND, or select Off to disable DND using the **Up**/**Down** navigation buttons and press the **OK** button.
- Move to another parameter with the navigation buttons and continue the session or press the Settings  $\binom{4}{1}$  button to exit the configuration session.

#### 3.7.2 Call Waiting

With Call Waiting configured, while on a call the IP Phone alerts the user of an incoming call. The line button flashes to indicate the new call, and an optional beep tone is delivered over the existing conversation, see [section 3.7.3](#page-46-0). In addition, the LCD displays the incoming caller id during the ring signal so you know who is calling before you interrupt the current call.

If Call Waiting is disabled, the IP Phone will reject the new call. The call server configuration determines routing of the incoming call.

To enable/disable Call Waiting:

- Press the Settings ( $\stackrel{\circ}{\longleftrightarrow}$ ) button. If the LCD Menu is locked, use the unlock procedure. Refer to [section 3.3](#page-15-0).
- Press the  $\left\lfloor \frac{4}{\omega n} \right\rfloor$  digit, or move the cursor to **4.Call Preferences** using the navigation buttons and press the **OK** button.
- Press the  $\left[\frac{z}{2}n\right]$  digit, or move the cursor to 2.Call Waiting using the navigation buttons and press the **OK** button.
- Select On to enable Call Waiting, or select Off to disable Call Waiting using the **Up**/**Down** navigation buttons and press the **OK** button.
- Move to another parameter with the navigation buttons and continue the session or press the Settings  $(\overline{\bullet})$  button to exit the configuration session.

## <span id="page-46-0"></span>3.7.3 Call Waiting Tone

While off-hook, the IP Phone can provide a tone over the existing conversation to indicate a call waiting. To receive the tone, Call Waiting must also be enabled. Refer to [section 3.7.2](#page-46-1).

To enable/disable Call Waiting Tone:

- Press the Settings ( $\stackrel{\circ}{\longleftrightarrow}$ ) button. If the LCD Menu is locked, use the unlock procedure. Refer to [section 3.3](#page-15-0).
- Press the  $\left[\begin{matrix} 4 \\ 4 \end{matrix}\right]$  digit, or move the cursor to **4.Call Preferences** using the navigation buttons and press the **OK** button.
- Press the  $\frac{3}{\omega}$  digit, or move the cursor to **3.Call Waiting Tone** using the navigation buttons and press the **OK** button.
- Select On to enable the Call Waiting Tone, or select Off to disable the Call Waiting Tone using the **Up**/**Down** navigation buttons and press the **OK** button.
- Move to another parameter with the navigation buttons and continue the session or press the Settings  $\binom{4}{1}$  button to exit the configuration session.

#### 3.7.4 Call Hold Ringback

With Call Hold Ringback enabled, the IP Phone rings as a reminder of calls on hold when the user returns the IP Phone to idle.

<span id="page-46-1"></span>To enable/disable Call Hold Ringback:

- Press the Settings ( $\stackrel{\circ}{\leftarrow}$ ) button. If the LCD Menu is locked, use the unlock procedure. Refer to [section 3.3](#page-15-0).
- Press the  $\left[\begin{array}{c} 4 \\ 4 \end{array}\right]$  digit, or move the cursor to **4.Call Preferences** using the navigation buttons and press the **OK** button.
- Press the  $\left[\begin{matrix} 4 \\ 4 \end{matrix}\right]$  digit, or move the cursor to **4.Call Hold Ringback** using the navigation buttons and press the **OK** button.
- Select On to enable the Hold Ringback, or select Off to disable the Hold Ringback using the **Up**/**Down** navigation buttons and press the **OK** button.
- Move to another parameter with the navigation buttons and continue the session or press the Settings  $\binom{4}{1}$  button to exit the configuration session.

## 3.7.5 Message Waiting Tone

When notification of a new message is received, the Message LED flashes. As an option, a 'stutter' dial tone provides an audible indication for a message waiting. When the user goes offhook to place a call, the user receives stutter dial tone.

To enable/disable stutter dial tone for a message wait indication:

- Press the Settings ( $\stackrel{\circ}{\longleftrightarrow}$ ) button. If the LCD Menu is locked, use the unlock procedure. Refer to [section 3.3](#page-15-0).
- Press the  $\left[\begin{array}{cc} 4 \\ 4 \end{array}\right]$  digit, or move the cursor to **4.Call Preferences** using the navigation buttons and press the **OK** button.
- Press the  $\frac{5}{2}$  digit, or move the cursor to **5.Msg Waiting Tone** using the navigation buttons and press the **OK** button.
- Select On to enable the stutter dial tone, or select Off to disable the stutter dial tone using the **Up**/**Down** navigation buttons and press the **OK** button..
- Move to another parameter with the navigation buttons and continue the session or press the Settings  $(\overline{\phantom{a}})$  button to exit the configuration session.

## 3.7.6 Auto Answer

When idle, the IP Phone can connect an incoming caller to the speakerphone automatically.

To enable/disable Auto Answer:

- Press the Settings ( $\stackrel{\circ}{\leftarrow}$ ) button. If the LCD Menu is locked, use the unlock procedure. Refer to [section 3.3](#page-15-0).
- Press the  $\left[\begin{matrix} 4 \\ 4 \end{matrix}\right]$  digit, or move the cursor to **4.Call Preferences** using the navigation buttons and press the **OK** button.
- Press the  $\left[\begin{matrix} 6 \\ 1 \end{matrix}\right]$  digit, or move the cursor to **6.Auto Answer** using the navigation buttons and press the **OK** button.
- Select On to enable Auto Answer, or select Off to disable Auto Answer using the **Up**/**Down** navigation buttons and press the **OK** button.
- Move to another parameter with the navigation buttons and continue the session or press the Settings  $\binom{m}{k}$  button to exit the configuration session.

#### 3.7.7 Caller ID Blocking

The IP Phone normally sends the assigned display name as the SIP caller id for outgoing calls. Optionally, the IP Phone can send "anonymous" as the caller id in SIP message headers.

To enable/disable blocking of caller id:

- Press the Settings ( $\stackrel{4}{\longleftrightarrow}$ ) button. If the LCD Menu is locked, use the unlock procedure. Refer to [section 3.3](#page-15-0).
- Press the  $\left[\begin{matrix} 4 \\ 4 \end{matrix}\right]$  digit, or move the cursor to **4.Call Preferences** using the navigation buttons and press the **OK** button.
- Press the  $\sqrt{2}$  digit, or move the cursor to **7.Caller ID Blocking** using the navigation buttons and press the **OK** button.
- Select On to enable blocking of outgoing caller id, or select Off to disable blocking of outgoing caller id using the **Up**/**Down** navigation buttons and press the **OK** button.
- Move to another parameter with the navigation buttons and continue the session or press the Settings  $\binom{m}{k}$  button to exit the configuration session.

#### 3.7.8 Anonymous Call Block

The LIP-8002/8002A can block incoming calls with an anonymous caller id.

To enable/disable Anonymous Call Blocking:

- Press the Settings ( $\bigoplus$ ) button. If the LCD Menu is locked, use the unlock procedure. Refer to [section 3.3](#page-15-0).
- Press the  $\left[\begin{matrix} 4 \\ 4 \end{matrix}\right]$  digit, or move the cursor to **4.Call Preferences** using the navigation buttons and press the **OK** button.
- Press the  $\left[\begin{matrix} \blacksquare \\ \blacksquare \end{matrix}\right]$  digit, or move the cursor to **8.Anonymous Call Block** using the navigation buttons and press the **OK** button.
- Select On to enable Anonymous Call Blocking, or select Off to disable Anonymous Call Blocking using the **Up**/**Down** navigation buttons and press the **OK** button.
- Move to another parameter with the navigation buttons and continue the session or press the Settings  $\left(\begin{matrix} \frac{\omega}{2} \\ 1 \end{matrix}\right)$  button to exit the configuration session.

#### *3.8 Phone Book*

IP Phones include an internal Phone Book of names and numbers or SIP user ids for up to 100 contacts. The Phone Book menu is accessed through the LCD Menu, with the **Down** navigation button in idle stat or, when assigned, a Phone Book flexible button. The Phone Book menu displays the records. Adding, editing or deleting the records is possible through the Web Manager, see section 4.8. The phone number or SIP user id in the Phone Book is the contact information used with Speed Number dialing, see [section 3.6.10](#page-44-0). Each contact can have a Ring type assigned. When a call is received from the contact, the specified ring signal is employed.

#### <span id="page-49-0"></span>3.8.1 Dialing from the Phone Book

To dial a number from the Phone Book:

- Press the Settings  $\binom{4}{1}$  button.
- Press the  $\frac{5}{10}$  digit, or move the cursor to **5.Directory** using the navigation buttons and press the **OK** button.
- Press the **digit**, or move the cursor to **1.Phone Book** using the navigation buttons and press the **OK** button.
- Select a contact to dial using the **Up**/**Down** navigation buttons.
- Press the **OK** button to place the call.

#### *3.9 Default*

The IP Phone configuration can be returned to the original factory defaults, see [Appendix A.](#page-78-0)

To return to the default configuration:

- Press the Settings ( $\stackrel{\circ}{\longleftrightarrow}$ ) button. If the LCD Menu is locked, use the unlock procedure. Refer to [section 3.3](#page-15-0).
- Press the  $\frac{6}{200}$  button, or move the cursor to **6.Default** using the navigation buttons, and press the **OK** button.
- Press the **OK** button to set default.
- Move to another parameter with the navigation buttons and continue the session or press the Settings  $\binom{4}{1}$  button to exit the configuration session.

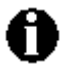

Returning the configuration to default requires a reboot of the IP Phone; when you leave the menu, you will receive a reboot notice. The IP Phone must reboot to utilize the new values entered.

Returning the IP Phone to the default configuration deletes all previous customized settings.

#### *3.10 Reboot*

After changing certain parameters, the IP Phone will require a reboot to utilize the settings. These settings include the following:

- Network Configuration settings
- Call Server Address settings
- Software Update settings
- Default settings

To reboot the IP Phone:

• Press the Settings  $(\stackrel{\circ}{\Box})$  button. If the LCD Menu is locked, use the unlock procedure. Refer to [section 3.3](#page-15-0).

- Press the  $\boxed{\frac{9}{2}}$  digit, or move the cursor to 9. Reboot using the navigation buttons, and press the **OK** button.
- Press the **OK** button to reboot.
- If you press **Left** navigation button in the above step, move to another parameter with the navigation buttons and continue the session or press the Settings  $\binom{4}{1}$  button to exit the configuration session without activating the changes. Any parameter changes will update during the next reboot.

# **4. Using Web Manager for Configuration**

The Web Manager is a web-based tool for configuring the IP Phone parameters. The Web Manager has access to parameters not available through the LCD Configuration Menu. [Appendix A](#page-78-0) includes information on parameter availability. In addition to remote access to the IP Phone configuration, Web Manager is a more convenient tool when configuring a number of IP Phones or parameters of a single IP Phone.

Pointing your Web browser at the IP Phone IP address and port number 8000 will access Web Manager. Thus, an IP address in the IP Phone is necessary prior to attempting access to Web Manager. In addition, the IP address must be available to the Web browser host. The IP address of the LIP-8002/8002A is available through the LCD, see [section 5.1](#page-78-0).

Section [4.1](#page-51-0) below describes the login procedure and site map structure. Sections [4.2](#page-53-0) to [4.15](#page-77-0) describe the parameters on each Web page in the order shown in the page link area of the site map.

## <span id="page-51-0"></span>*4.1 Login & Site Map*

Point your browser at the LIP-8002/8002A IP address and port 8000, <http://150.150.255.251:8000>, which returns the IP Phone Login page as below.

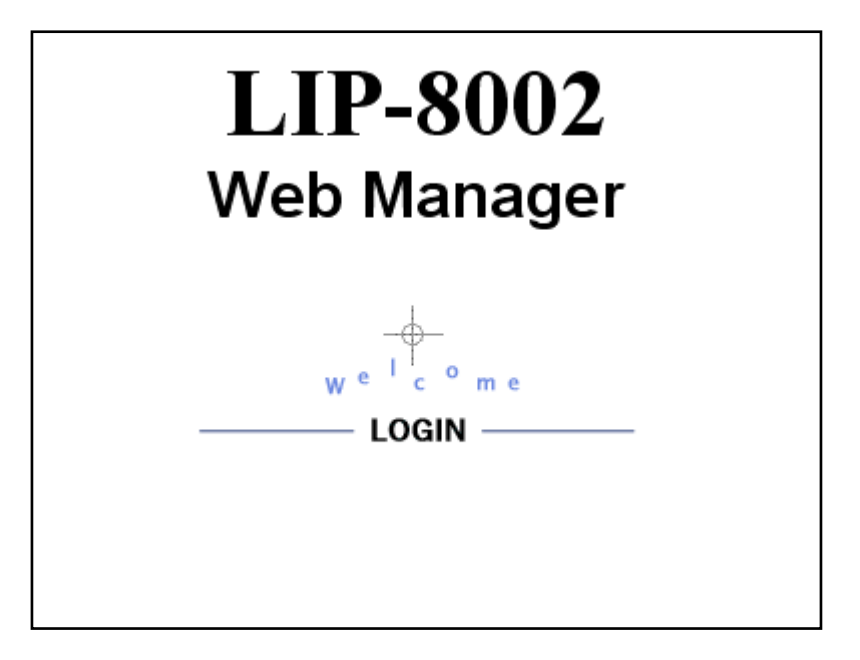

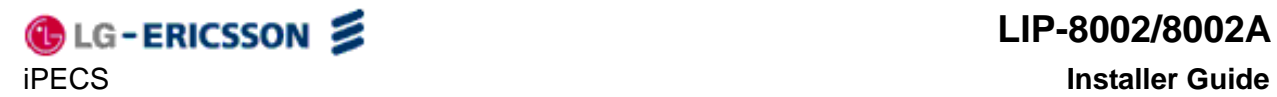

Click **LOGIN**; the password page displays as below.

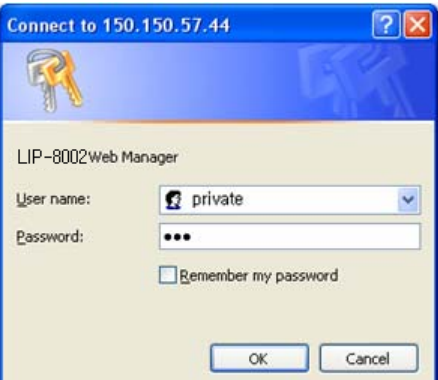

 Enter a valid User name and Password to display the Web Manager Site map shown in [Figure 4-1](#page-52-0). The default User name is **private** and the Password is **lip**.

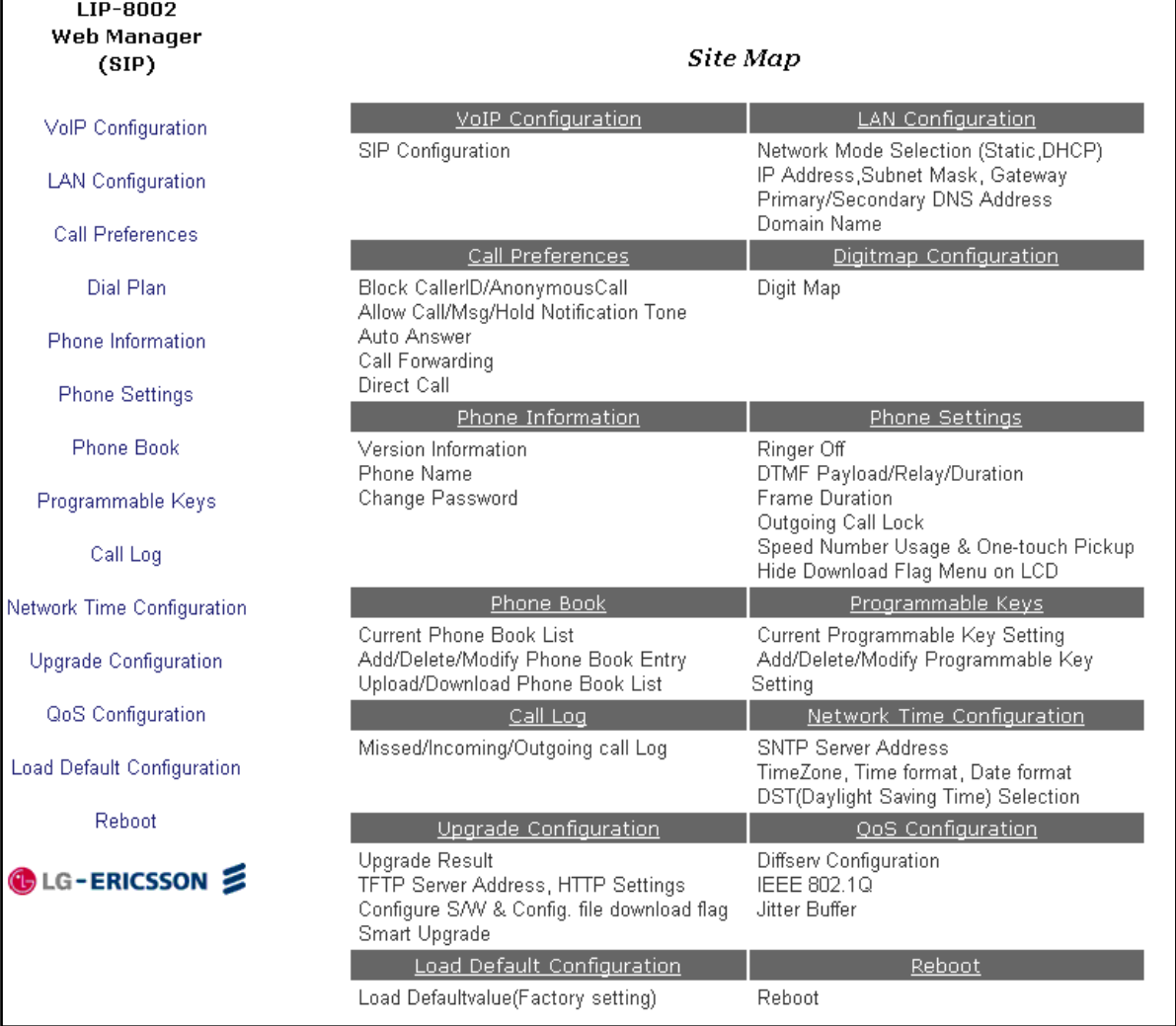

#### **Figure 4.1-1 Site Map**

<span id="page-52-0"></span>On the left is the Web Manager page-link window and in the main screen is a more detailed site map.

Select the desired page from either the page-link or the site map window.

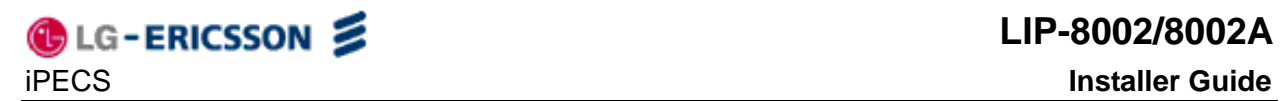

# <span id="page-53-0"></span>*4.2 VoIP Configuration*

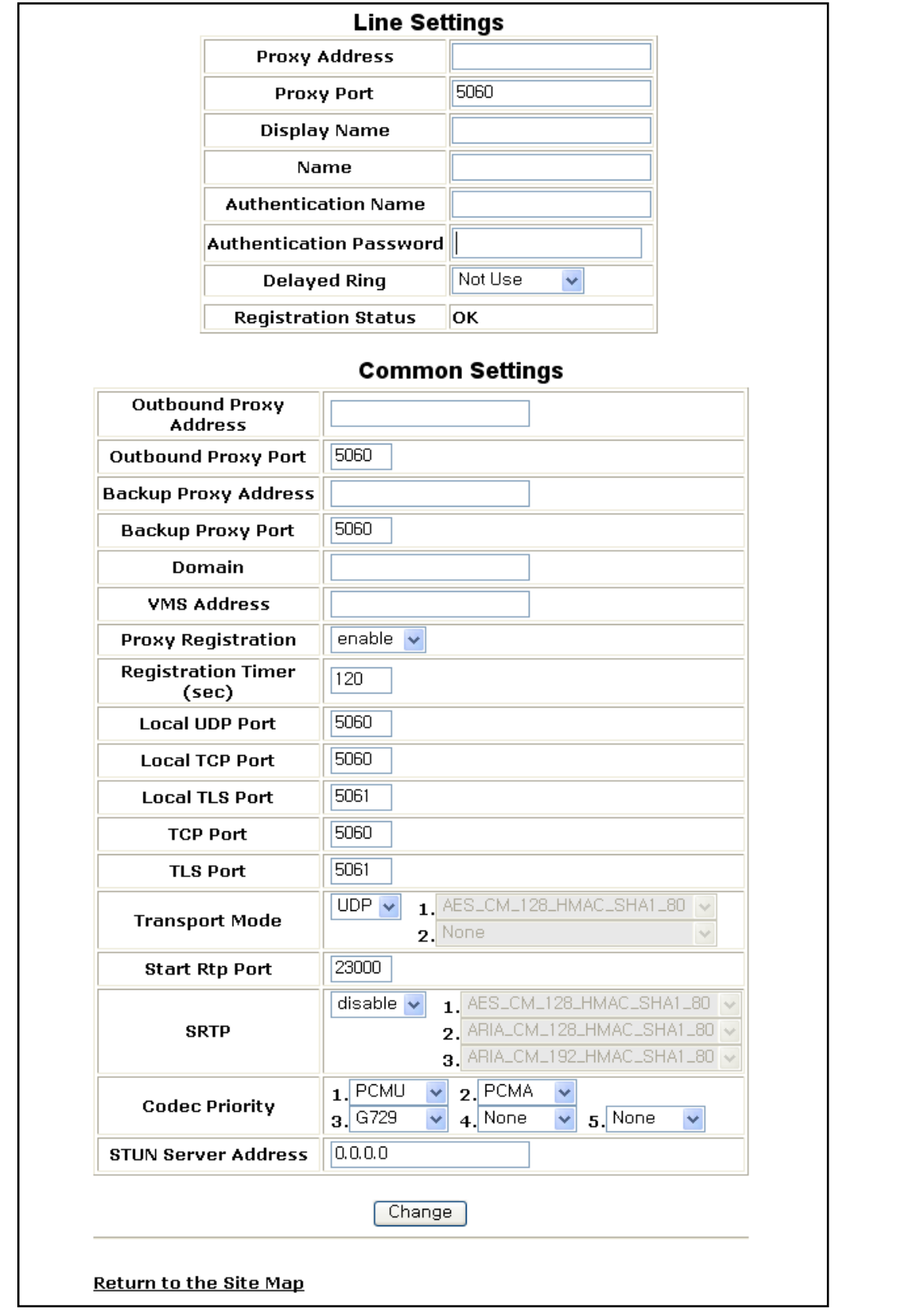

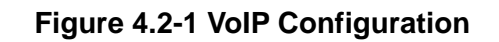

Within the VoIP screen, adjustable parameters are:

- Line based parameters
	- o Proxy Server Address is the IP address or FQDN of the SIP call server or SIP proxy.
	- o Proxy Port is the server port for incoming requests and outgoing responses
	- o Display Name is the name used as part of the IP Phone caller ID. The display name assigned for Line1 displays on the LCD display.
	- o Name is the name used during registration. The name is generally the telephone number or the SIP user Id.
	- o Authentication Name is the user id for authentication of the line appearance with the call server.
	- o Authentication Password is the password for authentication of the line appearance with the call server.
	- o Delayed Ring delays audible notification (ring) for a line. The delay is set in 1 second increments from 0 (no delay) to 10 seconds.
	- o Registration Status shows the status of the line registration with the call server.
- General Parameters
	- o Outbound Proxy Address is the IP address or FQDN of the outbound proxy server to receive SIP requests in place of the line-based Proxy Server.
	- o Outbound Proxy Port is the port of the outbound proxy server
	- o Backup Proxy Address is the IP address or FQDN of the backup proxy server, used when the connection with the primary proxy times-out.
	- o Backup Proxy Port is the port of the backup proxy server
	- o Domain is the domain for SIP service when the service provider desires to use a specific SIP domain.
	- o VMS Address is the address (IP or phone number) of the Voice Mail Server.
	- o Proxy Registration enables SIP registration to the proxy; this parameter is ignored if an Outbound Proxy Address is not defined.
	- o Registration Timer is the interval, in seconds, between SIP registration renewal attempts.
	- o Local UDP Port is the UDP port used on the LAN for sending and receiving SIP packets when the transport mode is UDP.
	- o Local TCP Port is the local TCP port used on the LAN for receiving SIP packets when the transport mode is TCP.
	- o Local TLS Port is the local TLS port used on the LAN for receiving SIP packets when the transport mode is TLS.
	- o TCP Port is the TCP port used on the LAN for sending SIP packets when the transport mode is TCP.
	- o TLS Port is the TLS port used on the LAN for sending SIP packets when the transport mode is TLS.
	- o Transport Mode is the SIP signaling transport mode. If the TLS is selected for transport mode, TLS crypto suite is used.

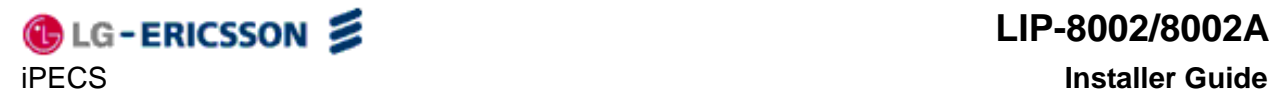

- o Start RTP Port is the port for Real-time Transport Protocol (voice) packets.
- o SRTP can use the Secure RTP by using the SRTP crypto suite.
- o Codec priority selects the priority for audio codecs.

To modify a parameter:

- Select the parameter and modify the value.
- $\bullet$  Select the  $\boxed{\text{Change}}$  button.

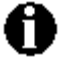

Changing the configurations except the display name, delayed ring and VMS address requires a reboot of the IP Phone. When you leave the menu, you will receive a reboot notice. The IP Phone must reboot to utilize the new values entered.

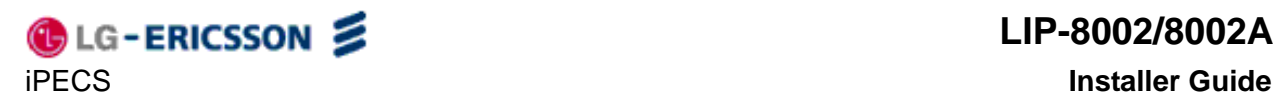

#### *4.3 LAN Configuration*

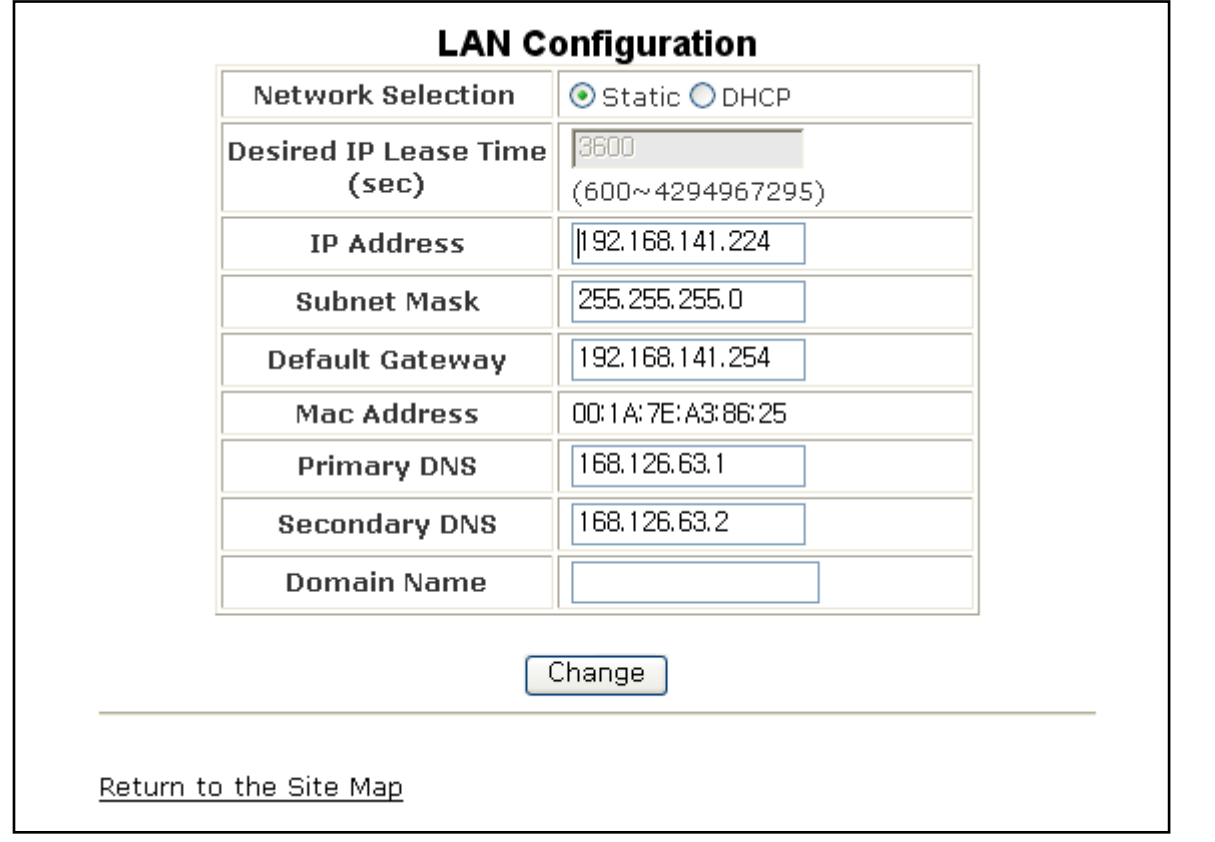

**Figure 4.3-1 LAN Configuration** 

When the WiFi Module is installed, refer to [section 5](#page-0-0) for LAN Configuration. When the WiFi module is not installed, in the LAN screen the adjustable parameters are:

- LAN Configuration
	- o Network Selection is the IP address mode for the IP Phone. The radial button selects static or DHCP address mode.
	- o Desired IP Lease Time is the IP Address Lease Time value included in DHCP packet made from IP Phone in DHCP mode.
	- o IP address is the IP Phone IP address.
	- o Subnet Mask is the IP Phone subnet mask.
	- o Default Gateway is the IP Phone default gateway IP address.
	- o Mac Address is the MAC address of the IP Phone, view only.
	- o Primary DNS is the IP address of DNS server.
	- o Secondary DNS is the IP address of an auxiliary DNS server.
	- o Domain Name is the domain name for the IP Phone.

To modify the Network Selection (IP address mode):

- Select the radial button for Static or DHCP address assignment.
- When complete, select the  $\sqrt{C}$  Change button to load new values to the IP Phone memory.

**C** LG-ERICSSON  $\leq$ iPECS **Installer Guide**

To modify any of the addressing information

- Select the appropriate box and enter the new value. Changes can only be made if static network mode is selected.
- When complete, select the Change button to load new values to the IP Phone memory.

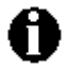

The MAC address is fixed and cannot be modified.

The IP address, subnet mask, etc. can only be changed if the static Network Mode is assigned.

Changing any value in the LAN screen requires a reboot of the IP Phone. When you leave the menu, you will receive a Reboot notice. The IP Phone must reboot to utilize the new values entered.

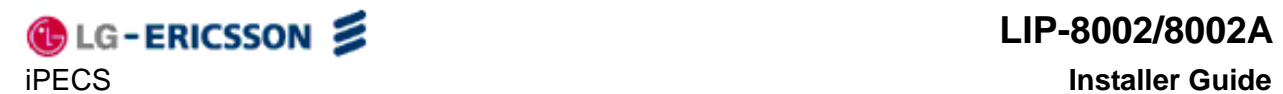

#### *4.4 Call Preferences*

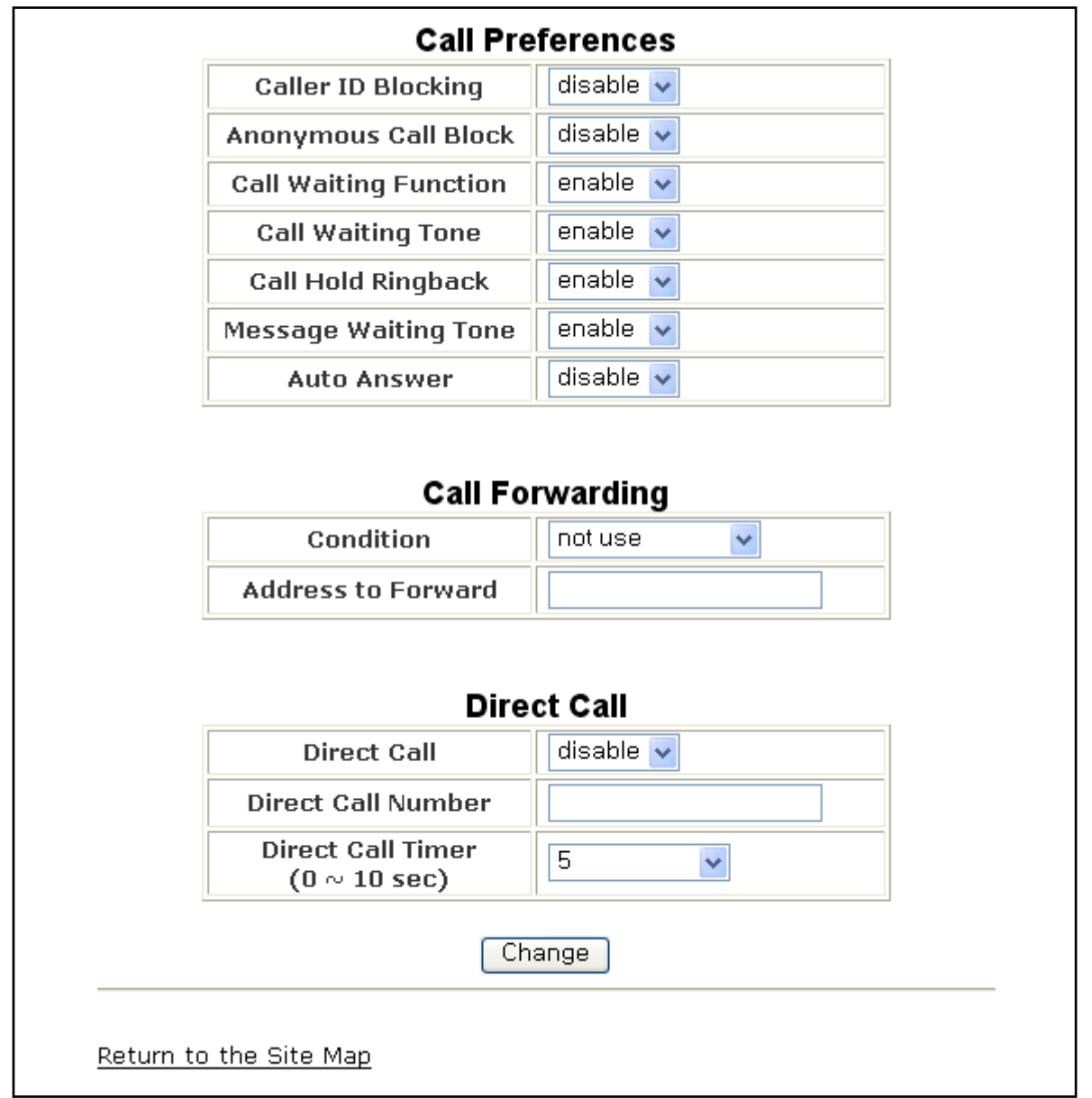

#### **Figure 4.4-1 Call Preferences**

The IP Phone supports various user preferences as listed below.

- Call Preferences
	- o Caller ID Blocking enables and disables blocking the outgoing caller id. When enabled, the IP Phone sends the anonymous id.
	- o Anonymous Call Block, when enabled, blocks incoming calls with an anonymous caller id.
- o Call Waiting Function, when enabled, visually notifies the user of an incoming call while in a conversation. If disable, when in a conversation, a new call is refused and the call server routes the call.
- $\circ$  Call Waiting Tone, when the IP Phone is in use with call waiting enabled, a beep tone delivered over the existing call indicates an incoming call.
- o Call Hold Ringback, when enabled, rings the phone if the user returns to idle with a call on hold.
- o Message Waiting Tone, when enabled, stutter dial tone notifies the user a new message is waiting. Stutter dial tone notification is in addition to the visual flashing Message LED notification.
- o Auto Answer, when enabled, will activate the speakerphone automatically if an incoming call is received.
- Call Forwarding
	- o Conditions define the condition for Call Forward (Busy, No-Answer, unconditional, or not used).
	- o Address to Forward defines the destination to receive forwarded calls.
- Direct Call (Hotline/Warm-Line)
	- o Direct Call, when enabled, places a call to a predefined destination automatically when the phone goes off hook.
	- o Direct Call Number defines the destination for a direct call.
	- o Direct Call Timer sets a delay timer for Warm-Line operation. The timer specifies the period before placing a direct call. The timer is set in 1 second increments from zero (0) to ten (10) seconds. For Hotline operation, set the timer to zero (0) seconds.

To modify parameters on the Call Preferences screen:

- Select the desired parameter and enter new values, or select values from the drop-down menus.
- When complete, select the  $\sqrt{C}$  Change button to load new values to the IP Phone memory.

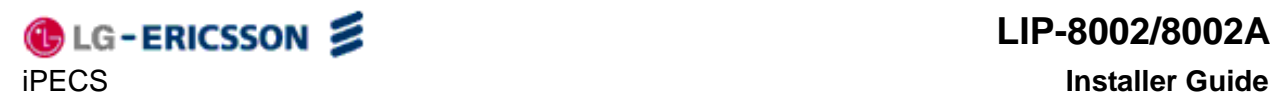

#### *4.5 Dial Plan*

The IP Phone incorporates a Dial Plan, which monitors the user-dialed digits for patterns matching the dial plan number. If a match occurs, the phone modifies the digits and processes the call using instructions in the dial plan.

### 4.5.1 Digit Map Table

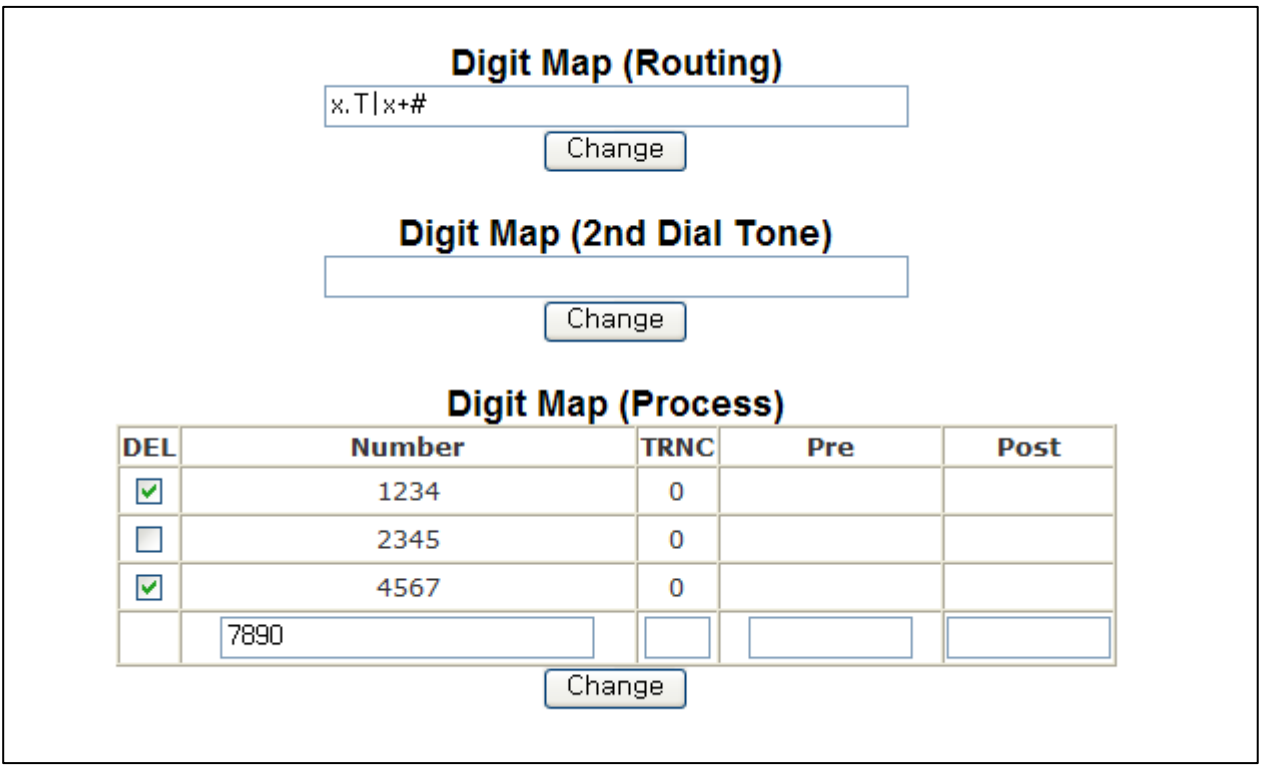

## **Figure 4.5.1-1 Digit Map Tables Configuration**

Using the Digit Map Table, a string of 512 characters may be entered to define the dial plan. Within the string individual numbers are entered, separated by a '|'. In addition to dial pad digits, special characters may be entered as follows:

- An 'x' matches any single digit, (0 to 9).
- A 'T' inserts a timed pause for additional digits.

- A '.' matches any number of occurrences of a digit, including zero occurrences and includes special character matches.

- A '+' matches any number of occurrences of the previous match, including special characters.

- The '[ ]' matches a digit from a group of digits. This character combination is used with "." to define a range, [2-6] matches any digit from 2 to 6 inclusive.

The dial plan can include modification of a matching dialed number before call set-up. The Digit Map Process defines the modification procedures for a number. The process may include:

TRNC defines the number of digits to delete from the dialed number.

- Pre defines digits to insert in the front of the truncated number.
- Post defines the digits to insert at the end of the truncated number.

The following are examples of Dial Plans using the digit map tables.

## Simple Dial Plan

Customer requirement:

Process the call after any 7 digit number is dialed or if the Operator is dialed at digit '0'.

Digit map routing entry

The digit map of this Dial Plan is (0T|xxxxxxx).

From this map, if the user dials '0' as the first digit, the IP Phone will wait for the pause time for additional digits. After the pause, if no additional digits are dialed, the phone places a call to the Operator. In addition, after the user dials any seven digits, the call is processed.

## Complex Dial Plan

Customer requirement:

Process the call after the local operator at 0, long distance operator at 00, a four-digit local extension number starting with 3,4 or 5, a seven-digit local number prefixed by an 8, two-digit number preceded by star ('\*'), a ten digit long distance number prefixed by 91, or an international number starting with 9011 is dialed.

Digit map routing entry

The dial plan for this is (0T|00T|[3-5]xxx|8xxxxxxx|\*xx|91xxxxxxxxxx|9011x.T).

### $2^{nd}$  Dial Tone

A second 512-character string map is employed to provide  $2^{nd}$  Dial Tone. Customer requirements:

To provide second dial tone after a '9' is dialed, establish a Dial Plan as below. In the Digit Map  $(2^{nd}$  Dial Tone) text box, the dial plan for this is (9).

To change Digit Map Table parameters:

- Assure the Digit Map radial button is selected under the Dial Plan Type
- Enter the desired values into the Digit Map (Routing) box.
- $\bullet$  Select the  $\boxed{\text{Change}}$  button.

To set-up or change a Digit Map to provide second dial-tone

- **Enter the digits in the Digit Map (** $2^{nd}$  **Dial Tone) box.**
- $\bullet$  Click the  $\boxed{\text{Change}}$  button.

To modify a Digit Map process:

- Enter the digits in the Digit Map (Process) boxes.
- $\bullet$  Click the  $\boxed{\text{Change}}$  button.

To delete a Digit Map process:

- Select the DEL check box.
- $\bullet$  Click the  $\boxed{\text{Change}}$  button.

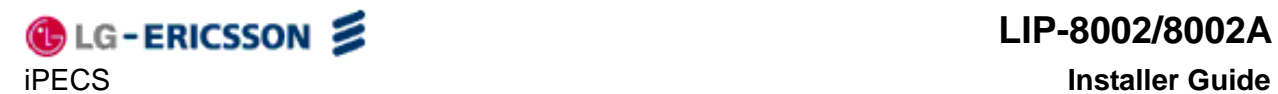

## *4.6 Phone Information*

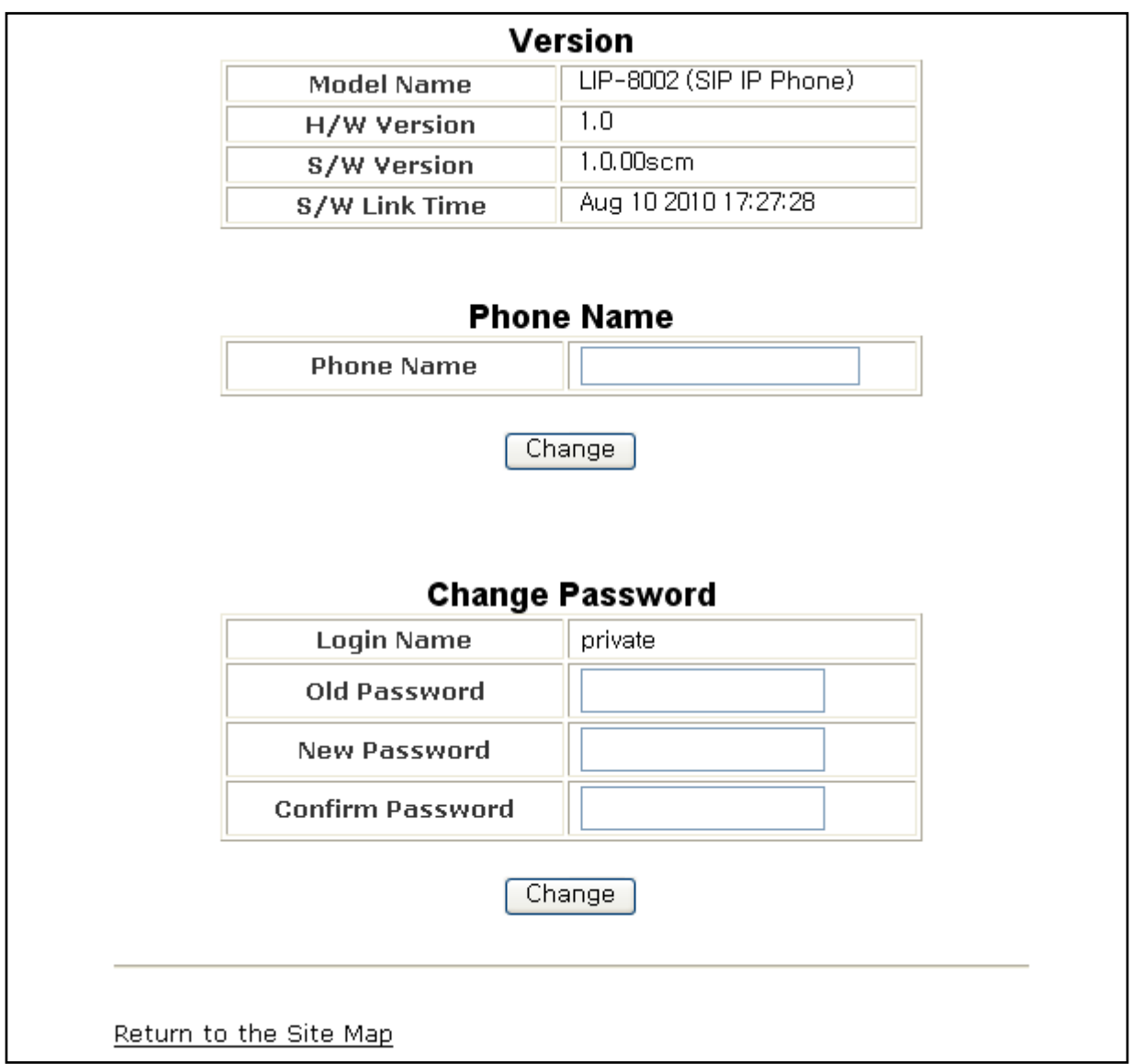

**Figure 4.6-1 Phone Information** 

The Phone Information screen displays the version information of the LIP-8002/8002A and the phone name. In addition, it is possible to change the Web Manager password through this screen.

To change the phone name:

- Enter the desired name.
- $\bullet$  When complete, select the  $\boxed{\text{Change}}$  button to load new values to the IP Phone memory.

To change the password:

- Enter the existing password.
- Enter the new password and confirm.
- $\bullet$  When complete, select the  $\boxed{\text{Change}}$  button to load new values to the IP Phone memory.

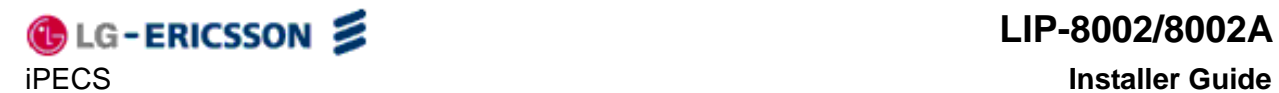

#### <span id="page-63-0"></span>*4.7 Phone Settings*

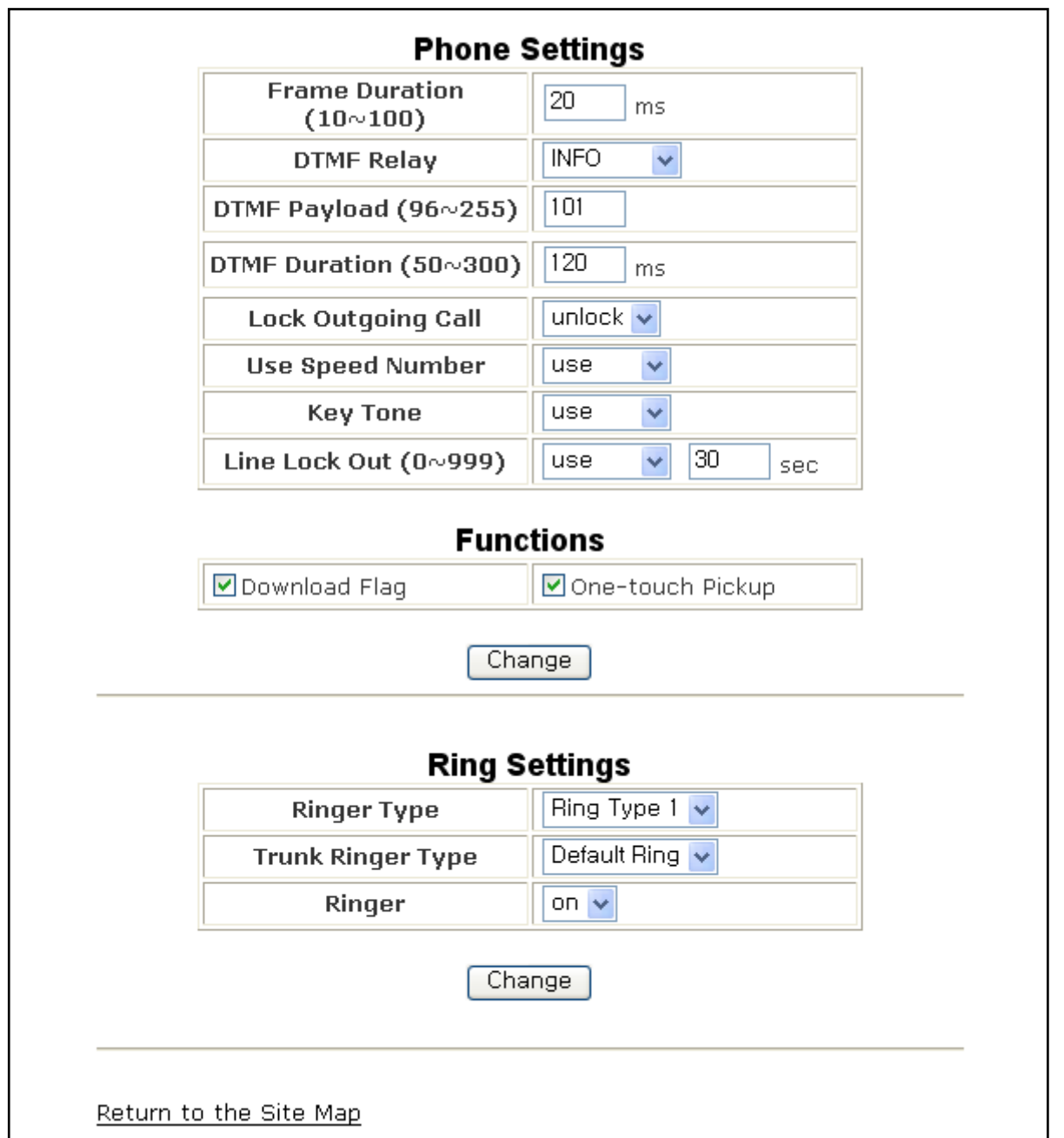

**Figure 4.7-1 Phone Settings** 

In the Phone Settings screen, the following parameters may be modified.

- Phone Settings
	- o Frame Duration sets the interval to send/receive RTP packets in milli-seconds.
	- o DTMF Relay selects the method for DTMF signaling (in-band, out-of-band or negotiate).
- **C** LG-ERICSSON  $\leq$ iPECS **Installer Guide**
	- o DTMF Payload sets the RFC 2833 payload type for DTMF signals.
	- o DTMF Duration sets the duration of DTMF signals sent from the phone in milliseconds.
	- o Lock Outgoing Call locks the IP Phone, requiring password entry to place a call.
	- o Use Speed Number enables or disables use 2-digit dialing to dial Phone Book contacts.
	- $\circ$  Key Tone enables or disables the tone generated when a button on the IP Phone is pressed.
	- o Line Lock Out gives a beef notification after disconnect tone when the call is terminated.
	- Functions
		- $\circ$  Download Flag enables the display of the S/W and configuration download flags functions under the LCD Configuration Menu, see [section 3.6.8.4](#page-41-0) or [section](#page-42-0)  [3.6.8.5](#page-42-0), respectively
		- o One-touch Pickup enables the call connection by selecting call on LCD using the navigation button when there are multi calls. Disabling One-touch Pickup causes the IP Phone to display the call status when a call is selected; the call does not connect to the speakerphone or handset unless the **OK** button is pressed a second time. This may be useful when the user cannot distinguish LED colors
	- Ring Settings
		- o Ringer Type sets the default ring type, select one of 4 ring signals for audible notification of incoming calls,
		- o Trunk Ringer Type sets the ring type for incoming call from trunk line, select one of 4 ring signals, ringer off or default ring.
		- o Ringer turns the ring signal On or Off.

To modify Phone Setting parameters:

- Select the parameter.
- Enter the new value or select a value from the drop-down menu.
- $\bullet$  When complete select  $\boxed{\text{Change}}$  button.

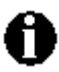

Changing DTMF Duration or Frame Duration requires a reboot of the IP Phone. When you leave the menu, you will receive a Reboot notice. The IP Phone must reboot to utilize the new values entered.

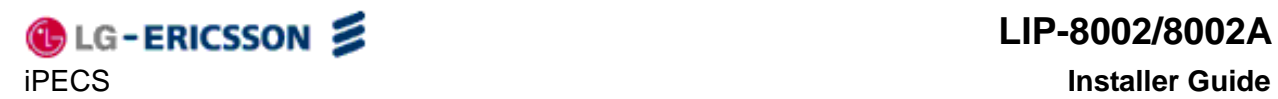

#### *4.8 Phone Book*

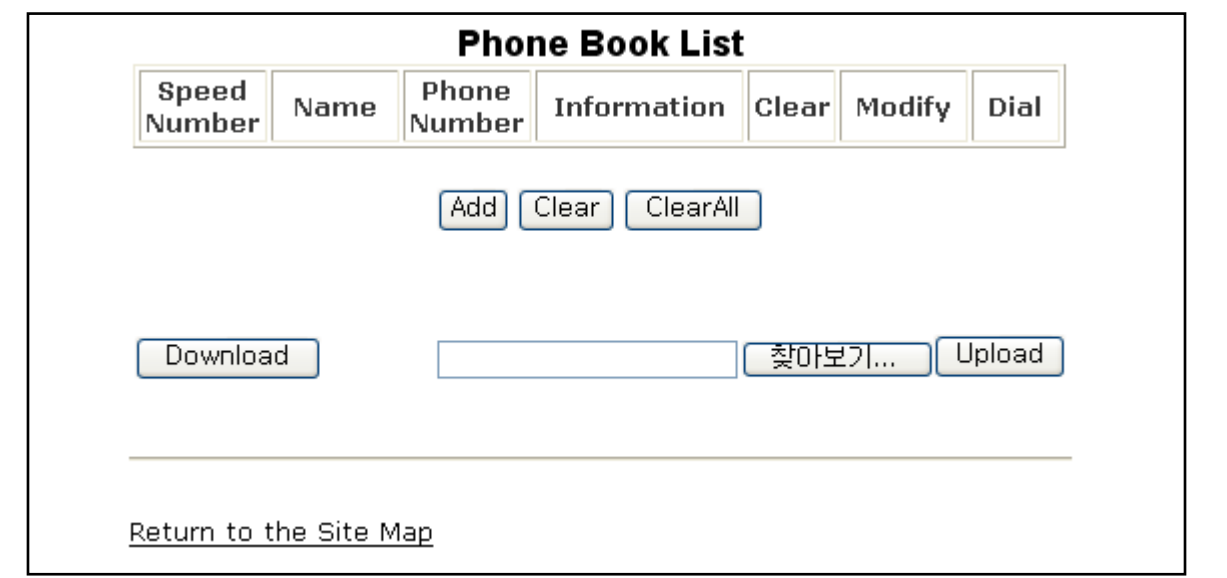

#### **Figure 4.8-1 Phone Book**

The IP Phone includes a Phone Book with 100 contact records. Calls to a contact are made using the Speed number (00-99). The contact number or SIP user id is maintained in the Phone Book. In the Phone Book menu, records may be added, edited, deleted or searched.

To add a Phone Book entry:

• Click the  $\boxed{\text{Add}}$  button and enter the new values in the Phone Book Entry screen. The Address field is the contact's phone number or SIP user id.

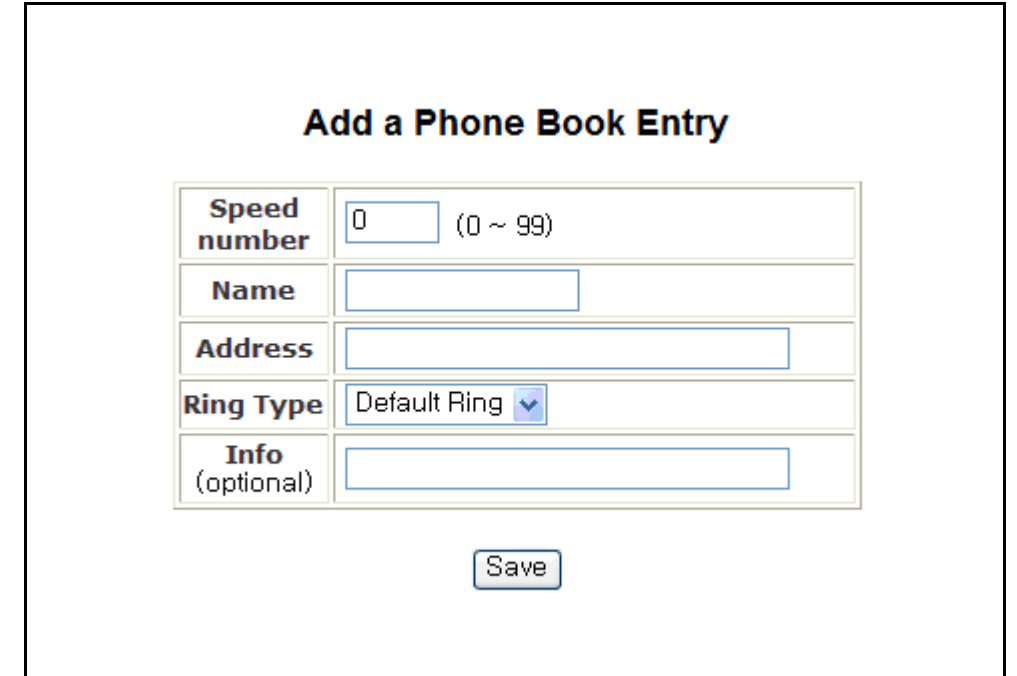

**Figure 4.8-2 Add a Phone Book Entry** 

• When complete, select the  $\sqrt{\frac{S_{\text{ave}}}{S_{\text{ave}}}}$  button to store the record.

To modify an entry:

- Select Modify for the desired record and enter the new values in the Phone Book Entry screen.
- $\bullet$  When complete, select  $\sqrt{\frac{Save}{\}}$  to store the modified record.

To place a call using the Phone Book:

 $\bullet$  Click the  $\boxed{\text{Dial}}$  button for the desired contact.

To delete specific entries from the Phone Book:

• Click the 'Clear' box for the desired records and select the  $\sqrt{C|}$  button to delete checked records.

To delete all entries from Phone Book:

 $\bullet$  Select the  $\boxed{\text{ClearAll}}$  button.

The Phone Book can be downloaded or uploaded to and from a \*.csv formatted file. To Upload/download:

- Click **Browse...** and locate the desired csv file in your PC.
- Select upload or download, as desired.

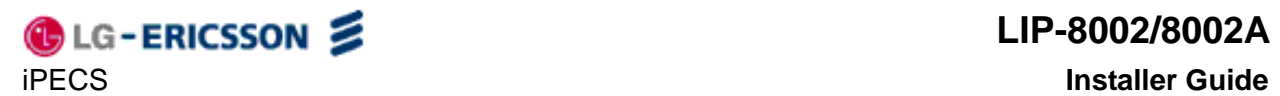

An example Phone Book and resulting file are shown below.

Phone Book

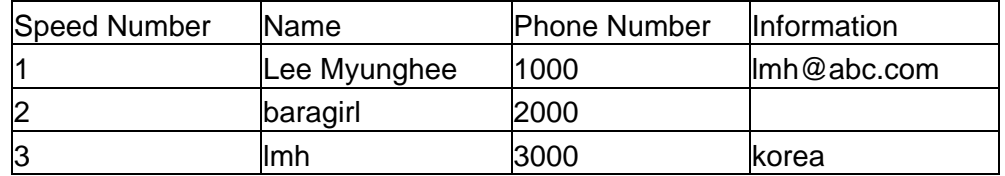

#### *sample \*.csv* file

*SpeedNumber,Name,PhoneNumber,Information 1,Lee Myunghee,1000,lmh@abc.com 2,baragirl,2000,* 

*3,lmh,3000,korea* 

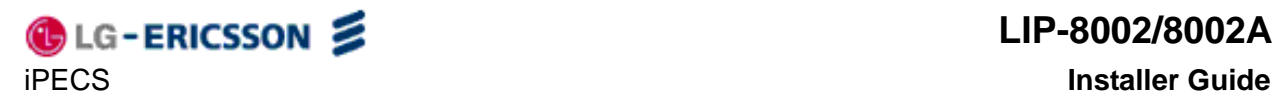

#### *4.9 Flexible Button*

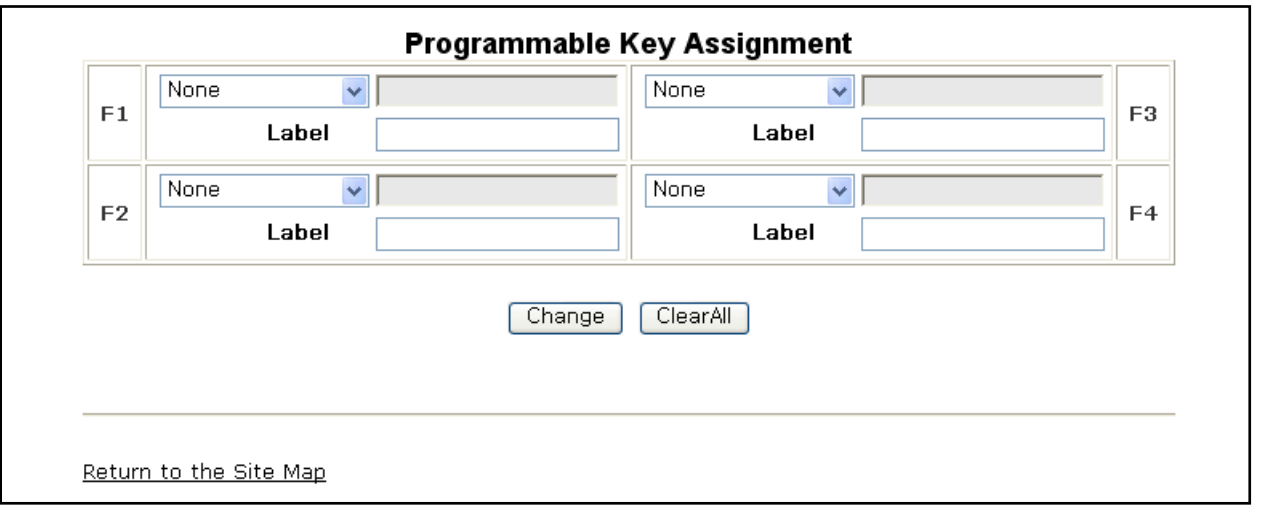

#### **Figure 4.9-1 Flexible Button**

The LIP-8002/8002A has 4 flexible buttons. The buttons can be assigned to various functions. Refer to **Table 3.6.5-1** for available functions.

To change button functions:

- Select the function from the drop-down menu next to button.
	- For a Speed dial button, enter the contact number or user id.
- $\bullet$  Click the  $\boxed{\text{Change}}$  button to store changes.

To delete the function assigned to all flexible buttons:

• Select the ClearAll button. Caution, selecting Clear All will delete all flexible button assignments.

# *4.10 Call Log*

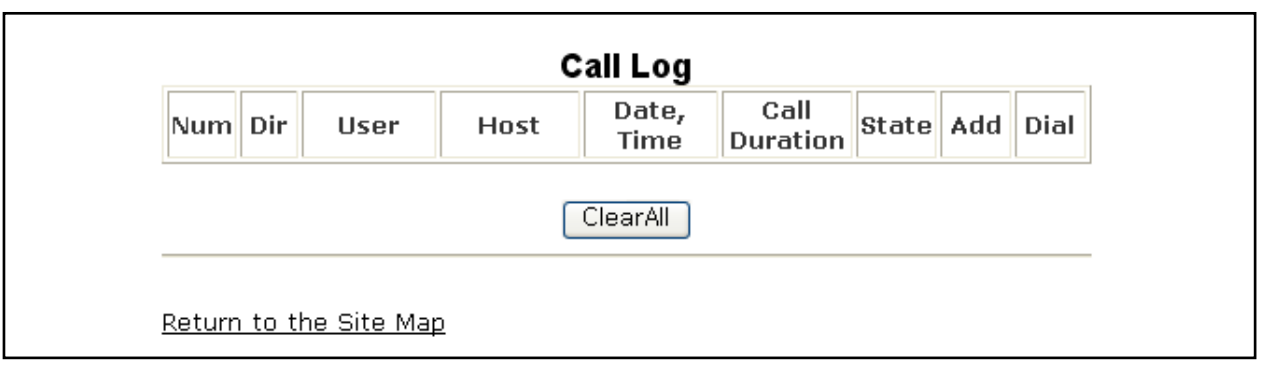

**Figure 4.10-1 Call Log** 

The Call Log is a list of all calls (incoming, outgoing or missed) at the extension. The log indicates the type of call (I/C, O/G and MIS), the contacts name and contact information, time and duration of the call, and state of the call. From the Call log, the user can call a contact or store a call log record directly to the Phone Book.

To add a number from the Call Log to the Phone Book list:

 $\bullet$  Select the  $\boxed{\text{Add}}$  button.

To delete all Call logs:

 $\bullet$  Select the  $\boxed{\text{ClearAll}}$  button.

**Caution**, selecting the **ClearAll** button will delete all records in the Call Log.

To call a party from the Call Log:

• Click the **Dial** button associated with the desired Call log record.

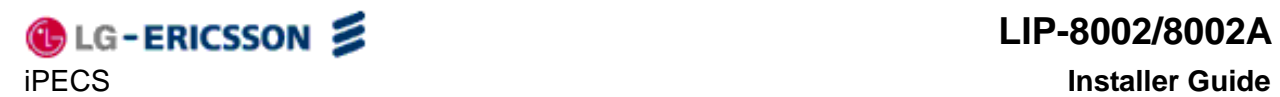

# *4.11 Network Time Configuration*

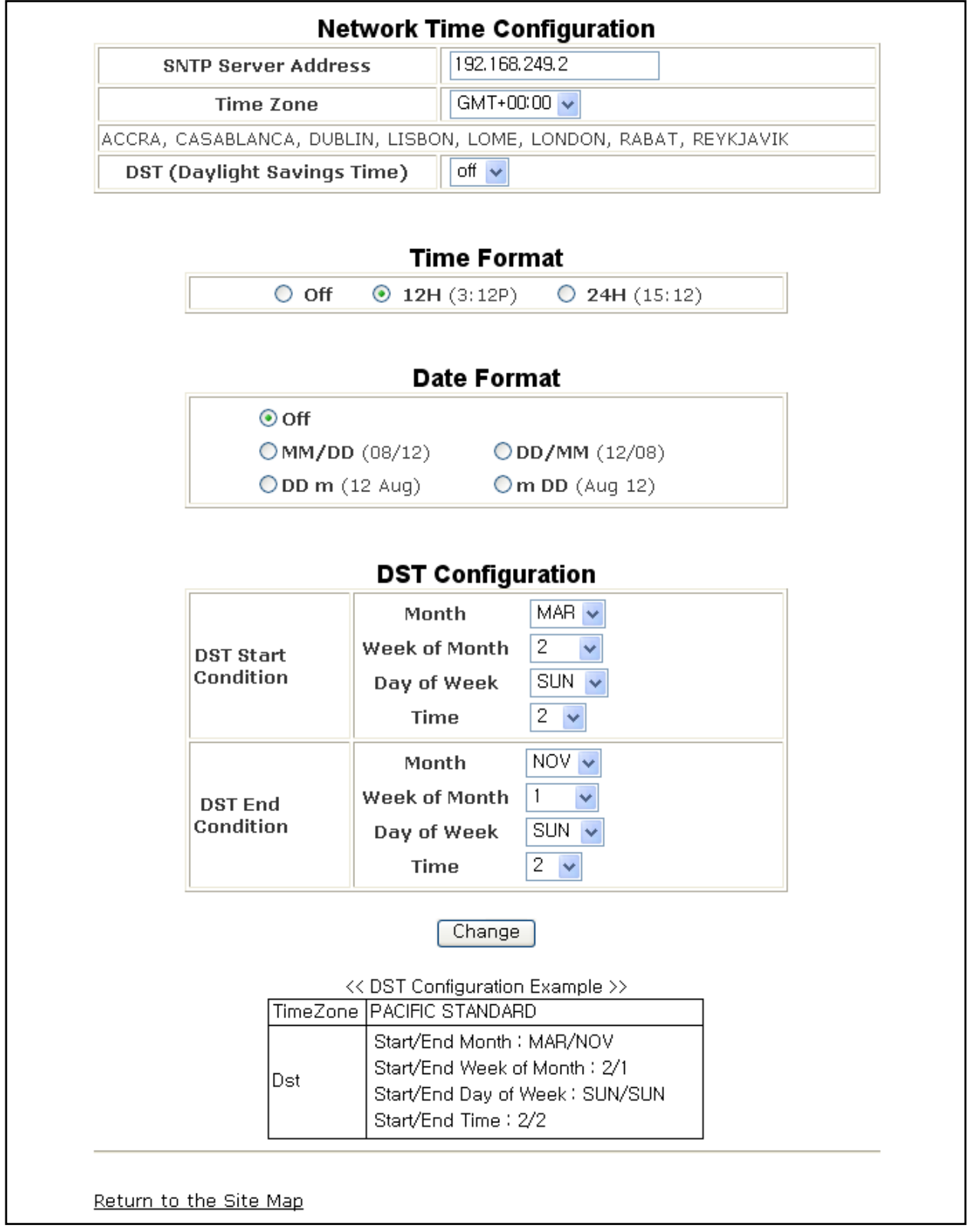

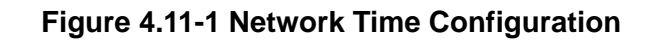

The Network Time screen allows you to set up the configuration for time and daylight savings time. Within Network Time Configuration, the following parameters can be set.

- **Network Time Configuration** 
	- o SNTP Server Address is the IP address or FQDN of the SNTP (Simple Network Time Protocol) server.
	- o Time Zone defines the local time zone of the IP Phone.
	- o DST Usage enables or disables Daylight Savings Time.
- **Time Format** sets the format of the LCD time display, off, 12- or 24-hour.
- **Date Format** sets the format of the LCD date display using radial button selection. In addition, the format of the date display can be customized using the "Format" text box by entering the desired format with the characters shown below the text box.

#### - **DST Configuration**

The DST configuration sets the format for daylight savings time. The start and end for DST can be configured in the North American standard, Month/Week/Day/Time format.

Known SNTP servers that can be used:

- ntp.nasa.gov
- clock.via.net
- tick.ucla.edu

To modify parameters on the Network Time screen, select the desired parameter and enter new values or select values from the drop-down menus. When complete, select  $\sqrt{Change}$  to load new values in the IP Phone memory.
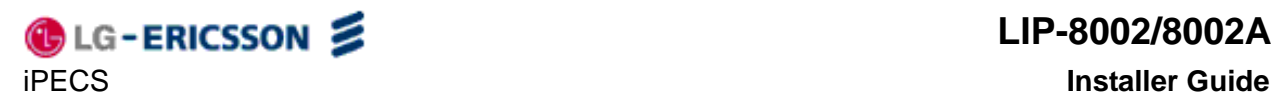

## <span id="page-72-0"></span>*4.12 Upgrade Configuration*

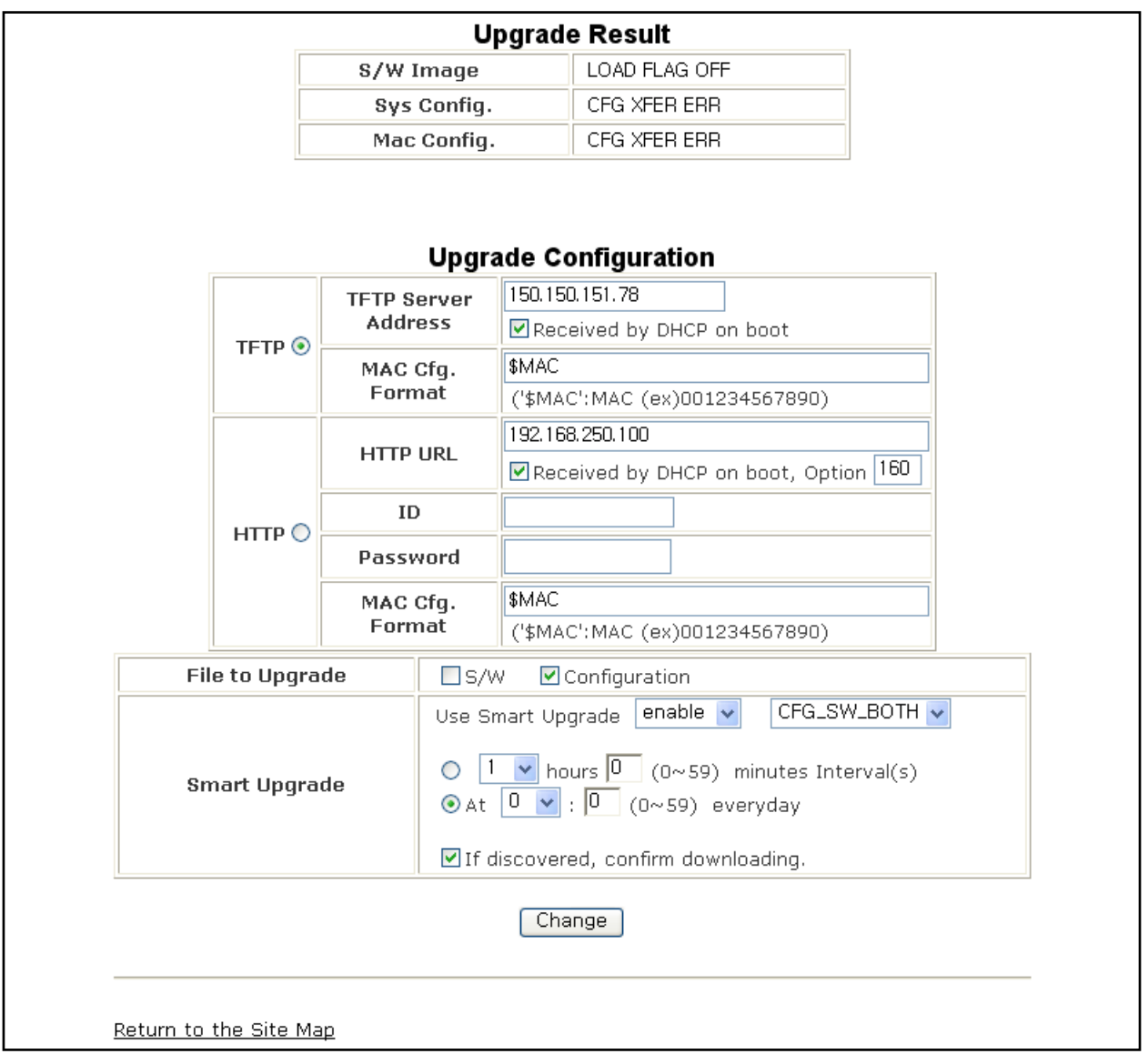

## **Figure 4.12-1 Upgrade Configuration**

In the Upgrade screen, the results of the most recent download attempt are displayed at the top of the screen. Upgrade result messages are defined in [Appendix C.](#page-85-0) A log displays any error conditions for the configuration file download. In addition, the following parameters can be modified:

- Upgrade Configuration
	- o TFTP/HTTPS sets the protocol of the server where configuration and software files are stored.
- o TFTP Server Address assigns the IP address or FQDN of the TFTP server where configuration and software files are located. With the "Received by DHCP on boot" box checked, the IP Phone only uses the TFTP server retrieved with DHCP option 66 or 150.
- o HTTPS URL is the URL of the HTTP/HTTPS server where configuration and software files are located. When the "Received by DHCP on boot" box is checked, the IP Phone uses the DHCP Option defined to retrieve the URL. If the option is present, the provisioning type is changed automatically to HTTP/HTTPS using the URL from the DHCP option, default 160.
- o ID assigns the user name for HTTPS authentication.
- o Password sets the password for HTTPS authentication
- o MAC Cfg. Format defines the format of the MAC (Phone specific) configuration filename; "\$MAC" is replaced with the MAC address of the IP Phone and must be included as part of the file name or path to the configuration file on the HTTP/HTTPS server.
- o File to Upgrade defines the files (software and configuration) to download during a reboot.
- o Smart Upgrade enables periodic checks for new software on the provisioning server. Two methods of smart upgrade are available; one checks the server at the interval in hours, the second checks daily at the time specified in a 24-hour clock format. Check the "Use Smart Upgrade" box, select the method with the radial button and enter the interval or time as appropriate.

If the IP Phone finds a new version of software during the smart upgrade, the IP Phone either downloads the file or displays the availability of the new version and awaits user confirmation to download. To await user confirmation, check the "when new found, confirm downloading" box.

To modify the upgrade configuration:

- Select the parameter and enter the new value or select the check box.
- $\bullet$  When finished, select the  $\boxed{\text{Change}}$  button.

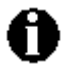

If the "Received by DHCP on boot" box is checked, then an address entered into the TFTP server address or HTTPS URL is ignored and only the server information retrieved from the DHCP server is used.

 The radial button next to the provisioning server type (TFTP or HTTPS), must be checked. If no type is selected, file download is disabled.

 Changes made to the Upgrade screen require a reboot of the IP Phone. When you leave the menu, you will receive a Reboot notice. The IP Phone must reboot to utilize the new values entered.

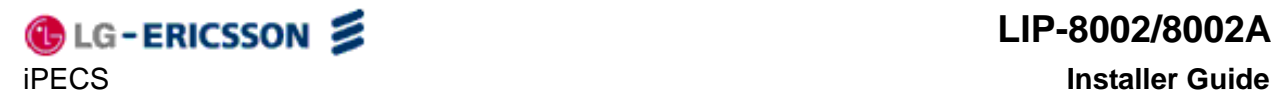

## *4.13 QoS Configuration*

|        |                                                                                                    | <b>Diffserv Configuration</b> |                     |        |                      |  |
|--------|----------------------------------------------------------------------------------------------------|-------------------------------|---------------------|--------|----------------------|--|
|        | Enter values in hex code format.                                                                                                    |                               |                     |        |                      |  |
|        | Recommended Values for Standard Per-Hop Behavior<br>1. DE (Default Expected) : 0x00<br>2. EF (Expected Forwarding): 0xb8<br>3. AF (Assured Forwarding) : 0x28 ~ 0x98 |                               |                     |        |                      |  |
| Grade  | Ave                                                                                                    | <b>Bronze</b>                 | Silver              |        | Gold                 |  |
| Low    | 0X28                                                                                                    | 0X48                          | 0X68                |        | 0x88                 |  |
| Medium | 0 <sup>20</sup>                                                                                                    | 0X50                          | 0 <sub>X</sub> 70   |        | 0x90                 |  |
| High   | 0 <sub>X38</sub>                                                                                                    | 0X58                          | 0 <sub>X</sub> 78   |        | 0x98                 |  |
|        |                                                                                                    |                               |                     |        |                      |  |
|        | Priority<br>VLan ID (0 $\sim$ 4094)                                                                                                    | <b>IEEE 802.1Q</b><br>3<br>I٥ | <b>PC Port</b><br>v | 5<br>0 | <b>LAN Port</b><br>× |  |
|        |                                                                                                    | Jitter Buffer Configuration   |                     |        |                      |  |
|        | Minimum Delay ( $0 \sim 150$ )                                                                                                    | 30                            | ms                  |        |                      |  |
|        | Normal Delay ( $0 \sim 150$ )                                                                                                    | 60                            | ms                  |        |                      |  |
|        | Maximum Delay ( $0 \sim 150$ )                                                                                                    | 120                           | ms                  |        |                      |  |
|        |                                                                                                    | Change                        |                     |        |                      |  |

**Figure 4.13-1 QoS Configuration** 

#### **Diffserv Configuration**

On the QoS screen, the DiffServ Code Point (DSCP) and VLAN parameters are defined. DSCP or ToS establishes the priority of voice packets. Compatible routers apply the DSCP for packet priority, handling higher priority packets first. However, at congested routers, higher priority packets are discarded first. Thus, a median value for DSCP is recommended.

#### **IEEE 802.1Q**

The VLAN tag defines the priority for Ethernet frames and the VLAN ID based on IEEE 802.1p/Q. The IP Phone PC and LAN (voice) ports use separate VLAN tags. With a VLAN ID assigned, only frames with the Id are accepted and frames sent by the IP Phone include the LAN port Id and priority. In addition, the PC, LAN switch ports and the default gateway must be assigned to employ the VLAN tags for proper operation.

#### **Jitter Buffer Configuration**

A jitter buffer stores incoming packets to allow for re-sequencing out-of order packets. The Jitter Buffer configuration controls the size of the buffer used. The minimum, normal and maximum delays expected can be changed. Using larger values produce less packet loss as the IP Phone waits longer to receive packets before processing. Note that large values may delay voice packet processing and smaller values may produce more packet loss but quicker voice packet processing.

To modify the QoS configuration:

- Select the parameter and either enter a new value or select a value from the drop-down menu.
- $\bullet$  When complete, select  $\boxed{\text{Change}}$  to load the new values in the IP Phone memory.

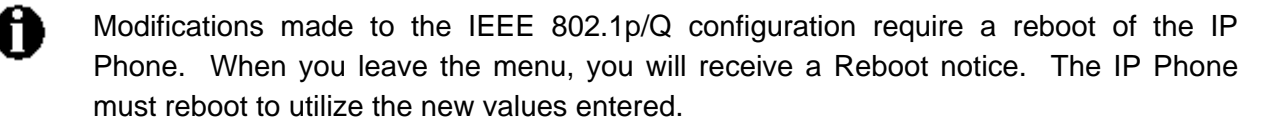

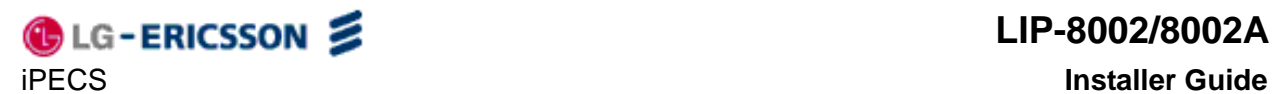

## *4.14 Load Default*

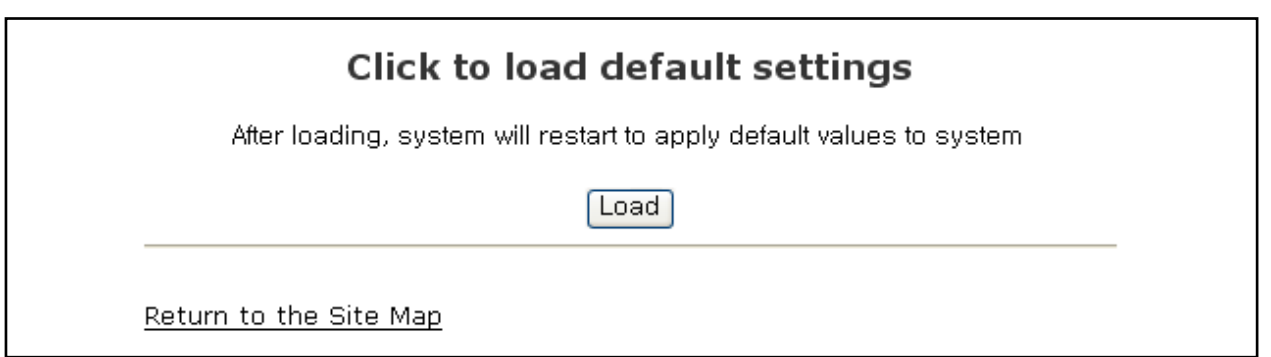

## **Figure 4.14-1 Load Default**

The Load Default page permits the IP Phone configuration to be returned to factory default values. Refer to  $\Delta$ ppendix  $\Delta$  for details.

To set the IP Phone memory to the default configuration:

- Select Load and confirm.
- The IP Phone loads the default configuration and reboots.

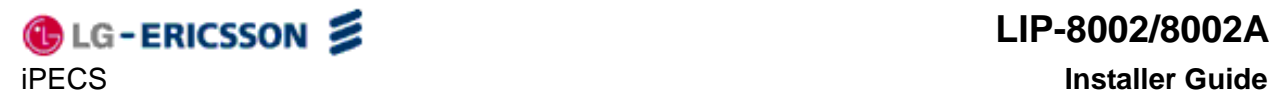

### *4.15 Reboot*

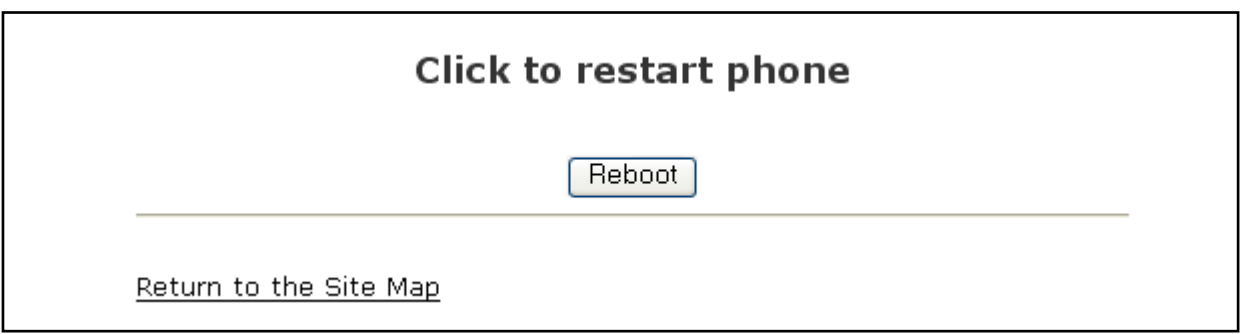

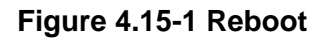

The Reboot screen is used to reboot the IP Phone manually.

To reboot the IP Phone:

- $\bullet$  Select the  $\boxed{\text{Reboot}}$  button.
- The IP Phone saves and loads any changes in the configuration to active memory and reboots using the updated configuration.

# **5. TroubleShooting**

## *5.1 Information*

The LIP-8002/8002A provides the means to quickly view the Network parameters (IP address, default gateway address, and subnet-mask), server IP addresses (call server, TFTP server, and SNTP server), and results of the last file download attempt.

- Press the Settings in button.
- Press the  $\left[\begin{matrix} \overline{B} \\ \overline{w} \end{matrix}\right]$  digit, or move cursor to **8.Information** using the navigation buttons, and press the **OK** button.
- Press the **Down** navigation button to view the next information.
	- The download information displays results of the most recent download attempt, see [Appendix C](#page-85-0) for a list of the messages.
- Press the  $\overline{\bigoplus}$  button to exit the menu.

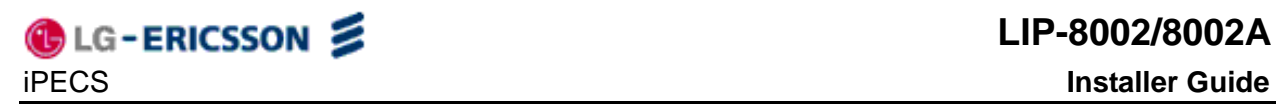

## *5.2 Troubleshooting Guide*

## **Table 5.2-1 Troubleshooting**

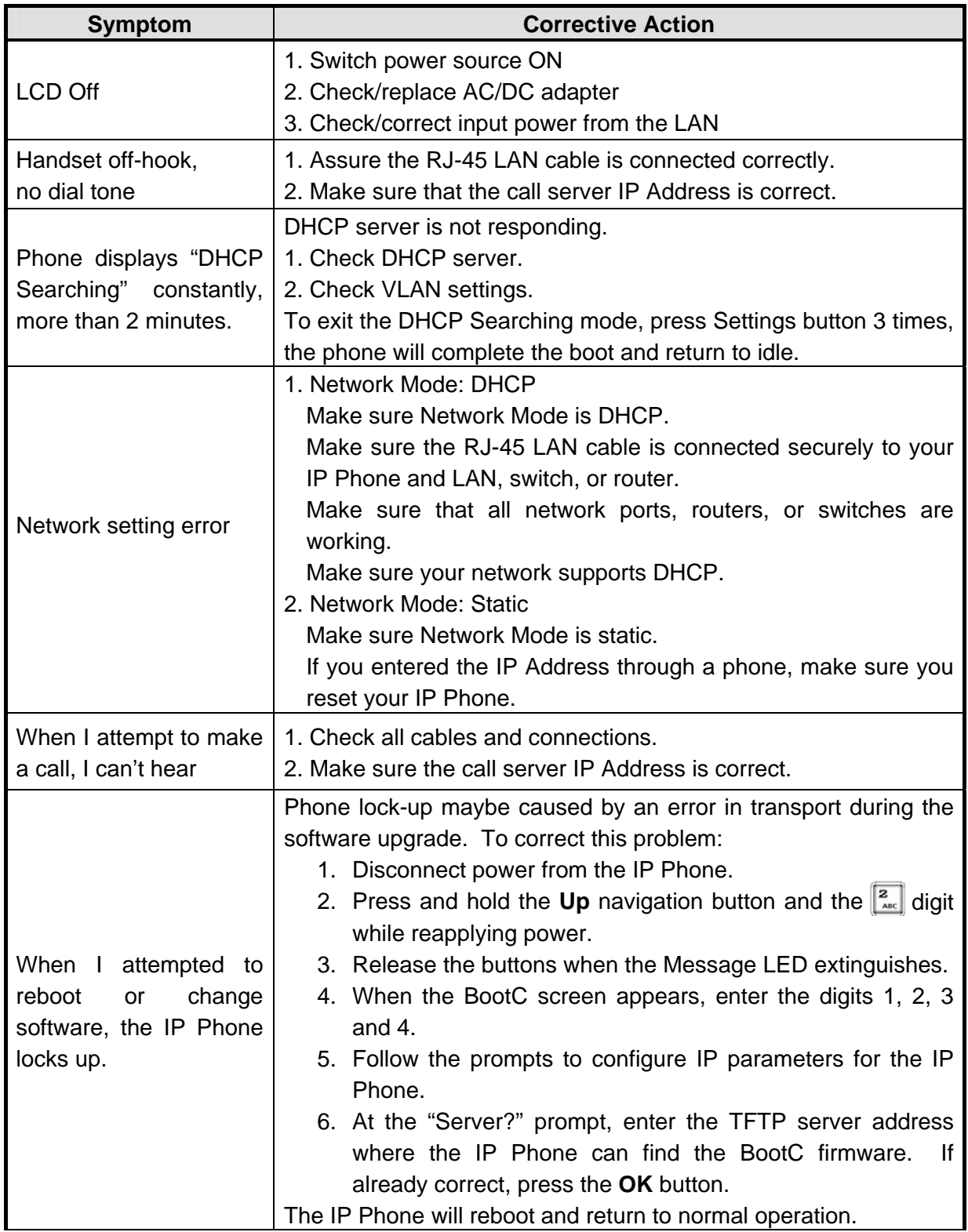

# <span id="page-80-0"></span>**Appendix A. Factory Default Configuration**

<span id="page-80-1"></span>Factory default configurations are settings for the configuration, which are set at the factory. [Table A-1](#page-80-1) below gives the default values for configurable parameters.

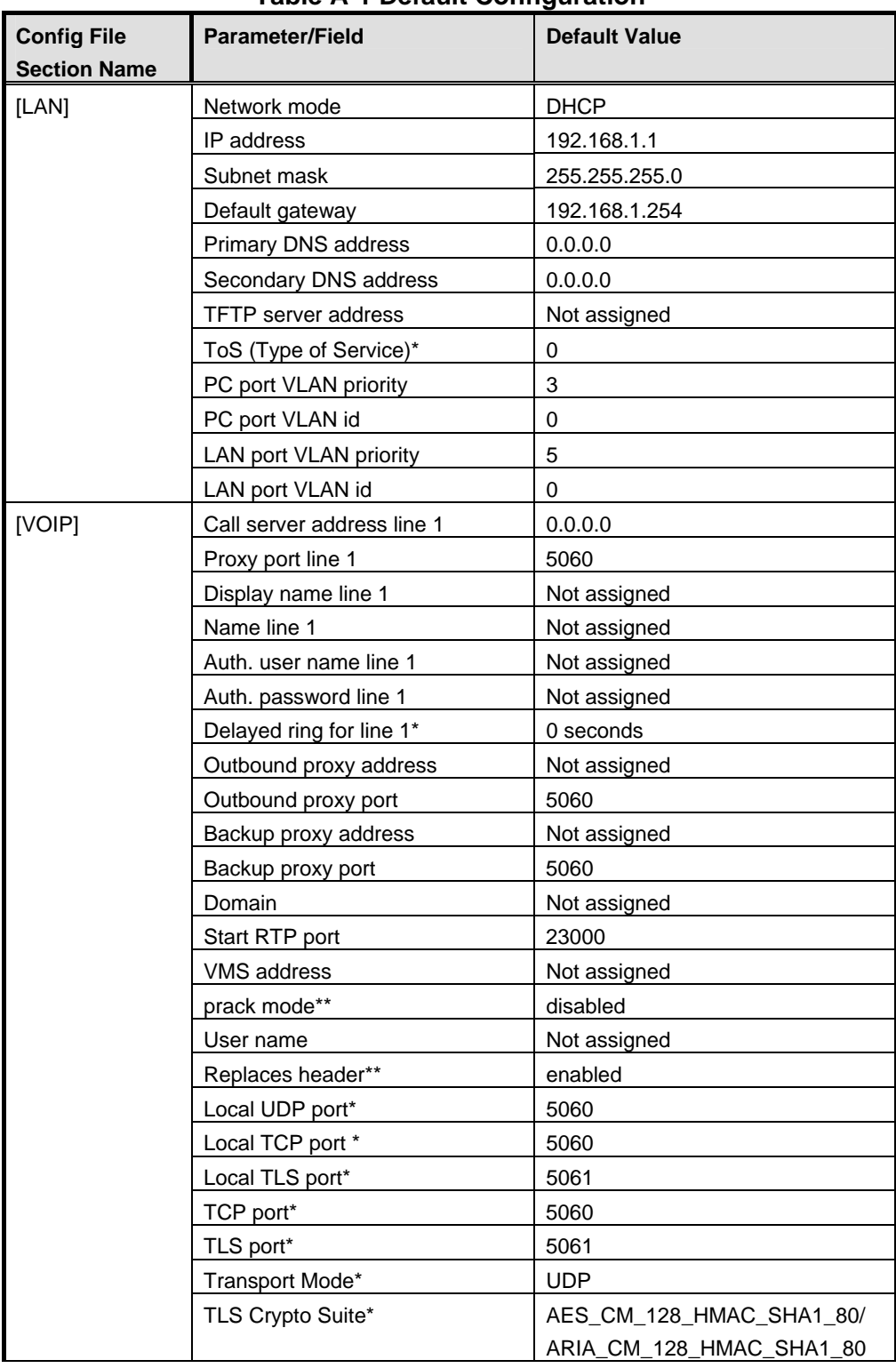

#### **Table A-1 Default Configuration**

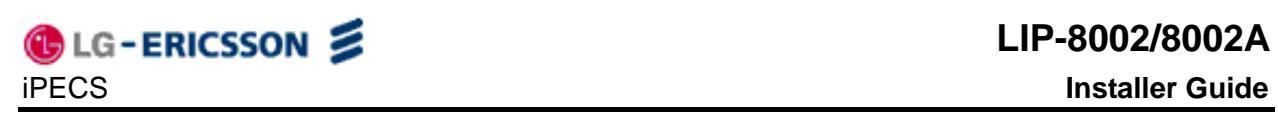

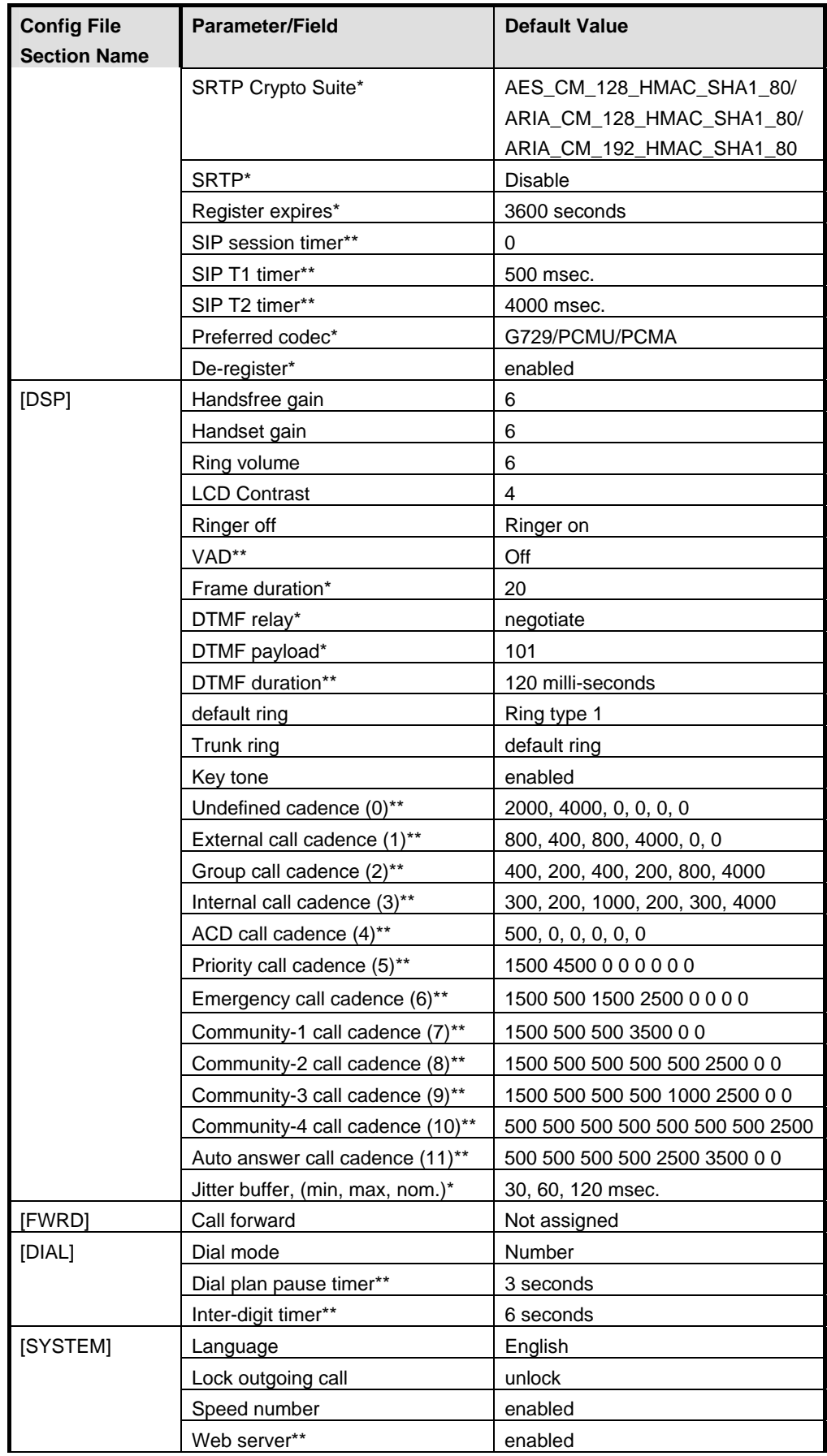

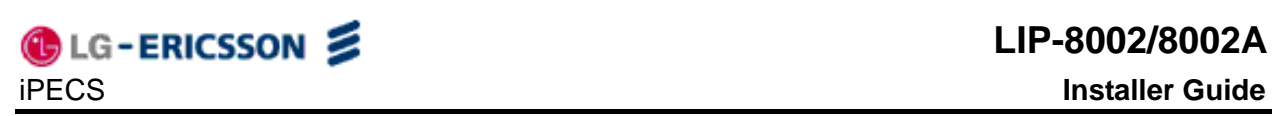

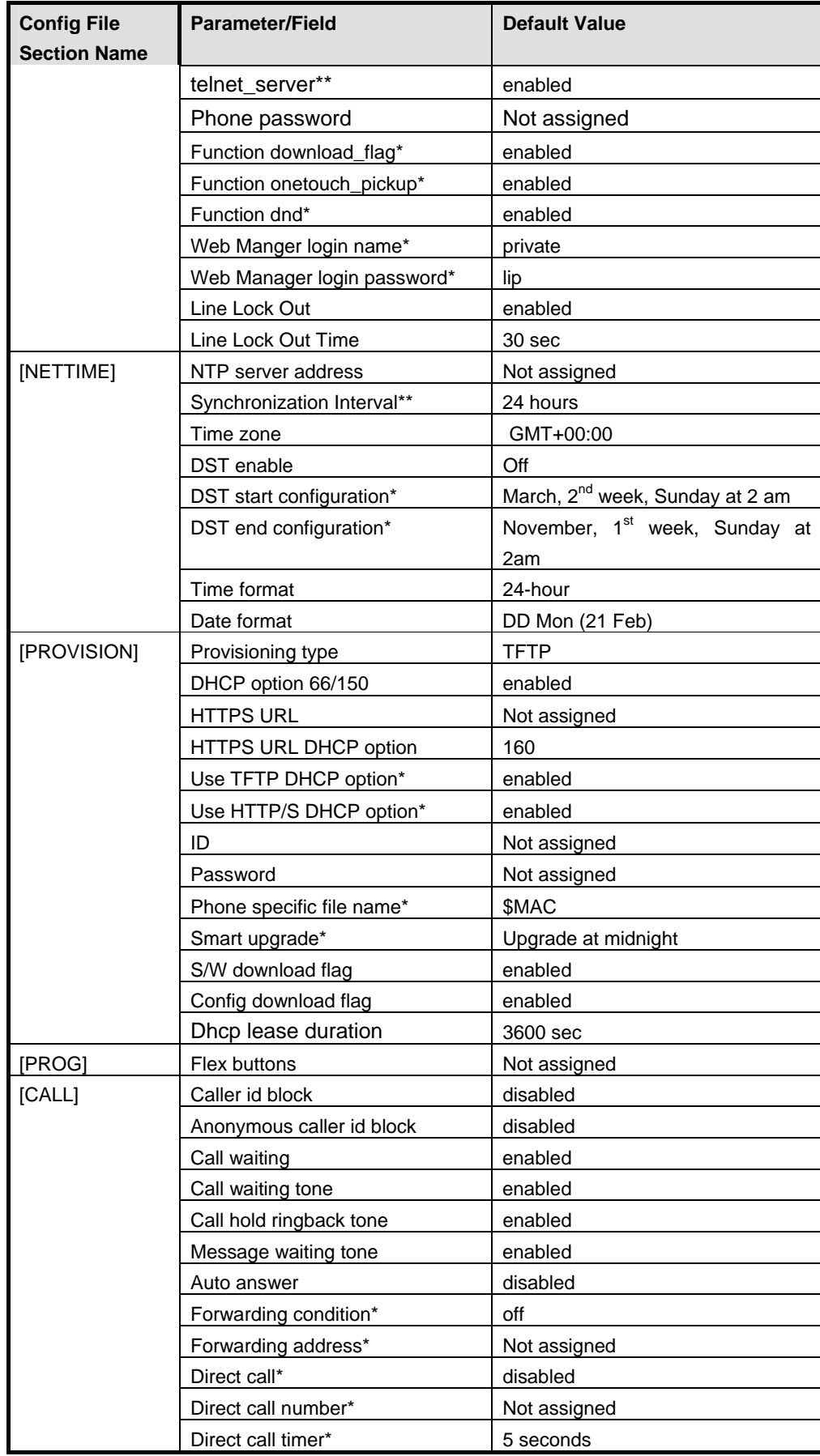

NOTE: Parameters marked with an asterisk,  $\star$ , cannot be modified via the LCD Configuration Menu. Parameters mark with double asterisk,  $\star\star$ , can only be modified using the configuration file download.

# **Appendix B. LIP-8002/8002A Specification**

[Table B-1](#page-84-0) provides the basic specifications of the IP Phone.

## **Table B-1 LIP-8002/8002A Specifications**

<span id="page-84-0"></span>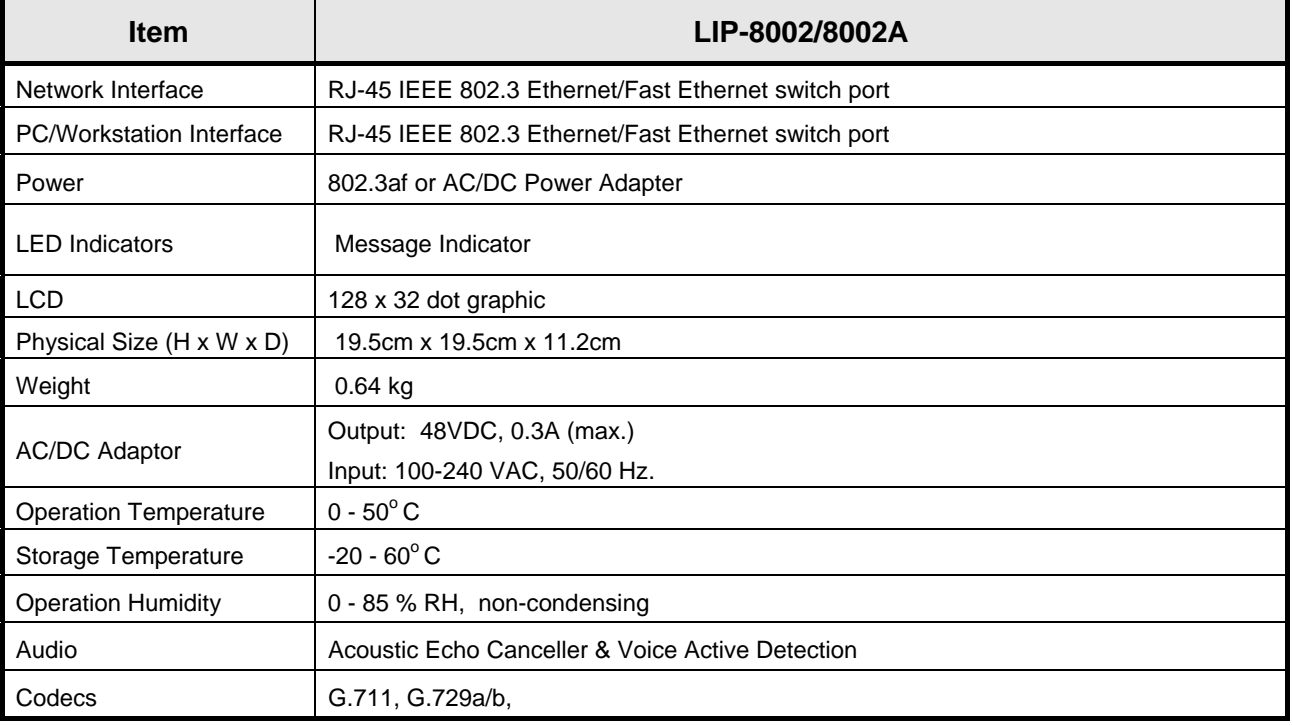

# <span id="page-85-0"></span>**Appendix C. Download LCD Messages**

<span id="page-85-1"></span>[Table C-1](#page-85-1) provides the messages displayed for the most recent software download attempt.

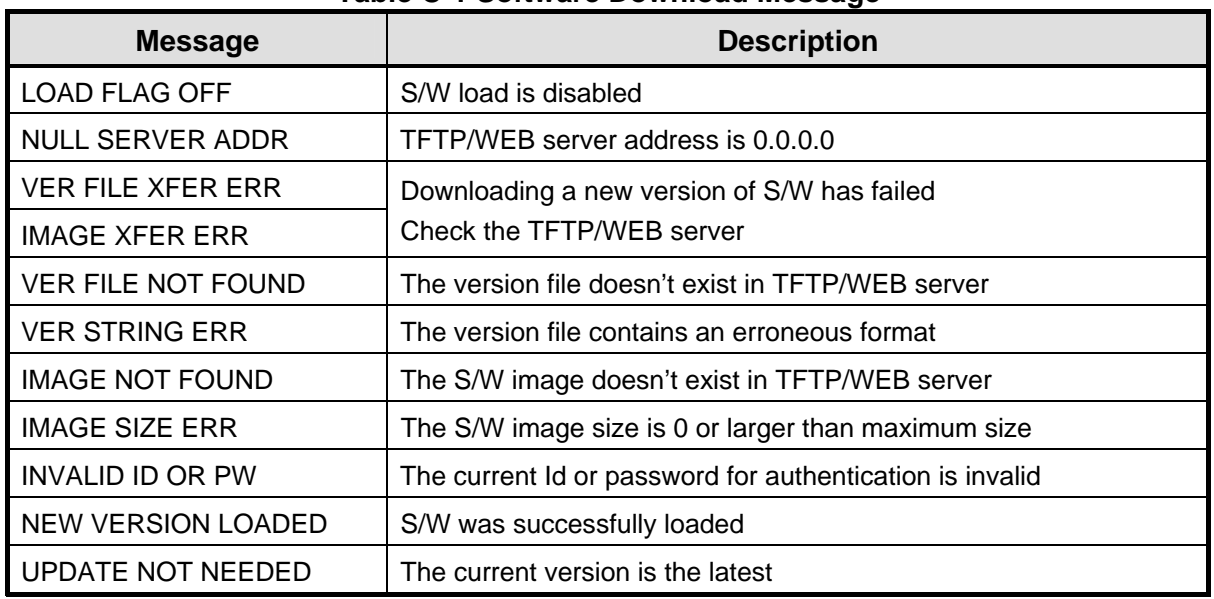

#### **Table C-1 Software Download Message**

[Table C-2](#page-99-0) provides messages displayed for the most recent configuration file download attempt.

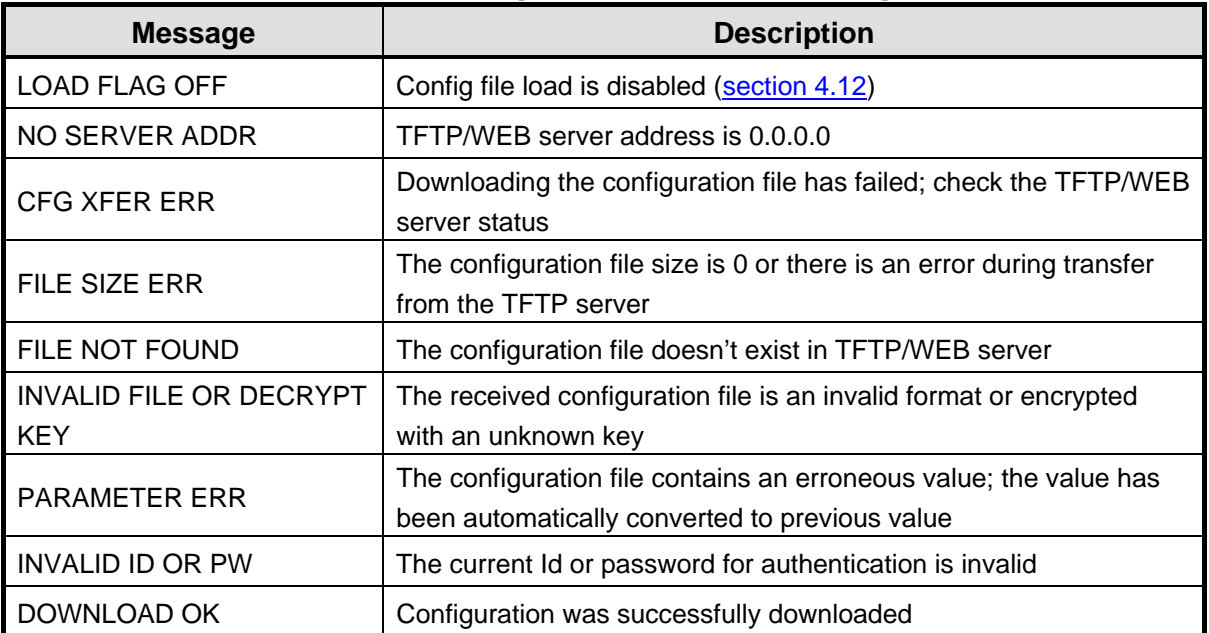

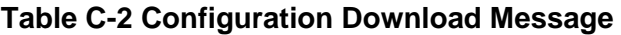

# <span id="page-86-0"></span>**Appendix D. Using the Configuration File**

During automated provisioning with the Config. Download flag, [section 4.12](#page-71-0) enabled, IP Phones attempt to download a global and a phone specific configuration file from a TFTP or Web server supporting HTTP/HTTPS. The global file, "sysconf 8002 sip.cfg", is typically for parameters with the same value for all IP Phones connecting to the server. Parameters such as Network mode, Provisioning, Daylight savings time mode are typical globally settings.

The phone-specific configuration file as a default uses the MAC address of the phone for the file name, for example 00405a123477. When using HTTP/S, the IP Phone can be assigned with a name for the phone specific file in place of the MAC address but the MAC address must be included in the file name or path. Parameters specified in the phone specific configuration file override those defined in the global configuration file.

Both the global and MAC configuration files can configure any of the parameters of the IP Phone; the only difference is the MAC file values have priority over the global file. Each is an ASCII file with parameters (fields) grouped under the various sections of the configuration file, see [Table D-1.](#page-87-0) By assigning values after the field name, the IP Phone configuration parameters are established.

A field listed in the configuration file with no value will return the value of the associated parameter to default. If a value is changed for a field marked with an asterisk in [Table D-1,](#page-87-0) the reboot flag will be enabled and the IP Phone will reboot after initialization is complete. The first line of the configuration file (global or phone specific) must be "configuration information" as shown in [Figure D-1.](#page-99-1)

The IP Phone supports SSL and allows assignment of a user name and password to authorize access to the HTTPS files.

In DHCP mode, the values from the DHCP server have a higher priority than the values in the sysconf\_8002\_sip.cfg and phone-specific configuration files.

[Table D-1](#page-87-0) below shows the configuration parameters by Section and Field name along with descriptive information. [Table D-2](#page-0-0) shows selections available for the time zones. [Figure D-1](#page-99-1) provides a blank configuration file. List a field in the configuration file only if the field requires an assignment other than default. If a field is erased or commented-out, it will have no affect on the IP Phone memory; the phone will use the existing value in memory. Deleting an unused field line from the configuration file also reduces traffic between the provisioning server and the IP Phone during a boot cycle.

<span id="page-87-0"></span>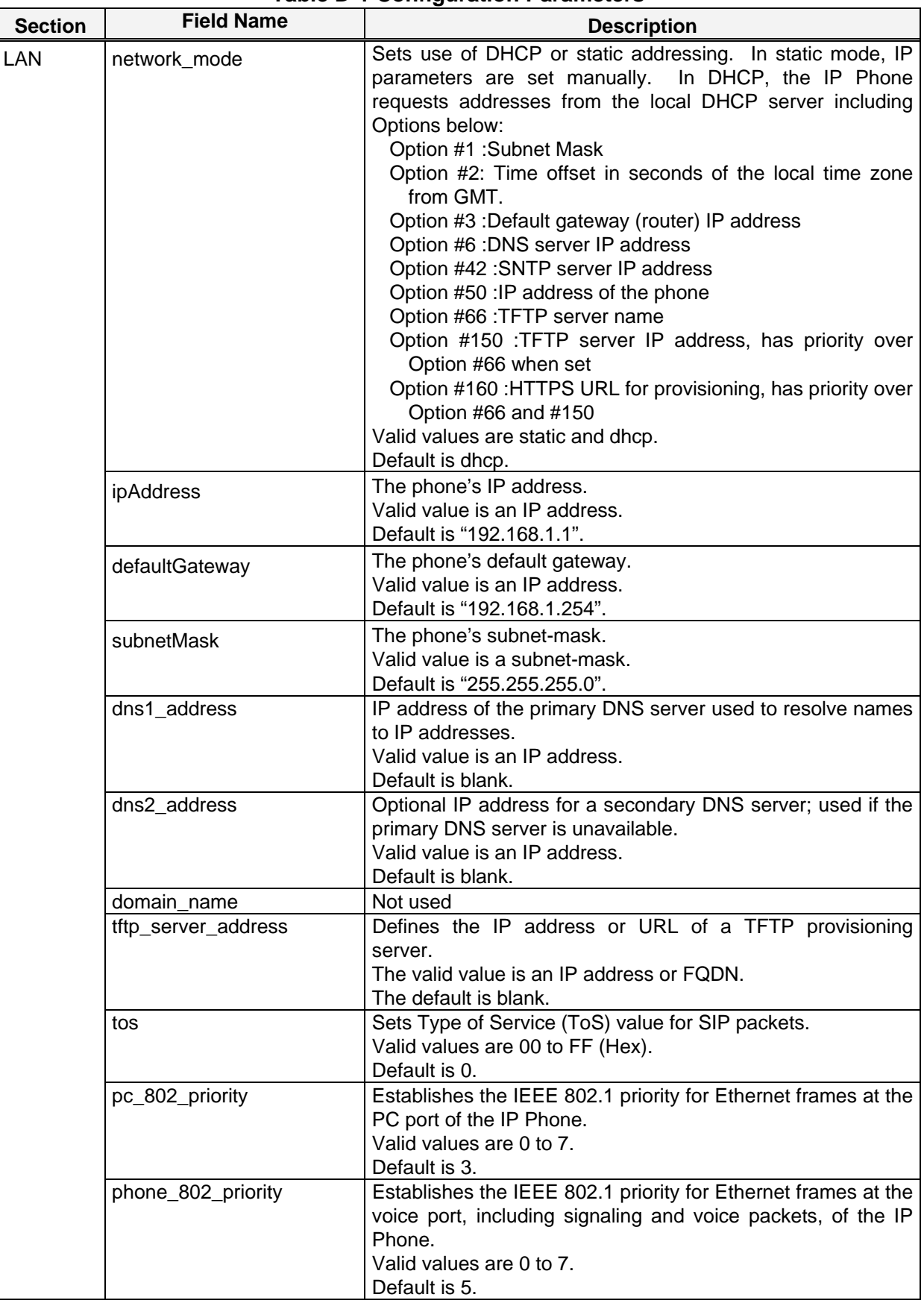

### **Table D-1 Configuration Parameters**

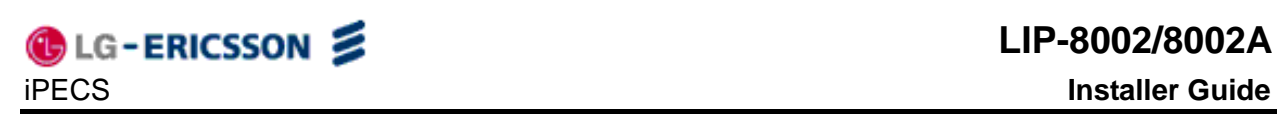

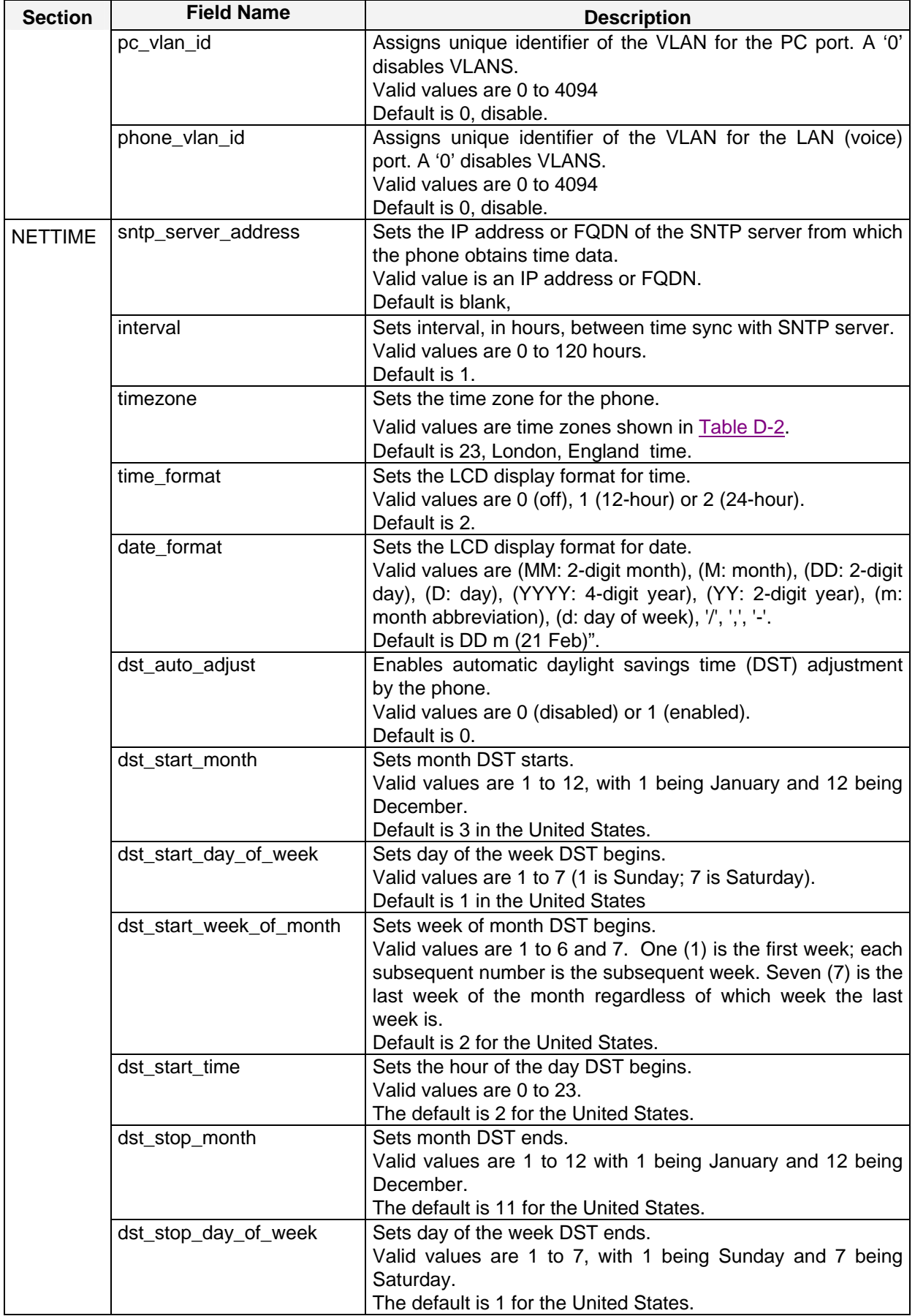

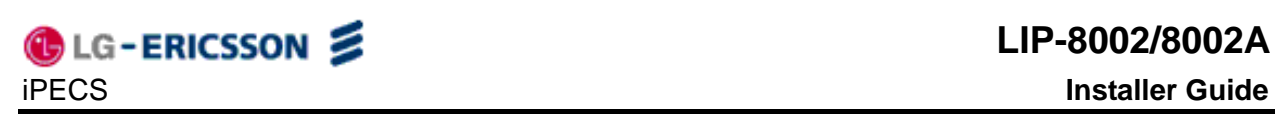

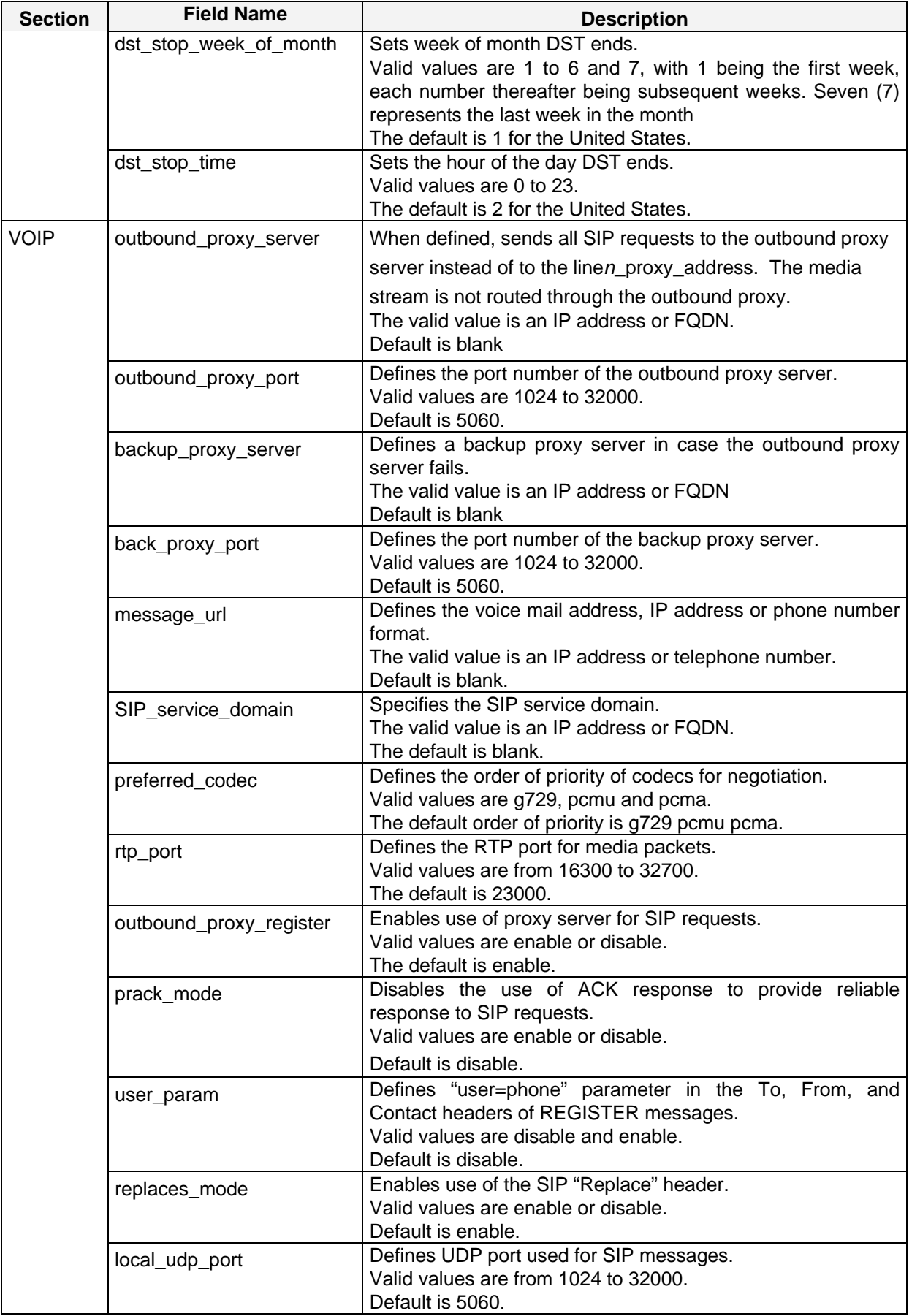

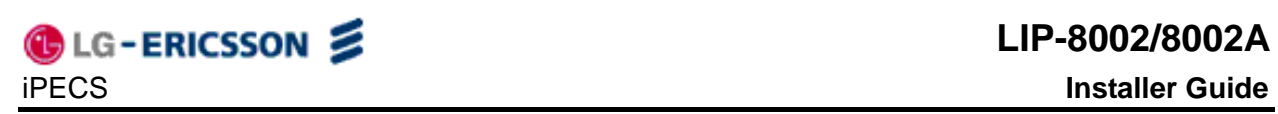

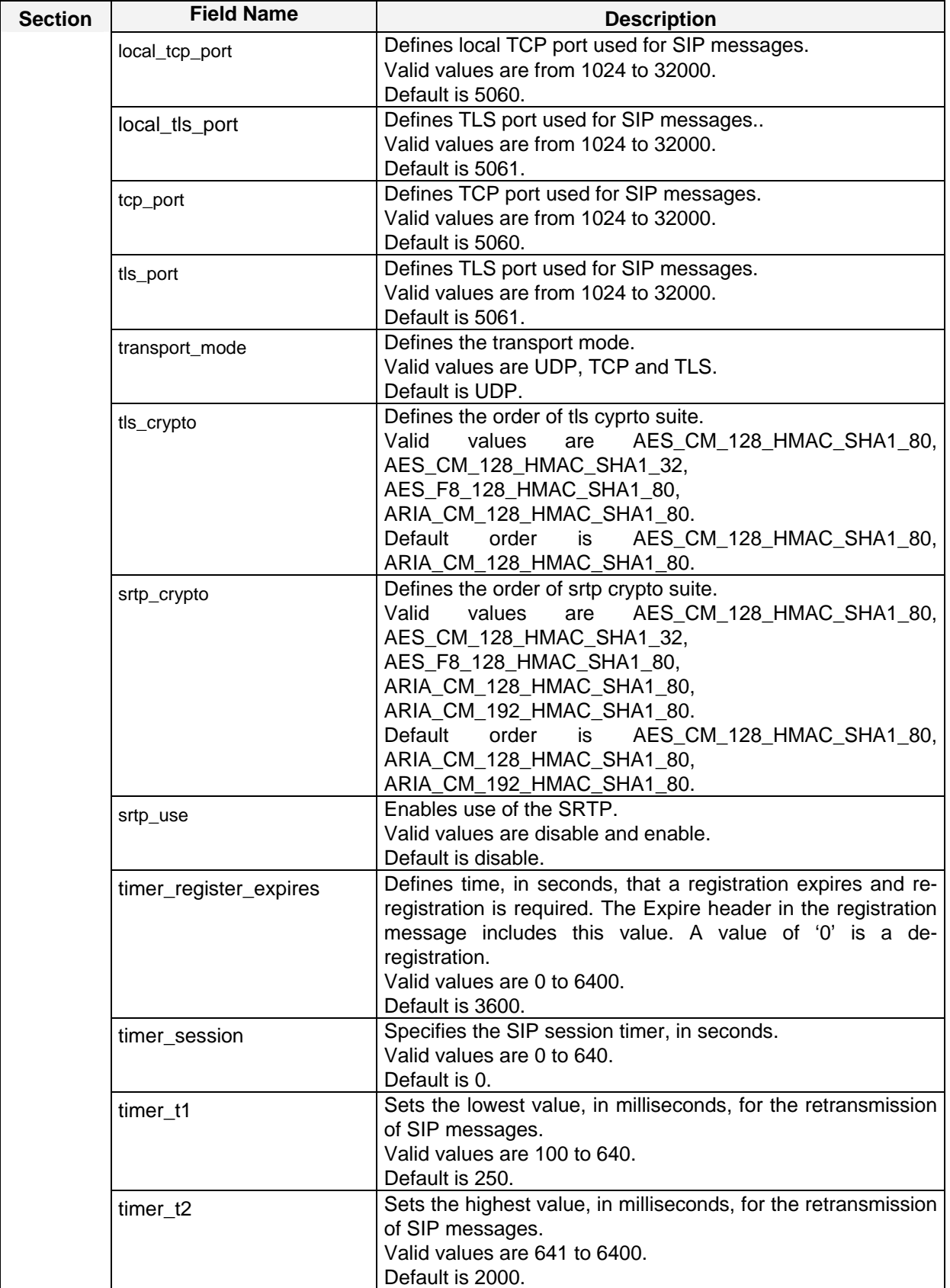

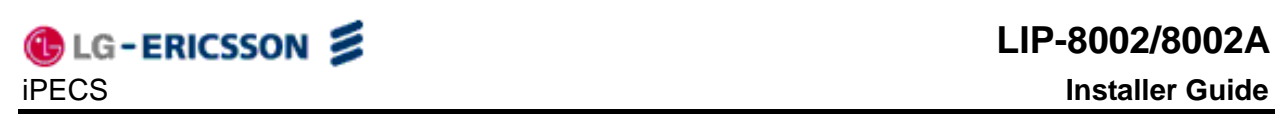

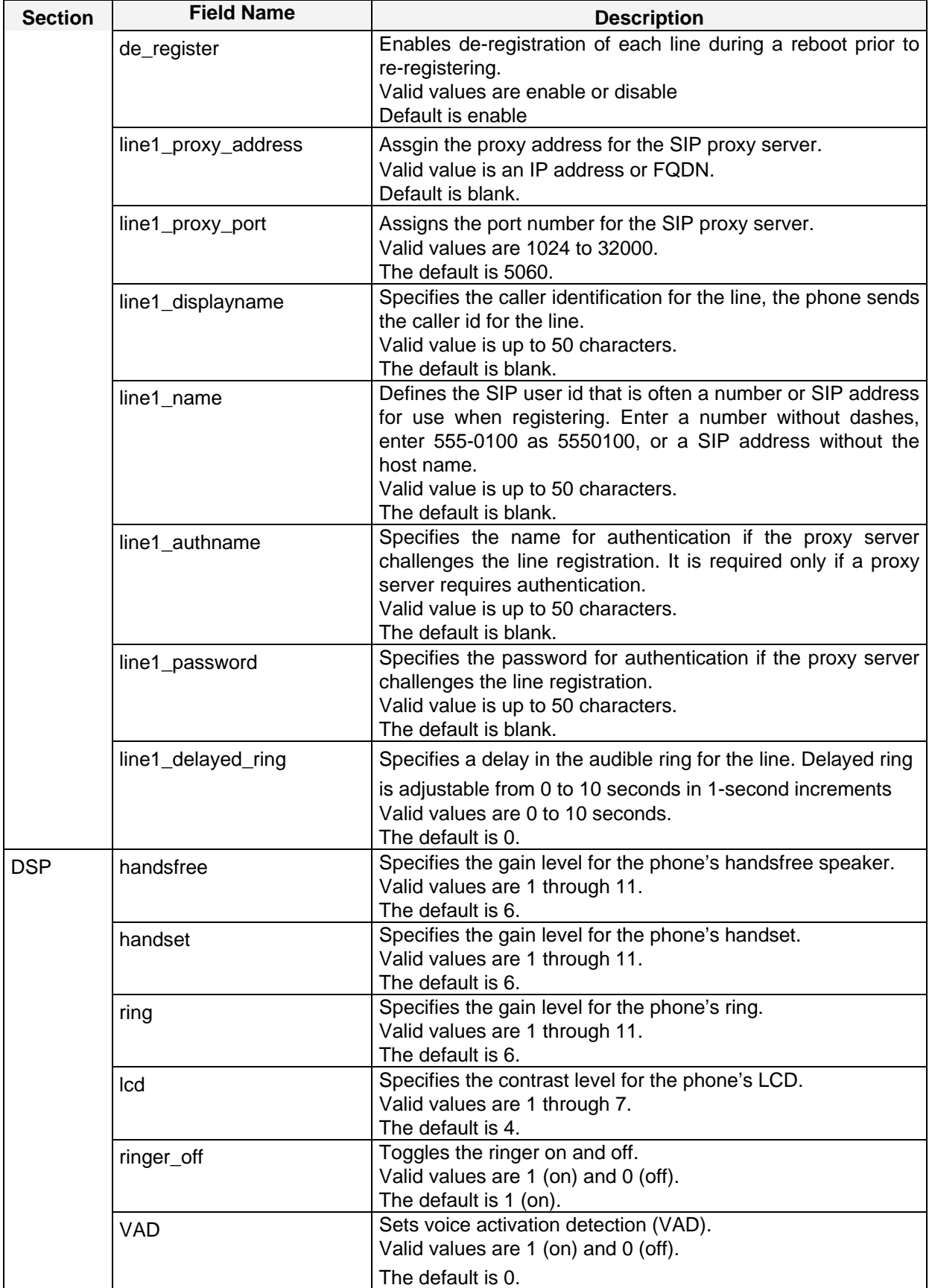

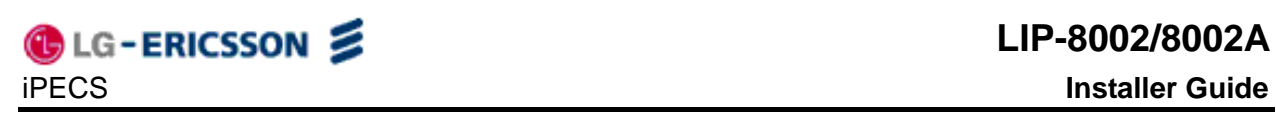

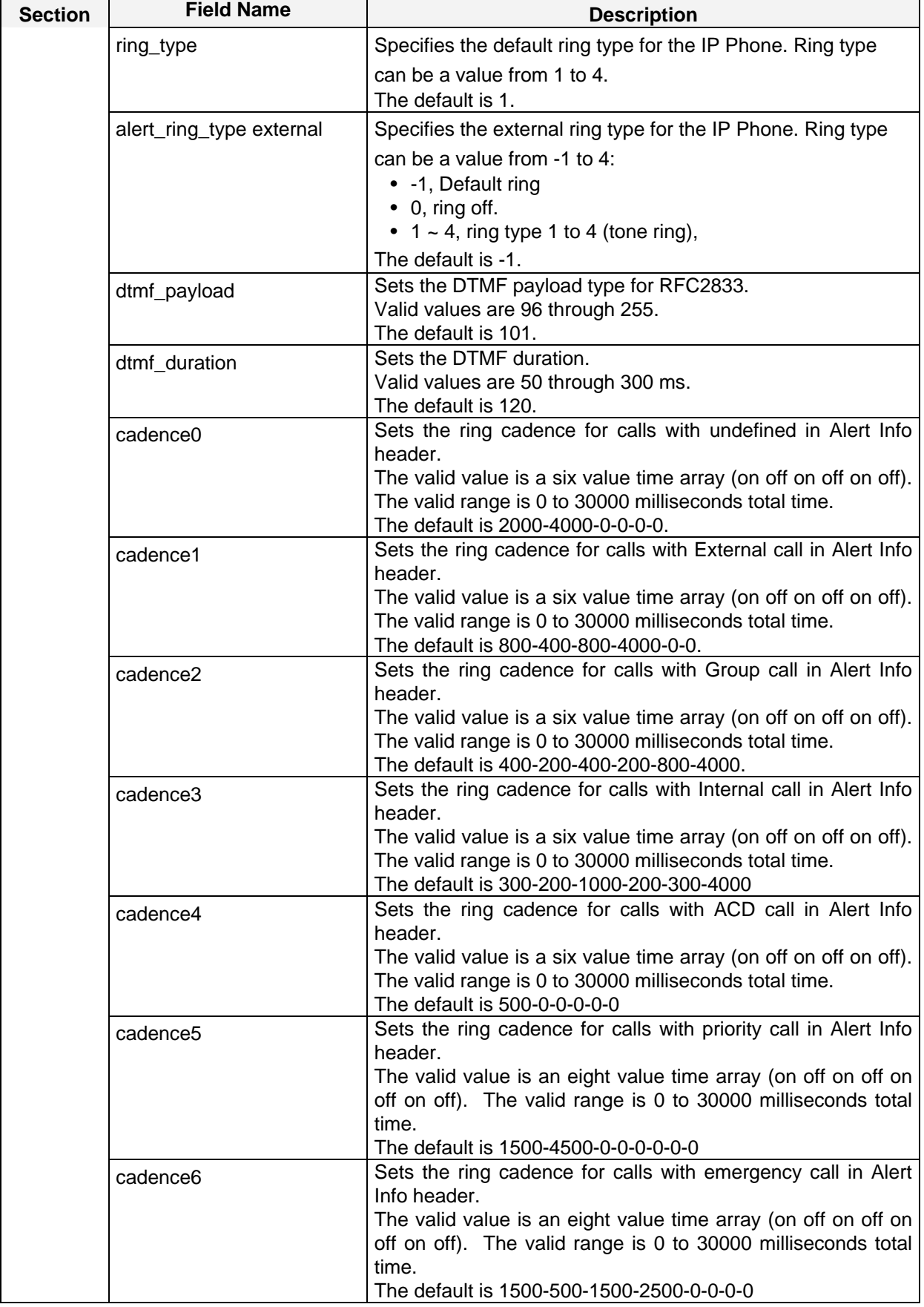

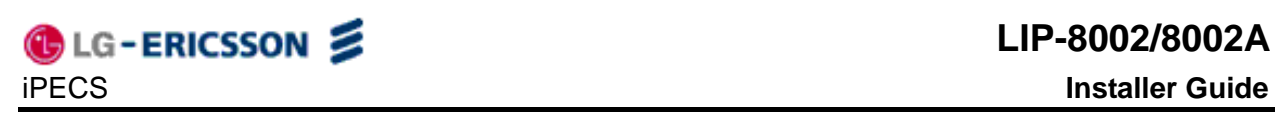

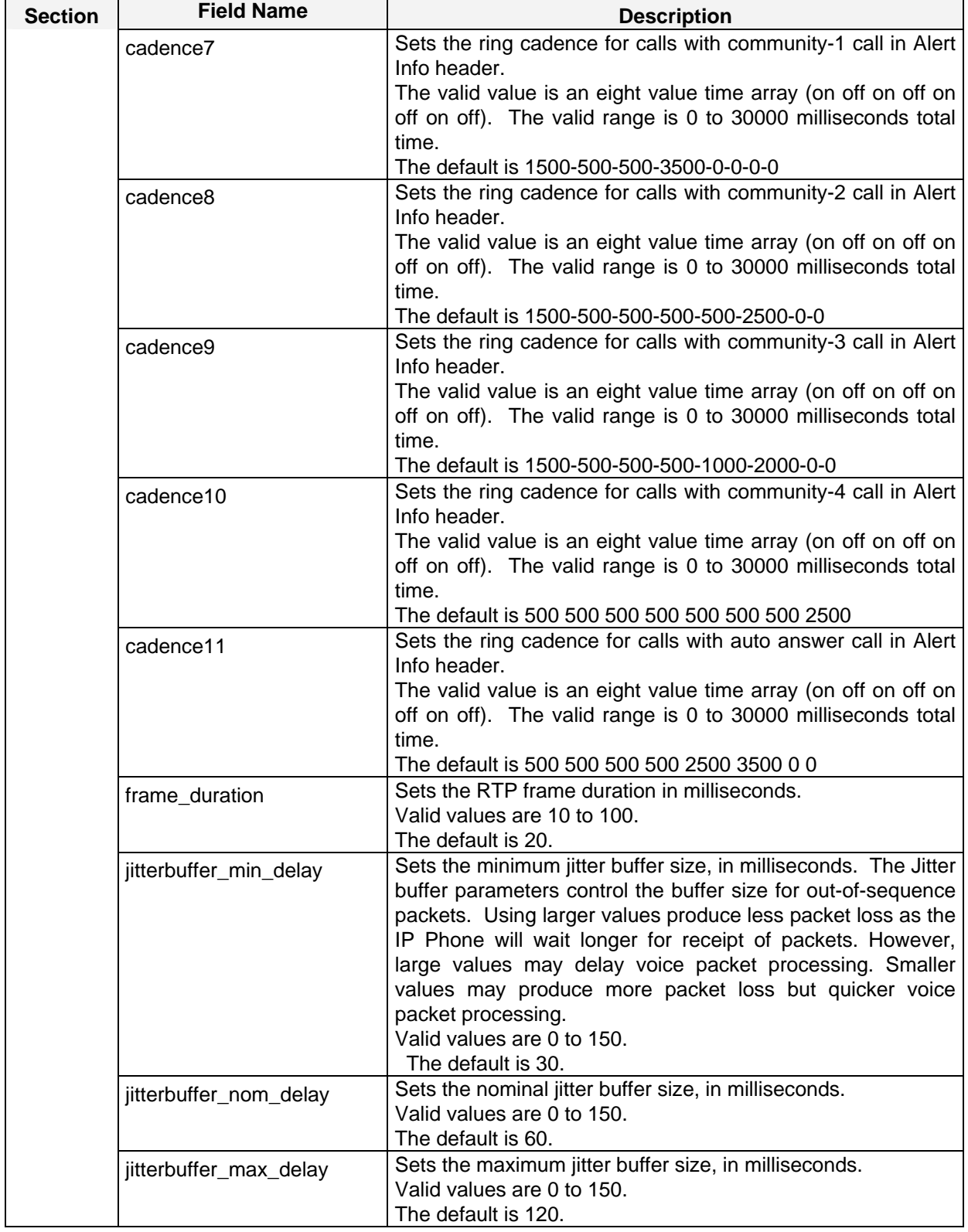

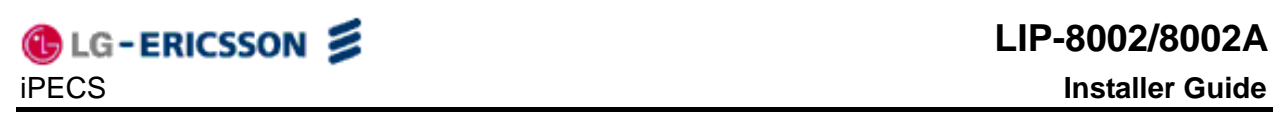

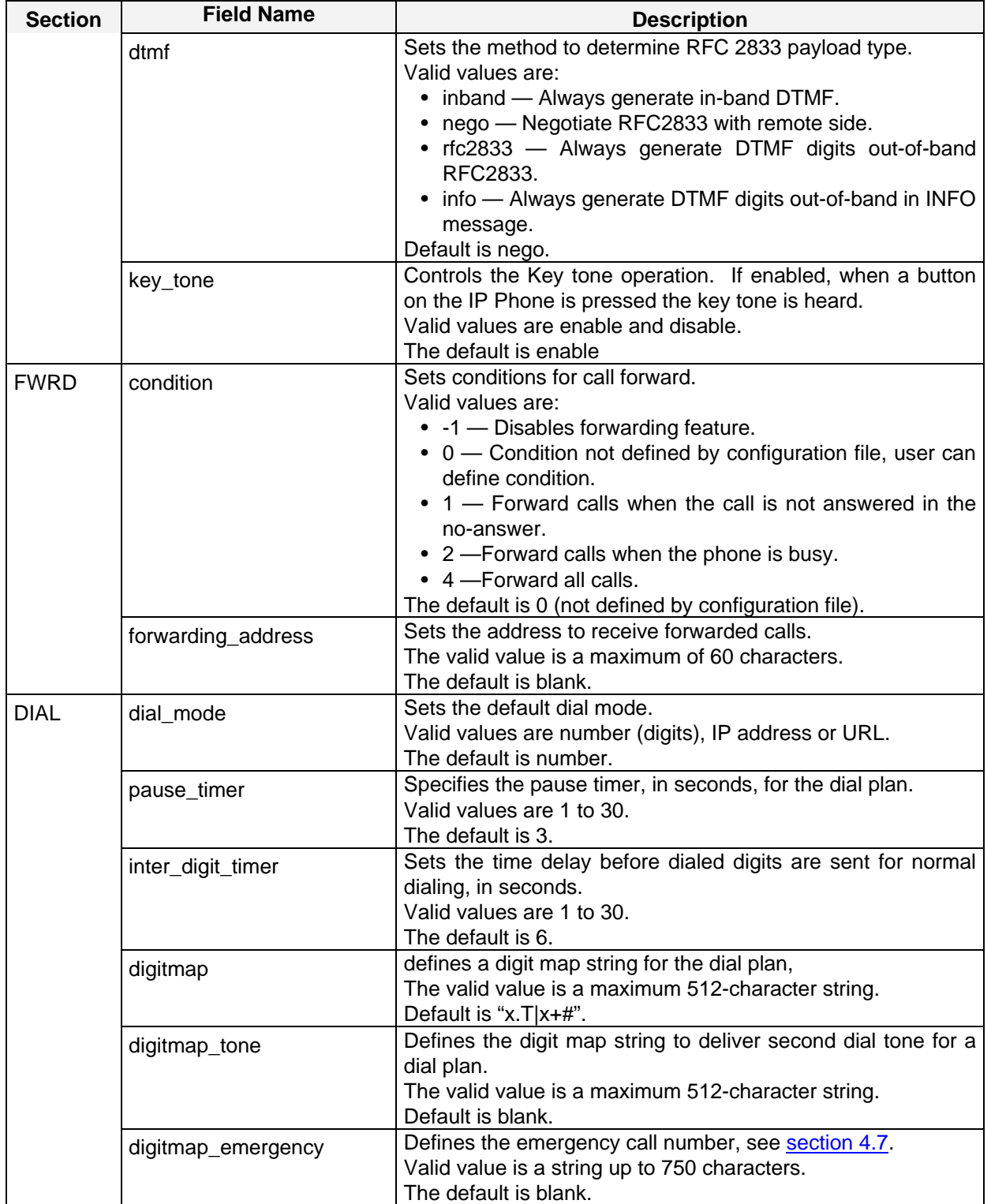

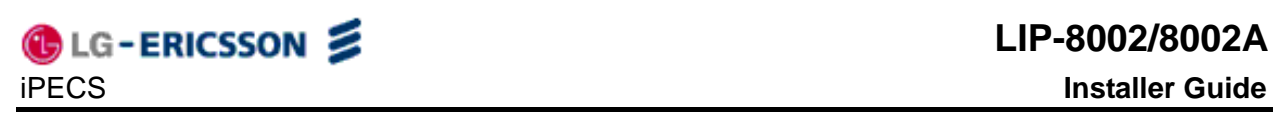

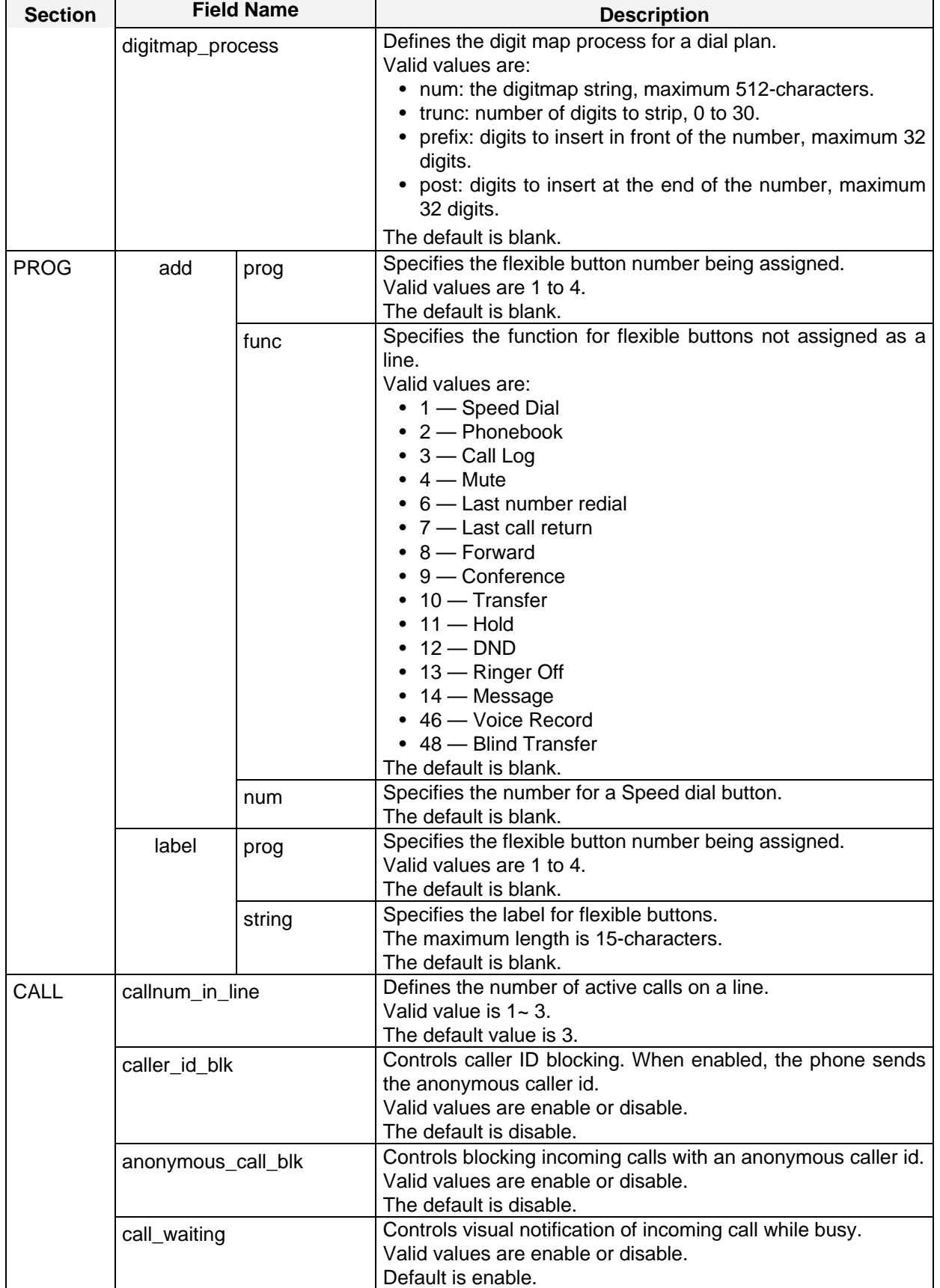

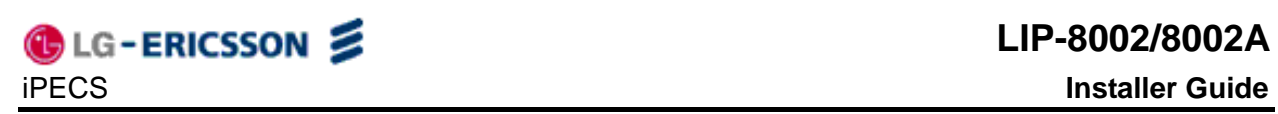

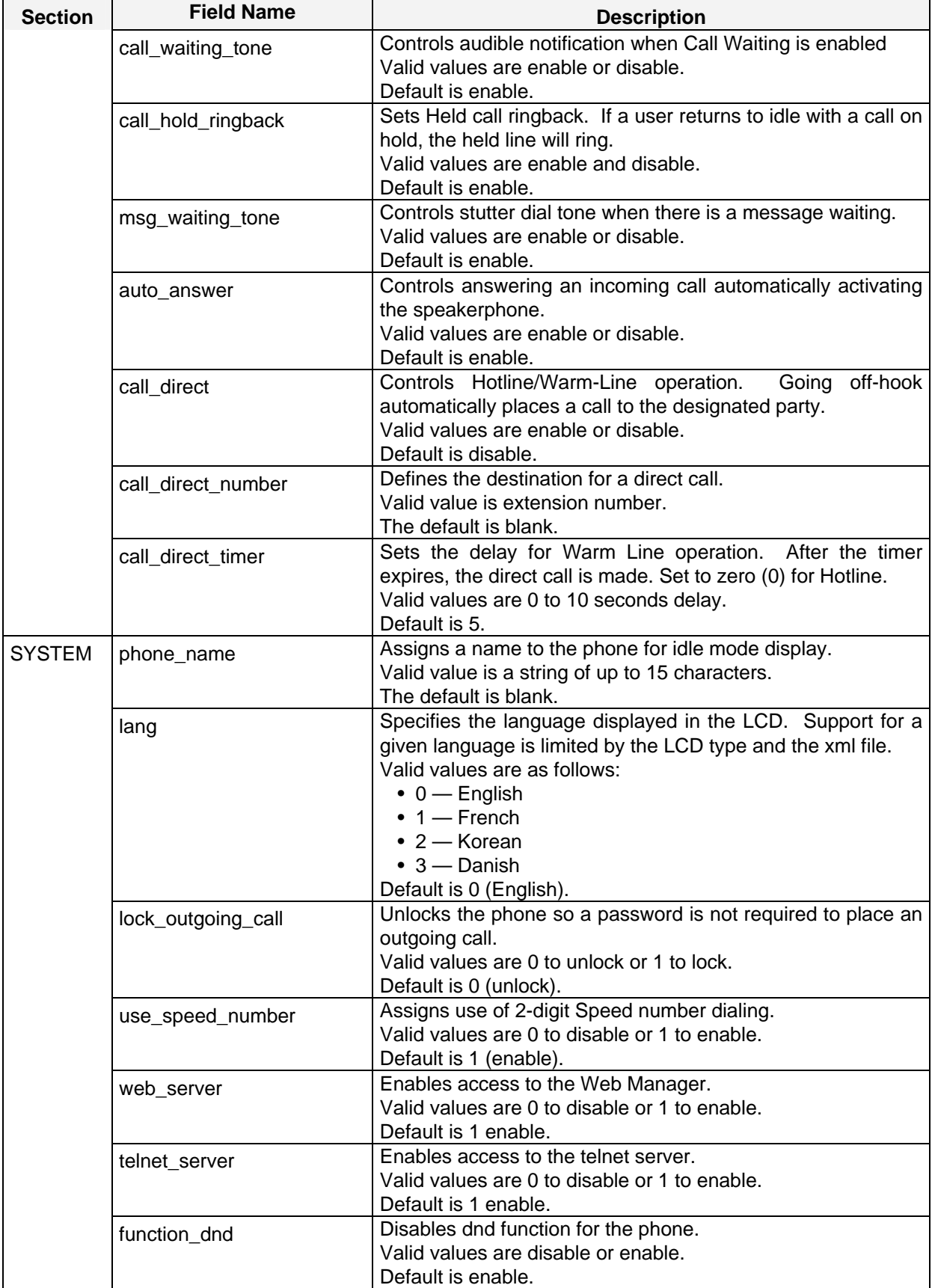

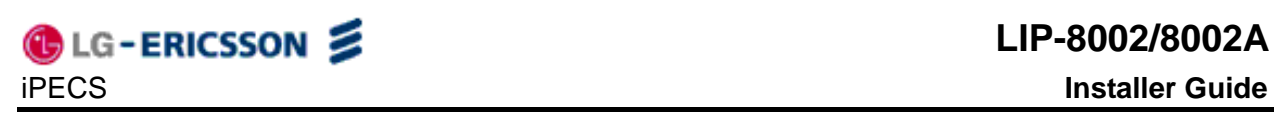

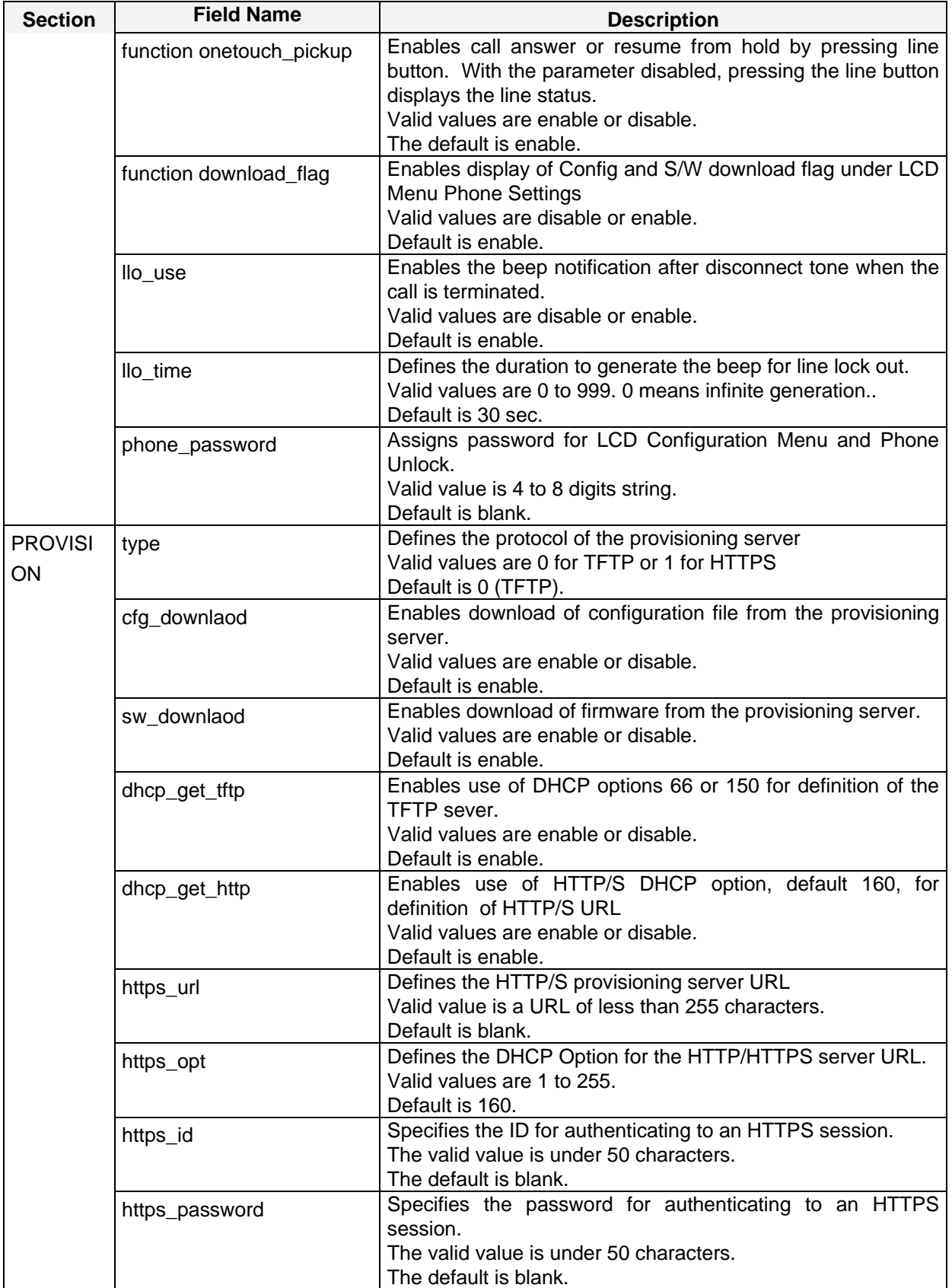

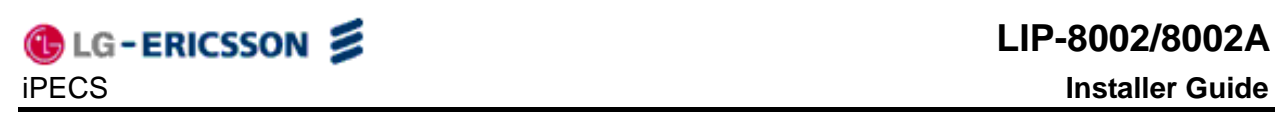

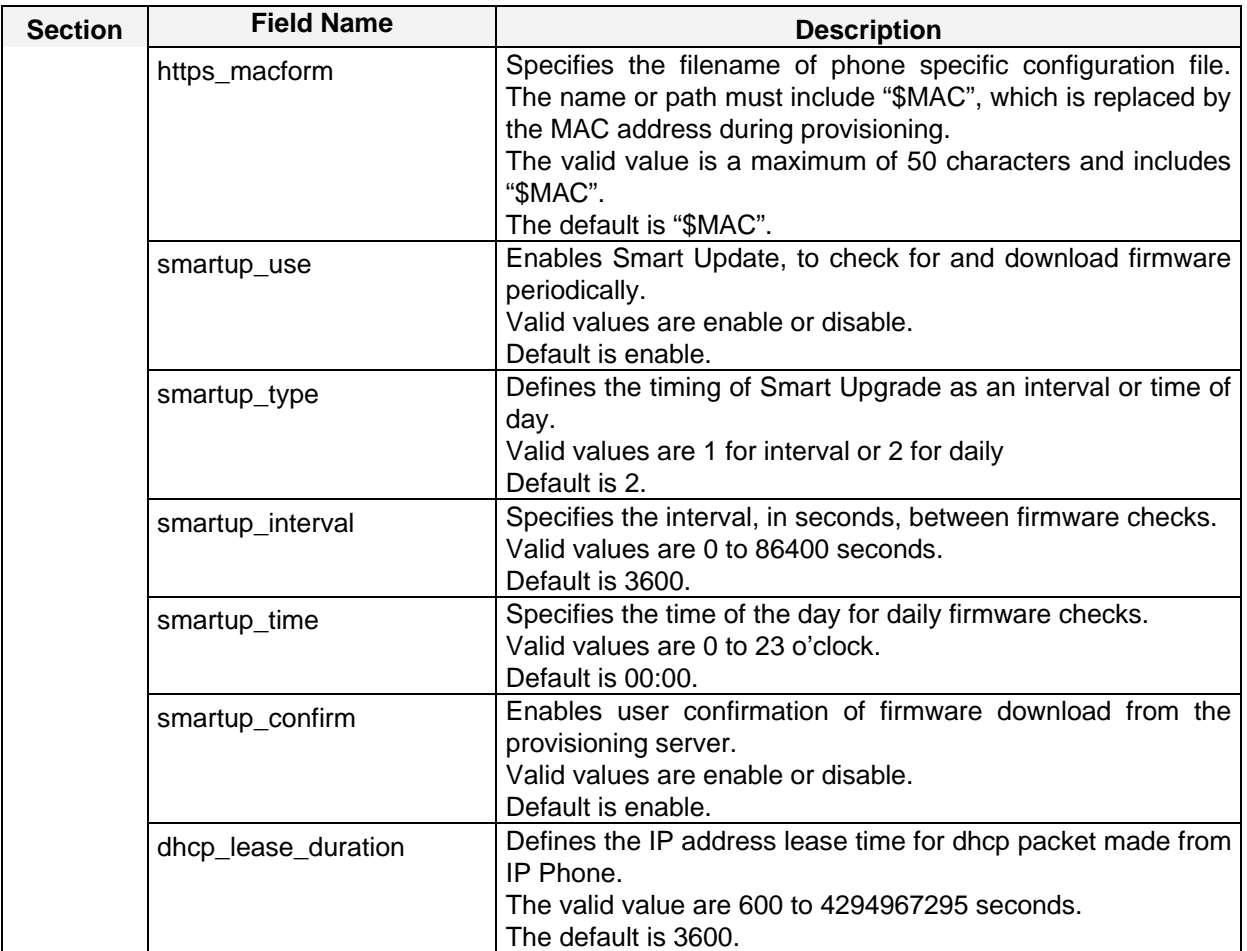

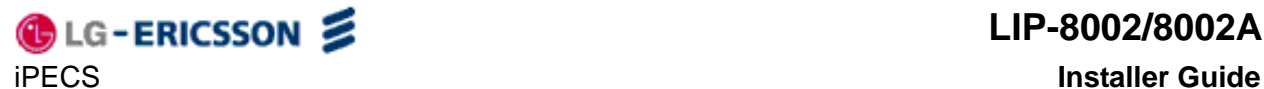

```
;========================================================================= 
;LIP-8002 configuration information(v1.0) 
;copyright LG-Ericsson since 2010 
;========================================================================= 
;Description for configuration file 
;configuration file has following format 
; SECTION-NAME is placed in brackets as shown below and includes LAN, VOIP, DSP, etc... 
;name is the parameter or field name as shown below 
;value is the value assigned for the parameter. If left blank, the value will be set to default. 
;A blank space must be inserted as a separator between the assigned value and the start of any 
comments, ';'. 
;comments start with ';' and end with carriage return. 
; 
;========================================================================= 
[LAN] 
;Lan configuration 
network_mode 
ipAddress 
defaultGateway 
subnetMask 
dns1_address 
dns2_address 
domain_name 
tftp_server_address 
tos 
pc_802_priority 
phone_802_priority 
pc_vlan_id 
phone_vlan_id 
[NETTIME] 
;SNTP, Timezone and DST Configurations 
sntp_server_address 
interval 
timezone 
time_format 
date_format 
dst_auto_adjust 
dst_start_month 
dst_start_day_of_week 
dst start week of month
dst start time
dst_stop_month 
dst_stop_day_of_week 
dst_stop_week_of_month 
dst_stop_time 
[VOIP] 
;VoIP configurations 
outbound_proxy_server 
outbound_proxy_port 
backup_proxy_server 
backup_proxy_port 
message_url 
SIP_service_domain
```
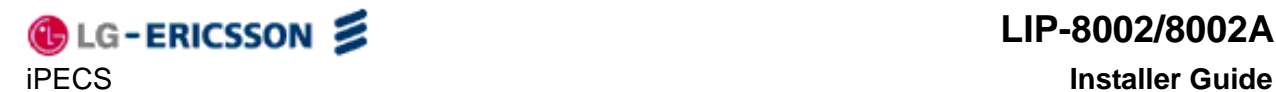

preferred\_codec rtp\_port outbound\_proxy\_register outbound\_proxy\_mode prack\_mode user\_param replaces\_mode local\_udp\_port tcp\_port local\_tcp\_port tls\_port local\_tls\_port transport\_mode srtp\_use srtp\_crypto tls\_crypto timer\_register\_expires timer\_session timer\_t1 timer\_t2 de\_register line1\_proxy\_address line1\_proxy\_port line1\_displayname line1\_name line1\_authname line1\_password line1\_delayed\_ring [DSP] ;DSP configurations handsfree handset ring lcd ringer\_off VAD ring\_type alert\_ring\_type external dtmf\_payload dtmf\_duration cadence0 cadence1 cadence2 cadence3 cadence4 cadence5 cadence6 cadence7 cadence8 cadence9 cadence10 cadence11 frame\_duration jitterbuffer\_min\_delay jitterbuffer\_nom\_delay

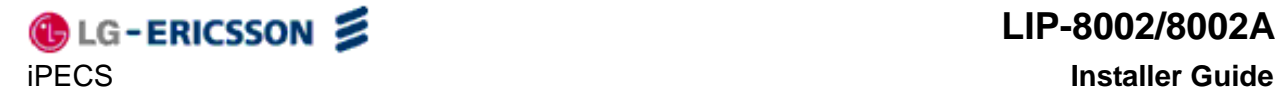

jitterbuffer\_max\_delay dtmf key\_tone [FWRD] ;Forwarding Configurations condition forwarding\_address [DIAL] ;Dial Configurations dial\_mode pause\_timer inter\_digit\_timer digitmap digitmap\_tone digitmap\_emergency digitmap\_process [PROG] ;add prog func [num] ; prog = programmable button number,  $1 \sim 4$ ; func = 0 for no function ; 1 for Speed Dial ; 2 for Phone Book ; 3 for Call Log ; 4 for Mute ; 6 for Redial ; 7 for Return ; 8 for FWRD ; 9 for CONF ; 10 for TRNS ; 11 for Hold ; 12 for DND ; 13 Ringer Off ; 14 Message ; 46 Voice Record ; 48 Blind Transfer ; num = phone number when a func is PhoneNum, max.50 length string. ;label prog name ;  $prog = 1 ~ 4$ ; name = phone label. [CALL] ;Call Preference Configurations call\_num\_in\_line caller\_id\_blk anonymous\_call\_blk call\_waiting call\_waiting\_tone call\_hold\_ringback msg\_waiting\_tone auto\_answer call\_direct call\_direct\_number call\_direct\_timer

**C** LG-ERICSSON  $\leq$ iPECS **Installer Guide**

[SYSTEM] ;System Configurations phone\_name lang lock\_outgoing\_call use\_speed\_number web\_server\_port web\_server telnet\_server function download\_flag function onetouch\_pickup function dnd llo\_use llo\_time phone\_password [PROVISION] ;Provisioning Configurations type cfg\_download sw\_download dhcp\_get\_tftp dhcp\_get\_http https\_url https\_opt https\_id https\_password https\_macform smartup\_use smartup\_type smartup\_interval smartup\_time smartup\_confirm dhcp\_lease\_duration

# **Appendix E. Dial Pad Mode**

<span id="page-103-0"></span>The LIP-8002/8002A dial pad inputs digits or alphanumeric characters for specified entries such as hostname. [Table E-1](#page-103-0) provides the input information for dial pad mode.

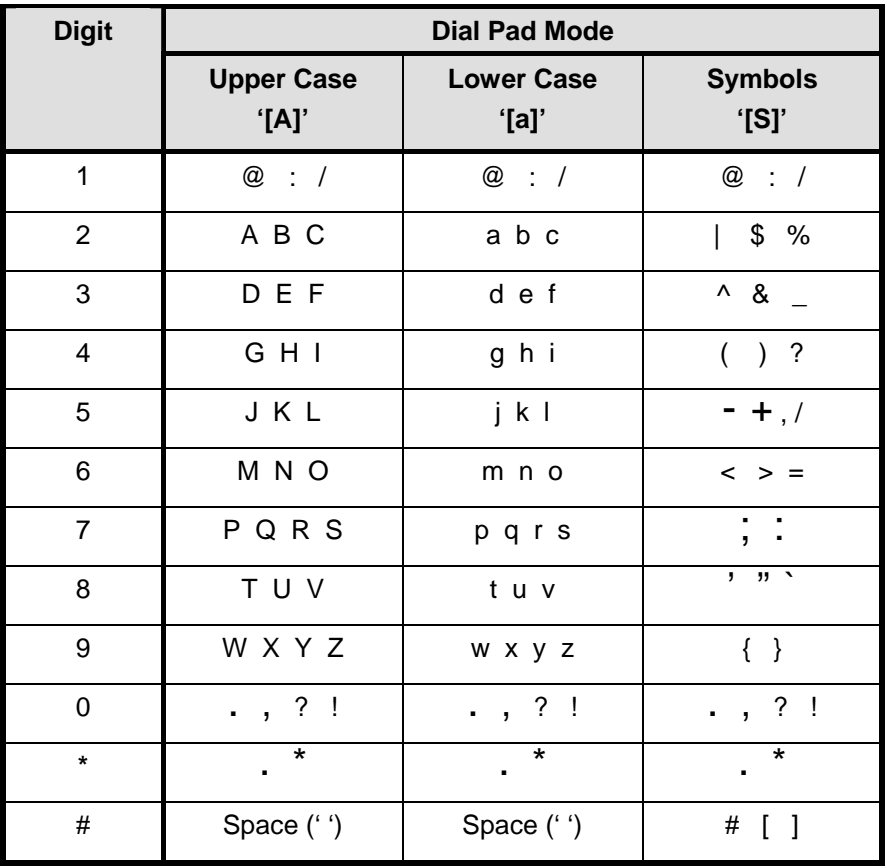

### **Table E-1 Alphanumeric Character Set**

# **Appendix F. Auto Provisioning Routine**

#### **General**

The LIP-8002/8002A incorporates software routines to automatically provision the configuration and software of the phone. To initialize LAN settings, DHCP to gather basic network and provisioning server information, downloads configuration and software files from the provisioning server, and registers and subscribes with the SIP call server using the configuration data.

The phone attempts contact with the provisioning server to download configuration files then checks for software updates. For more details on the configuration files, see [Appendix D](#page-86-0). Note downloads can be disabled separately for the configuration and software files. As a default, the phone will employ TFTP as the download protocol. Optionally, the phone can employ HTTP/HTTPS as the provisioning server protocol. If the DHCP server returns a URL for the HTTP/S Option (default Opt. #160), the IP Phone shifts provisioning protocol to HTTP/HTTPS using the URL provided to access the server.

#### **DHCP**

During the initial and subsequent boot-up cycles, the phone requests various data options from the DHCP server. The following lists the requested options.

- DHCP Option #1 Subnet Mask
- DHCP Option #2 Time offset in seconds of the local time zone from GMT.
- DHCP Option #3 Default Gateway (router) IP Address
- DHCP Option #6 DNS Server IP Address
- DHCP Option #42 SNTP Server IP Address
- DHCP Option #50 IP address of the phone
- DHCP Option #66 TFTP Server Name
- DHCP Option #150 TFTP Server IP Address has priority over Option 66 when set.
- DHCP Option #160 default HTTP/HTTPS URL for provisioning

#### **TFTP Downloads**

When TFTP is employed, the IP Phone will contact the server provided from the DHCP server using the name or IP address from DHCP Option #66 or #150 or the TFTP server in memory when the DHCP option is not available. The IP Phone will request the TFTP server send the global configuration file ("sysconf\_8002\_sip.cfg"). Data from an unencrypted file is transferred to the phone memory.

Changes in the provisioning data from the global configuration file are transferred to the phone memory and the download process is repeated for the phone-specific configuration file. Configuration data in the phone specific file overwrites data from the global file.

If a value is changed for a field marked with an asterisk in  $Table D-1$ , the reboot flag will be enabled and the IP Phone will reboot after the download cycle is completed. By default, the phone specific file uses the MAC address of the phone as the file name with no file extension.

After completing download of the configuration files, the IP Phone requests the software version file from the server. This file, which is named "IP\_8002\_VER\_SIP2", is an ASCII text file that identifies the software version available on the server as well as the names of software files to be downloaded. The phone compares the software version identified in the file with the version in the phone. If different, the files identified in the version file are downloaded. Typically, the files required for download include the main firmware file and an xml file but may include other files as needed for the upgrade. These files along with the version file are available from LG-Ericsson. If desired, comments may be added to the version file using "#" as the leading character of the comment line.

If software download is required, the IP Phone will enable the reboot flag and after completing the download cycle, the IP Phone reboots.

#### **HTTP/HTTPS downloads**

When HTTP/HTTPS is employed, the IP Phone will contact the URL defined in the memory or in the HTTPS DHCP Option, default #160. When the DHCP option is populated, the phone employs HTTP/HTTPS instead of the default TFTP mode. If the server uses HTTPS, the phone will establish an open SSL link. During the SSL handshake, the phone may optionally verify that the validity of the HTTPS Certificate of Authority (CA). The IP Phone verifies that the CA is from a valid authority such as Verisign<sup>®</sup>, the server providing the CA is correct and the certificate has not expired. The latter is verifiable only if an SNTP server provides time to the IP Phone. Each of these three verifications is enabled by default but can be disabled using the configuration file or manual configuration. The IP Phone supports several standard CAs including Verisign<sup>®</sup>. In addition, a CA may be copied to the phone using the Web Manager.

If the HTTP/HTTPS server requires authentication, the IP Phone uses the HTTPS ID and Password assigned; the IP Phone supports the basic and digest method. At this point, the phone will follow the same routine as for TFTP. The IP Phone requests the global configuration file ("sysconf\_8002\_sip.cfg"). If the file is provided as an unencrypted file, data is transferred to memory.

Changes in the provisioning data from the global configuration file are transferred to the phone memory and the download process is repeated for the phone-specific file. Configuration data in the phone specific file overwrites data from the global file.

Note if a value is changed for a field marked with an asterisk in [Table D-1](#page-87-0), the reboot flag will be enabled and the IP Phone will reboot after the download cycle is completed. By default, the phone specific file uses the MAC address of the phone as the file name with no file extension. For HTTP/S, a different file name can be assigned in the phone to use as file name but the MAC address must be included as part of the file name or path.

After completing download of the configuration files, the IP Phone requests the software version file from the server. This file, which is named "IP\_8002\_VER\_SIP2", is an ASCII text file that identifies the software version available on the server as well as the names of the files for

download. The phone first requests the file *"mac address"*/IP\_8002\_VER\_SIP2, if not found, the file IP\_8002\_VER\_SIP2 is requested. The phone compares the software version identified in the file with the version in the phone. If different, the files identified in the version file are downloaded. Typically, the files required for download include the main firmware file and an xml file but may include other files as needed for the upgrade. These files along with the version file are available from LG-Ericsson. If desired, comments may be added to the version file using "#" as the leading character of the comment line.

If the software download is required, after completion of the download cycle the IP Phone reboots.

#### **SIP Server Check-in Request**

Upon receipt of a SIP check-in or resync request from the SIP server (Notify check sync event message), the IP Phone initiates the reboot process. The phone must be idle to initiate provisioning, if busy, upon return to idle, the process starts. During the process, the IP Phone downloads any configuration file changes as well as new software regardless of the settings for the software and configuration download flags.

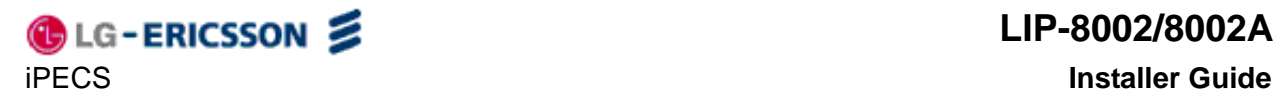

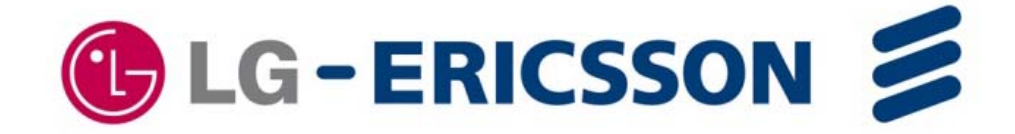